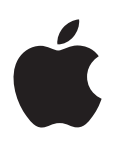

# **iPad Guide de l'utilisateur**

Pour iOS 7 (Octobre 2013)

## **Table des matières**

#### **[Chapitre 1 : Vue d'ensemble de l'iPad](#page-6-0)**

- [Présentation de l'iPad](#page-6-0)
- [Accessoires](#page-7-0)
- [Écran Multi-Touch](#page-8-0)
- [Bouton Marche/Veille](#page-8-0)
- [Bouton principal](#page-9-0)
- [Boutons de volume et bouton latéral](#page-9-0)
- [Tiroir de carte SIM](#page-10-0)
- [Icônes d'état](#page-11-0)

#### **[Chapitre 2 : Démarrage](#page-12-0)**

- [Configurer l'iPad](#page-12-0)
- [Se connecter à un réseau Wi-Fi](#page-12-0)
- [Identifiant Apple](#page-13-0)
- [Configurer Mail et d'autres comptes](#page-13-0)
- [Gérer du contenu sur vos appareils iOS](#page-14-0)
- [iCloud](#page-14-0)
- [Connecter l'iPad à votre ordinateur](#page-16-0)
- [Synchroniser avec iTunes](#page-16-0)
- [Le nom de votre iPad](#page-17-0)
- [Date et heure](#page-17-0)
- [Réglages internationaux](#page-18-0)
- [Consulter ce guide de l'utilisateur sur l'iPad](#page-18-0)

#### **Chapitre 3 : [Notions élémentaires](#page-19-0)**

- [Utiliser les applications](#page-19-0)
- [Personnaliser l'iPad](#page-22-0)
- [Saisir du texte](#page-24-0)
- [Dictée](#page-27-0)
- [Rechercher](#page-28-0)
- [Centre de contrôle](#page-29-0)
- [Alertes et Centre de notifications](#page-29-0)
- [Sons et silence](#page-30-0)
- [Ne pas déranger](#page-30-0)
- [AirDrop, iCloud et autres moyens de partager](#page-31-0)
- [Transférer des fichiers](#page-31-0)
- [Partage de connexion](#page-32-0)
- [AirPlay](#page-32-0)
- [AirPrint](#page-33-0)
- [Appareils Bluetooth](#page-33-0)
- [Restrictions](#page-34-0)
- [Confidentialité](#page-34-0)
- [Sécurité](#page-35-0)
- [Charger et surveiller la batterie](#page-37-0)
- [Voyager avec l'iPad](#page-38-0)

#### **[Chapitre 4 : Sir](#page-39-0) i**

- [Utiliser Siri](#page-39-0)
- [Communiquer ses informations personnelles à Siri](#page-40-0)
- [Effectuer des corrections](#page-40-0)
- [Réglages Siri](#page-40-0)

#### **[Chapitre 5 :](#page-41-0)  Messages**

- [Service iMessage](#page-41-0)
- [Envoyer et recevoir des messages](#page-41-0)
- [Gérer des conversations](#page-42-0)
- [Partager des photos, vidéos, etc.](#page-43-0)
- [Réglages de Messages](#page-43-0)

#### **[Chapitre 6 :](#page-44-0)  Mail**

- [Écrire des messages](#page-44-0)
- [Obtenir un aperçu](#page-45-0)
- [Finir d'écrire un message plus tard](#page-45-0)
- [Afficher les messages importants](#page-45-0)
- [Pièces jointes](#page-46-0)
- [Modifier plusieurs messages simultanément](#page-47-0)
- [Afficher et enregistrer des adresses](#page-47-0)
- [Imprimer des messages](#page-48-0)
- [Réglages de Mail](#page-48-0)

#### **[Chapitre 7 :](#page-49-0)  Safari**

- [Safari en un coup d'œil](#page-49-0)
- [Effectuer des recherches sur le Web](#page-50-0)
- [Surfer sur le Web](#page-50-0)
- [Conserver des signets](#page-51-0)
- [Partager vos découvertes](#page-52-0)
- [Remplir les formulaires](#page-52-0)
- [Réduire l'encombrement avec le Lecteur](#page-53-0)
- [Enregistrer une liste de lecture pour plus tard](#page-53-0)
- [Confidentialité et sécurité](#page-54-0)
- [Réglages de Safari](#page-54-0)

#### **[Chapitre 8 :](#page-55-0)  Musique**

- Radio [iTunes](#page-55-0)
- [Obtenir de la musique](#page-56-0)
- [Parcourir et lire](#page-56-0)
- [Listes de lecture](#page-58-0)
- Genius [: du sur mesure](#page-58-0)
- [Siri](#page-59-0)
- [iTunes](#page-59-0) Match
- [Réglages de Musique](#page-60-0)

#### **[Chapitre 9 :](#page-61-0)  FaceTime**

- [FaceTime en un coup d'œil](#page-61-0)
- [Passer et recevoir des appels](#page-62-0)
- [Gérer les appels](#page-62-0)

#### **[Chapitre 10 :](#page-63-0)  Calendrier**

- [Calendrier en un coup d'œil](#page-63-0)
- [Invitations](#page-64-0)
- [Utiliser plusieurs calendriers](#page-64-0)
- [Partager des calendriers iCloud](#page-65-0)
- [Réglages des calendriers](#page-65-0)

#### **[Chapitre 11 :](#page-66-0)  Photos**

- [Visionner des photos et des vidéos](#page-66-0)
- [Organiser vos photos et vos vidéos](#page-67-0)
- [Partage de photos iCloud](#page-67-0)
- [Mon flux de photos](#page-68-0)
- [Partager des photos et des vidéos](#page-69-0)
- [Modifier des photos et raccourcir des vidéos](#page-70-0)
- [Imprimer des photos](#page-70-0)
- [Importer des photos et vidéos](#page-70-0)
- [Réglages de Photos](#page-71-0)

#### **Chapitre 12 : [Appareil photo](#page-72-0)**

- [Appareil photo en un coup d'œil](#page-72-0)
- [Prendre des photos et des vidéos](#page-72-0)
- [HDR](#page-73-0)
- [Visionner, partager et imprimer](#page-73-0)
- [Réglages de l'appareil photo](#page-74-0)

#### **[Chapitre 13 :](#page-75-0)  Contacts**

- [Contacts en un coup d'œil](#page-75-0)
- [Ajouter des contacts](#page-76-0)
- [Réglages de Contacts](#page-77-0)

#### **[Chapitre 14 :](#page-78-0)  Horloge**

- [Horloge en un coup d'œil](#page-78-0)
- [Alarmes et minuteurs](#page-79-0)

#### **[Chapitre 15 :](#page-80-0)  Plans**

- [Rechercher des lieux](#page-80-0)
- [Afficher des informations supplémentaires](#page-81-0)
- [Obtenir un itinéraire](#page-81-0)
- [3D et Survol](#page-82-0)
- [Réglages de Plans](#page-83-0)

#### **[Chapitre 16 : Vidéos](#page-84-0)**

- [Vidéos en un coup d'œil](#page-84-0)
- [Ajouter des vidéos à votre bibliothèque](#page-84-0)
- [Contrôler la lecture](#page-85-0)
- [Réglages de Vidéos](#page-86-0)

#### **[Chapitre 17 :](#page-87-0)  Notes**

- [Notes en un coup d'œil](#page-87-0)
- [Partager des notes dans plusieurs comptes](#page-88-0)

#### **[Chapitre 18 :](#page-89-0)  Rappels**

- [Rappels programmés](#page-90-0)
- [Rappels de lieu](#page-90-0)
- [Réglages des rappels](#page-91-0)

#### **[Chapitre 19 :](#page-92-0)  Photo Booth**

- [Prendre des photos](#page-92-0)
- [Gérer les photos](#page-93-0)

#### **[Chapitre 20 :](#page-94-0)  Game Center**

- [Game Center en un coup d'œil](#page-94-0)
- [Jouer avec des amis](#page-95-0)
- [Réglages Game Center](#page-96-0)

#### **[Chapitre 21 :](#page-97-0)  Kiosque**

[Kiosque en un coup d'œil](#page-97-0)

#### **[Chapitre 22 :](#page-98-0)  iTunes Store**

- L'iTunes [Store en un coup d'œil](#page-98-0)
- [Parcourir ou rechercher](#page-99-0)
- [Acheter, louer ou télécharger](#page-99-0)
- [Réglages de l'iTunes](#page-100-0) Store

#### **[Chapitre 23 :](#page-101-0)  App Store**

- L'App [Store en un coup d'œil](#page-101-0)
- [Rechercher des applications](#page-101-0)
- [Acheter, échanger et télécharger](#page-102-0)
- [Réglages de l'App](#page-103-0) Store

#### **[Chapitre 24 :](#page-104-0)  Podcasts**

- [Podcasts en un coup d'œil](#page-104-0)
- [Obtenir des podcasts](#page-105-0)
- [Contrôler la lecture](#page-105-0)
- [Organiser vos podcasts](#page-106-0)
- [Réglages des podcasts](#page-106-0)

#### **Annexe A : [Accessibilité](#page-107-0)**

- [Fonctionnalités d'accessibilité](#page-107-0)
- [Raccourci d'accessibilité](#page-108-0)
- [VoiceOver](#page-108-0)
- Siri
- [Zoom](#page-120-0)
- [Inverser les couleurs](#page-120-0)
- [Énoncer la sélection](#page-121-0)
- [Énonciation automatique](#page-121-0)
- [Grande police, texte en gras et texte à contraste élevé](#page-121-0)
- [Animations réduites à l'écran](#page-121-0)
- [Étiquettes pour les commutateurs Activé/Désactivé](#page-121-0)
- [Sous-titres et sous-titres codés](#page-122-0)
- [Audio mono et balance](#page-122-0)
- [Sonneries assignables](#page-122-0)
- [Accès guidé](#page-122-0)
- [Contrôle de sélection](#page-123-0)
- [AssistiveTouch](#page-126-0)
- [Larges claviers à l'écran](#page-128-0)
- [Accessibilité sous OS](#page-128-0) X

#### **[Annexe B : L'iPad en entreprise](#page-129-0)**

- [L'iPad en entreprise](#page-129-0)
- [Mail, Contacts et Calendrier](#page-129-0)
- [Accès réseau](#page-129-0)
- [Applications](#page-130-0)

#### **[Annexe C : Claviers internationaux](#page-131-0)**

- [Utiliser les claviers internationaux](#page-131-0)
- [Méthodes de saisie spéciales](#page-132-0)

#### **[Annexe D : Sécurité, manipulation et assistance](#page-134-0)**

- [Informations importantes concernant la sécurité](#page-134-0)
- [Informations importantes sur la manipulation](#page-136-0)
- [Site d'assistance iPad](#page-137-0)
- [Redémarrer ou réinitialiser l'iPad](#page-138-0)
- [Réinitialiser les réglages de l'iPad](#page-138-0)
- [Une application ne remplit pas l'écran](#page-138-0)
- [Le clavier à l'écran ne s'affiche pas](#page-139-0)
- [Obtenir des informations sur votre iPad](#page-139-0)
- [Informations d'utilisation](#page-139-0)
- [iPad désactivé](#page-139-0)
- [Réglages](#page-140-0) VPN
- [Réglages de profils](#page-140-0)
- [Sauvegarder l'iPad](#page-140-0)
- [Mettre à jour et restaurer le logiciel de l'iPad](#page-141-0)
- [Réglages cellulaires](#page-142-0)
- [Son, musique et vidéo](#page-143-0)
- [Vous vendez ou donnez votre iPad](#page-144-0) ?
- [Informations, services et assistance](#page-144-0)
- [Déclaration de conformité de la FCC](#page-145-0)
- [Déclaration relative à la réglementation canadienne](#page-146-0)
- [Informations concernant la mise au rebut et le recyclage](#page-146-0)
- [Apple et l'environnement](#page-147-0)

## <span id="page-6-0"></span>**Vue d'ensemble de l'iPad**

Ce guide décrit iOS 7 pour l'iPad 2, l'iPad (3e génération et 4e génération), l'iPad Air, l'iPad mini et l'iPad mini avec écran Retina.

#### Présentation de l'iPad

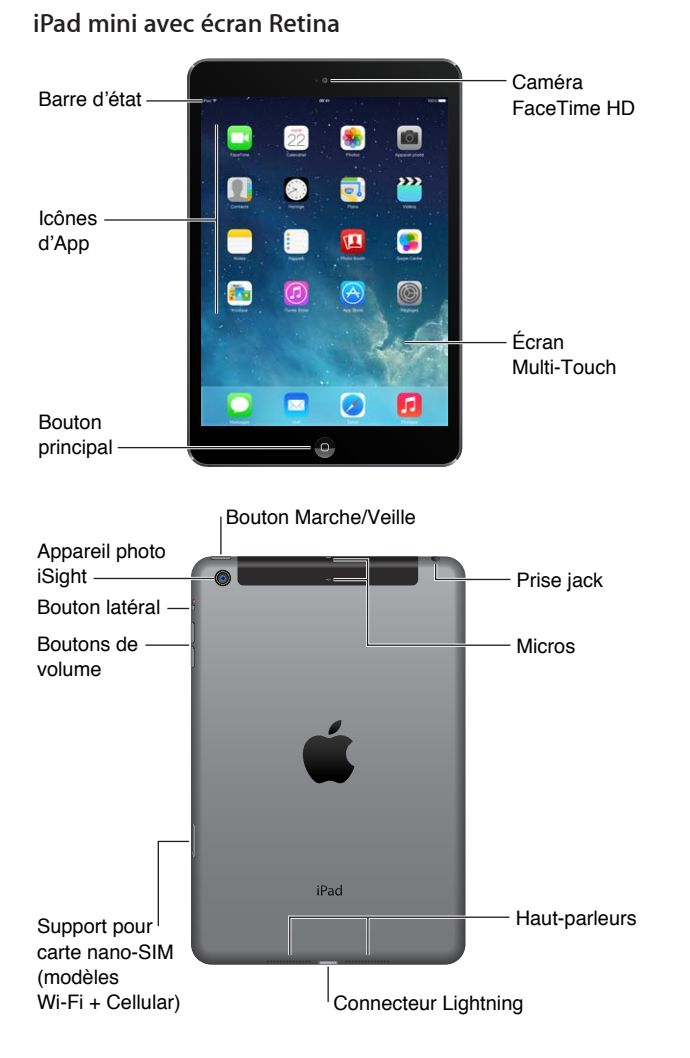

**1**

#### <span id="page-7-0"></span>**iPad Air**

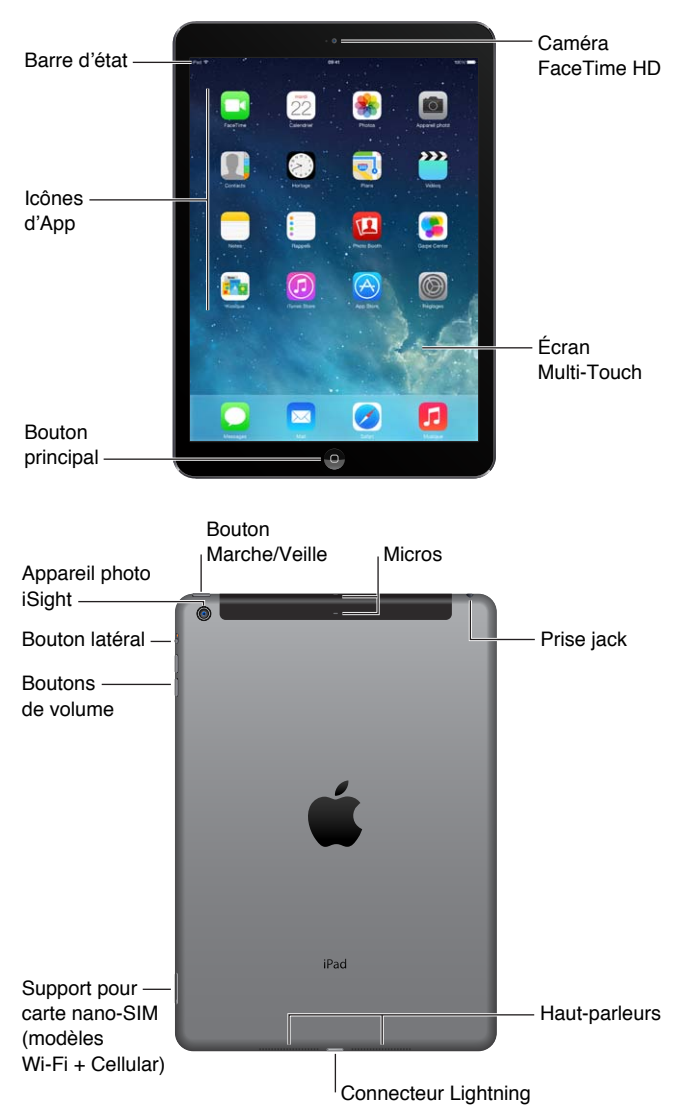

Vos fonctionnalités et applications peuvent varier selon le modèle d'iPad dont vous disposez, la région, la langue et l'opérateur. Pour connaître les fonctionnalités prises en charge dans votre région, consultez la page [www.apple.com/fr/ios/feature-availability](http://www.apple.com/ios/feature-availability/).

#### **Accessoires**

Les accessoires suivants sont fournis avec l'iPad :

**Adaptateur secteur USB :** utilisez l'adaptateur inclus pour alimenter l'iPad et recharger la batterie. En fonction du modèle de votre iPad et de votre région, votre adaptateur ressemblera à l'un de ceux illustrés ci-dessous.

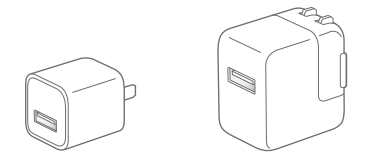

<span id="page-8-0"></span>**Câble Lightning vers USB :** utilisez ce câble pour connecter l'iPad (4e génération ou modèle ultérieur) ou l'iPad mini à l'adaptateur secteur USB ou à votre ordinateur.

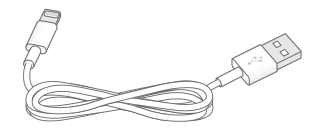

**Câble 30 broches vers USB :** utilisez ce câble pour connecter l'iPad 2 ou l'iPad (3e génération) à l'adaptateur secteur USB ou à votre ordinateur. Utilisez le câble avec le Dock iPad en option, ou connectez-le directement à l'iPad.

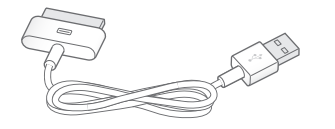

#### Écran Multi-Touch

Il suffit de quelques gestes simples (toucher, faire glisser, balayer et pincer) pour pouvoir utiliser l'iPad et ses applications.

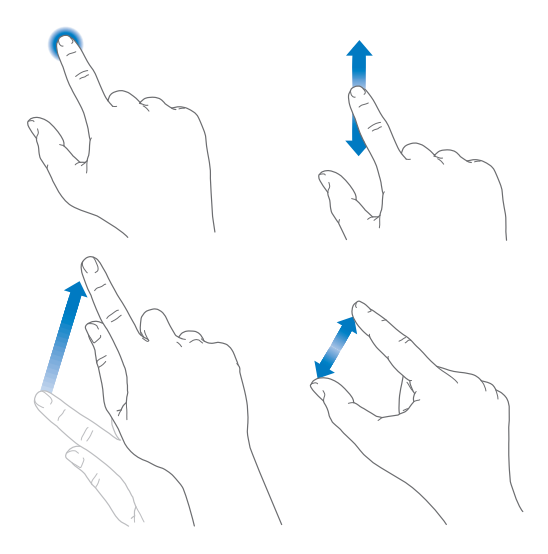

#### <span id="page-8-1"></span>Bouton Marche/Veille

Vous pouvez verrouiller votre iPad et le mettre en mode veille lorsque vous ne l'utilisez pas. Lorsque l'iPad est verrouillé, rien ne se passe si vous touchez l'écran, mais la lecture de la musique se poursuit et vous pouvez utiliser les boutons de volume.

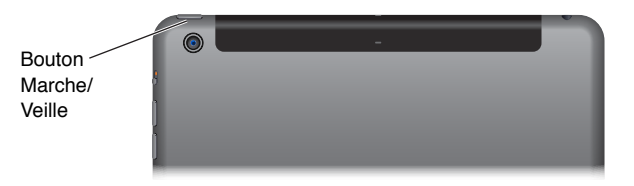

**Pour verrouiller l'iPad :** appuyez sur le bouton Marche/Veille.

Pour déverrouiller l'iPad : appuyez sur le bouton principal ou sur le bouton Marche/Veille, puis faites glisser le curseur qui s'affiche.

<span id="page-9-0"></span>**Pour allumer l'iPad :** maintenez le bouton Marche/Veille enfoncé jusqu'à ce que le logo Apple apparaisse.

**Pour éteindre l'iPad :** maintenez le bouton Marche/Veille enfoncé pendant quelques secondes jusqu'à ce que le curseur rouge apparaisse, puis faites glisser ce curseur.

L'iPad se verrouille automatiquement si vous ne touchez pas l'écran pendant deux minutes. Vous pouvez modifier le délai avant verrouillage de l'iPad ou définir un code pour le déverrouiller.

**Pour définir le délai avant verrouillage automatique :** accédez à Réglages > Général > Verrouillage autom.

**Pour définir un code :** accédez à Réglages > Général > Verrouillage par code.

Les iPad Smart Cover et iPad Smart Case (vendues séparément) peuvent verrouiller ou déverrouiller votre iPad à votre place (iPad 2 ou modèle ultérieur).

**Pour configurer votre iPad Smart Cover ou iPad Smart Case afin qu'elle verrouille et déverrouille votre iPad :** accédez à Réglages > Général, puis activez Verrouiller/Déverrouiller.

#### Bouton principal

Le bouton principal vous permet à tout moment de revenir à l'écran d'accueil. Il fournit également d'autres raccourcis pratiques.

**Pour atteindre l'écran d'accueil :** appuyez sur le bouton principal.

Sur l'écran d'accueil, touchez une app pour l'ouvrir. Consultez la section [Commencer par l'écran](#page-19-1)  [d'accueil](#page-19-1) à la page [20](#page-19-0).

**Pour voir les applications ouvertes :** appuyez deux fois sur le bouton principal lorsque l'iPad est déverrouillé, puis balayez vers la gauche ou la droite.

**Pour utiliser Siri (iPad 3e génération ou modèle ultérieur) :** maintenez le bouton principal enfoncé. Consultez la section [Utiliser Siri](#page-39-1) à la page [40.](#page-39-0)

#### Boutons de volume et bouton latéral

Utilisez les boutons de volume pour ajuster le volume audio des morceaux et autres contenus multimédias, ainsi que des alertes et des effets sonores. Utilisez le bouton latéral pour désactiver le son des alertes audio et des notifications. Ou configurez-le pour empêcher l'iPad de basculer entre les modes portrait et paysage.

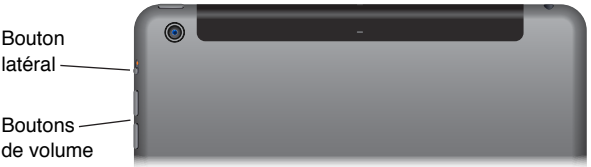

**Pour régler le volume :** appuyez sur les boutons de volume.

- *Pour couper le son :* maintenez enfoncé le bouton de réduction du volume.
- *Pour régler un volume maximal :* accédez à Réglages > Musique > Volume maximum.

*AVERTISSEMENT :* Pour obtenir des informations importantes sur la perte d'audition, consultez la section [Informations importantes concernant la sécurité](#page-134-1) à la page [135](#page-134-0).

<span id="page-10-0"></span>**Pour passer en mode silence les notifications, alertes et autres effets sonores :** faites glisser le bouton latéral vers les boutons de volume.

Le bouton latéral ne coupe pas le son de la musique, des podcasts, des films et des séries TV.

**Pour utiliser le bouton latéral afin de verrouiller l'orientation de l'écran :** accédez à Réglages > Général, puis touchez Verrouiller la rotation.

Vous pouvez également utiliser « Ne pas déranger » pour couper le son des appels FaceTime, des alertes et des notifications.

**Pour régler l'iPad sur Ne pas déranger :** balayez l'écran verticalement depuis le bord inférieur pour afficher le Centre de contrôle, puis touchez  $\bigcup$ . Le réglage Ne pas déranger empêche les alertes et les notifications de produire des sons ou de déclencher l'allumage du l'écran lorsque celui-ci est verrouillé. Les alarmes continuent toutefois de retentir. Si l'écran est déverrouillé, le réglage Ne pas déranger n'a aucun effet.

Pour planifier des périodes calmes, n'autoriser que les appels FaceTime de personnes spécifiques, ou permettre aux appels FaceTime répétés de sonner, accédez à Réglages > Ne pas déranger. Consultez la section [Ne pas déranger](#page-30-1) à la page [31](#page-30-0).

#### Tiroir de carte SIM

La carte SIM des modèles d'iPad Wi-Fi + Cellular est utilisée pour la connexion aux réseaux cellulaires. Si votre carte SIM n'est pas installée ou si vous changez d'opérateur, il peut être nécessaire d'installer ou de remplacer la carte SIM.

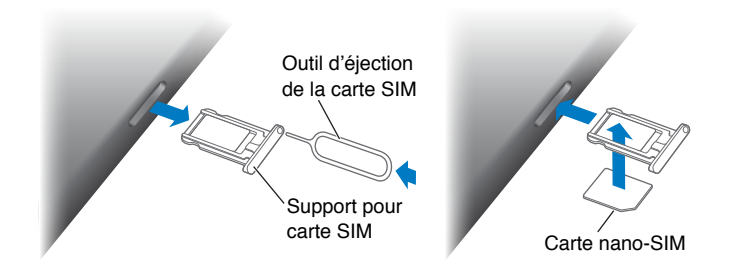

**Pour ouvrir le tiroir de carte SIM :** insérez l'outil d'éjection de carte SIM dans le trou du tiroir de la carte SIM, puis appuyez fermement et poussez l'outil bien droit jusqu'à ce que le tiroir sorte. Extrayez le tiroir de carte SIM pour installer ou remplacer la carte SIM. Si vous ne disposez pas de l'outil d'éjection de carte SIM, utilisez l'extrémité d'un trombone.

Pour en savoir plus, consultez la section [Réglages cellulaires](#page-142-1) à la page [143.](#page-142-0)

### <span id="page-11-0"></span>Icônes d'état

Les icônes de la barre d'état située en haut de l'écran proposent des informations concernant l'iPad :

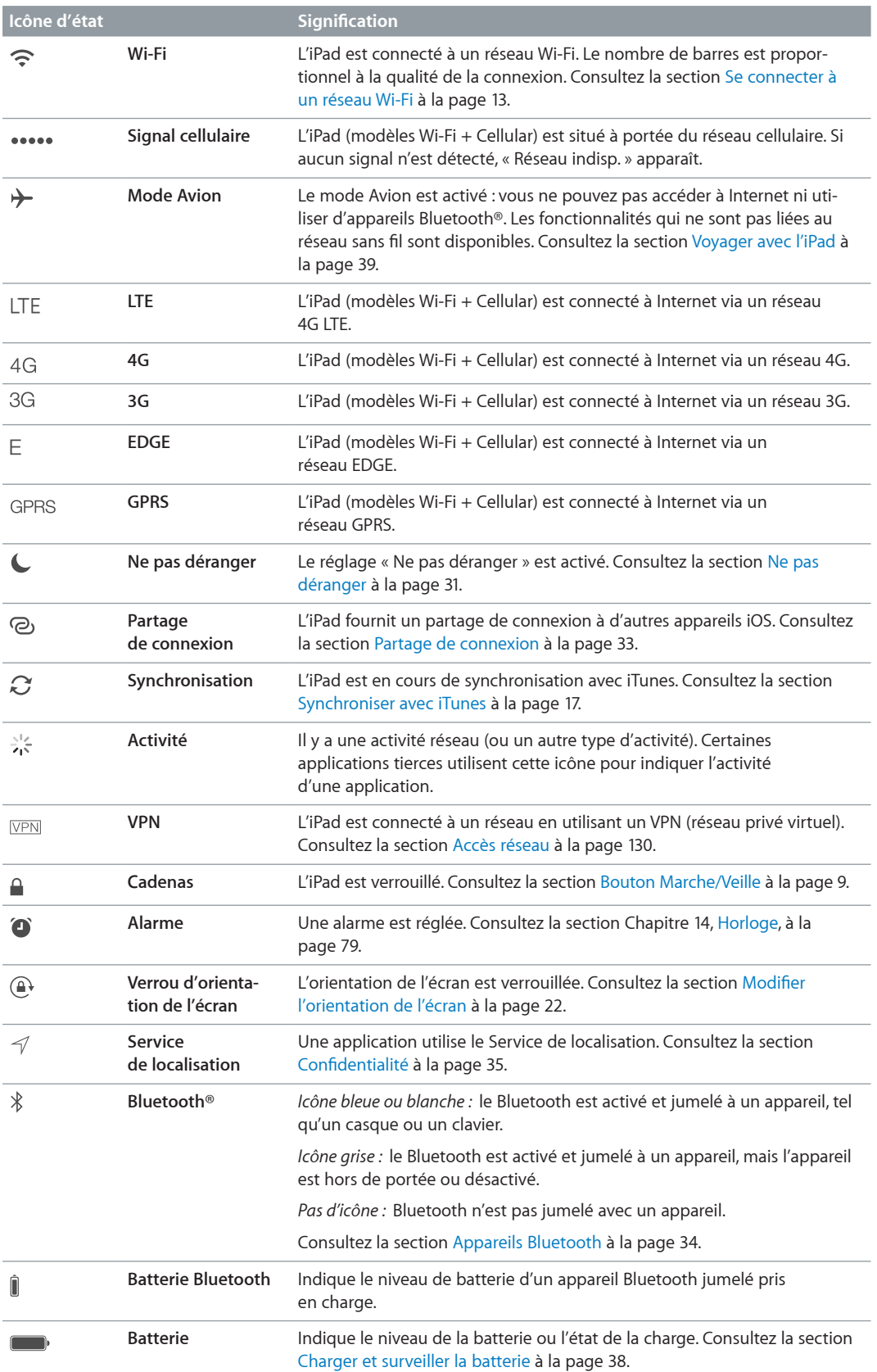

## <span id="page-12-0"></span>**Démarrage**

Consultez ce chapitre pour découvrir comment configurer l'iPad, configurer des comptes de messagerie, utiliser iCloud, et plus encore.

· *AVERTISSEMENT :* Pour éviter les blessures, consultez la section [Informations importantes](#page-134-1)  [concernant la sécurité](#page-134-1) à la page [135](#page-134-0) avant d'utiliser l'iPad.

#### Configurer l'iPad

**Pour configurer l'iPad :** allumez l'iPad et suivez l'Assistant réglages.

L'Assistant réglages vous guide dans le processus de configuration, notamment lors de :

- la connexion à un réseau Wi-Fi ;
- l'ouverture de session avec un identifiant Apple gratuit ou la création de l'identifiant ;
- la configuration d'un code ;
- la configuration d'iCloud et du trousseau iCloud ;
- l'activation des fonctionnalités recommandées, telles que Service de localisation et Localiser mon iPad.

Au cours de la configuration, vous pouvez copier vos applications, vos réglages et vos données depuis un autre iPad en effectuant une restauration depuis une sauvegarde iCloud ou depuis iTunes. Consultez la section [Sauvegarder l'iPad](#page-140-1) à la page [141.](#page-140-0)

Si vous n'avez accès à aucun réseau Wi-Fi pendant la configuration, vous pouvez utiliser la connexion à Internet de votre ordinateur. Il vous suffit de connecter l'iPad à l'ordinateur lorsque l'Assistant réglages vous y invite. Pour savoir comment connecter l'iPad à votre ordinateur, consultez la section [Connecter l'iPad à votre ordinateur](#page-16-2) à la page [17](#page-16-0).

#### <span id="page-12-1"></span>Se connecter à un réseau Wi-Fi

Si <sup>c</sup>apparaît en haut de l'écran, vous êtes connecté à un réseau Wi-Fi, et l'iPad s'y reconnecte chaque fois que vous revenez au même endroit.

**Pour rejoindre un réseau Wi-Fi ou modifier les réglages Wi-Fi :** accédez à Réglages > Wi-Fi.

- *Pour choisir un réseau :* touchez l'un des réseaux répertoriés et saisissez le mot de passe, si nécessaire.
- *Pour confirmer l'accès :* activez l'option « Confirmer l'accès » pour être informé lorsqu'un réseau Wi-Fi est disponible. Sinon, vous devez rejoindre manuellement un réseau lorsqu'aucun réseau déjà utilisé n'est disponible.
- Pour oublier un réseau : touchez (i) en regard d'un réseau auquel vous vous êtes connecté auparavant. Touchez ensuite Oublier ce réseau.
- *Pour rejoindre un autre réseau :* touchez Autre, puis saisissez le nom du réseau. Vous devez connaître le nom du réseau, le type de sécurité et le mot de passe.

<span id="page-13-0"></span>**Pour configurer votre propre réseau Wi-Fi :**si vous avez une borne d'accès AirPort neuve ou non configurée activée et à portée, vous pouvez utiliser l'iPad pour la configurer. Accédez à Réglages > Wi-Fi et recherchez l'option « Configurer une borne d'accès AirPort ». Touchez votre borne d'accès. L'Assistant réglages fera le reste.

**Pour gérer votre réseau AirPort :** si l'iPad est connecté à une borne d'accès AirPort, accédez à  $Reglages > Wi-Fi$ , touchez  $(i)$  en regard du nom du réseau, puis touchez Gérer ce réseau. Si vous n'avez pas encore téléchargé Utilitaire AirPort, touchez OK pour ouvrir l'App Store et téléchargezle (nécessite une connexion à Internet).

#### Identifiant Apple

Votre identifiant Apple est le nom d'utilisateur d'un compte gratuit qui vous permet d'accéder à des services Apple, notamment l'iTunes Store, l'App Store et iCloud. Un seul identifiant Apple est nécessaire pour toutes vos opérations avec Apple. Les services et produits qu'il vous permet d'utiliser, d'acheter ou de louer peuvent être payants.

Si vous possédez un identifiant Apple, utilisez lors de la configuration initiale de l'iPad, et chaque fois que vous devez vous connecter à un service Apple. Si vous n'avez pas encore d'identifiant Apple, vous pouvez en créer un lorsqu'une ouverture de session est nécessaire.

**Pour créer un identifiant Apple :** accédez à Réglages > iTunes Store et App Store, puis touchez Connexion. (Si vous êtes déjà connecté(e) à votre compte et que vous souhaitez créer un autre identifiant Apple, touchez d'abord votre identifiant Apple, puis Déconnexion.)

Pour en savoir plus, consultez la page [support.apple.com/kb/he37?viewlocale=fr\\_FR.](http://support.apple.com/kb/he37)

#### Configurer Mail et d'autres comptes

L'iPad est compatible avec iCloud, Microsoft Exchange et de nombreux services web de messagerie, de contacts et de calendriers.

Si vous n'avez pas encore de compte de messagerie, vous pouvez créer un compte iCloud gratuit lors de la configuration de votre iPad, ou en créer un ultérieurement depuis Réglages > iCloud. Consultez la section [iCloud](#page-14-1) à la page [15](#page-14-0).

Pour configurer un compte de messagerie *iCloud* : accédez à Réglages > iCloud.

**Pour configurer un autre compte :** accédez à Réglages > Mail, Contacts, Calendrier.

Vous pouvez ajouter des contacts via un compte LDAP ou CardDAV, si votre entreprise ou organisation le prend en charge. Consultez la section [Ajouter des contacts](#page-76-1) à la page [77](#page-76-0).

Pour en savoir plus sur la configuration d'un compte Microsoft Exchange dans un environnement d'entreprise, consultez la section [Mail, Contacts et Calendrier](#page-129-2) à la page [130](#page-129-0).

#### <span id="page-14-0"></span>Gérer du contenu sur vos appareils iOS

Vous pouvez utiliser iCloud ou iTunes pour transférer des données et des fichiers entre votre iPad et vos autres appareils iOS et ordinateurs.

- *iCloud* stocke votre contenu, par exemple votre musique, vos photos, vos calendriers, vos contacts, vos documents et plus encore, et le transfère vers d'autres appareils iOS et ordinateurs, maintenant ainsi toutes vos données à jour. Consultez la section [iCloud](#page-14-1) ci-dessous.
- *iTunes* permet de synchroniser de la musique, des vidéos, des photos et plus encore entre votre ordinateur et votre iPad. Les modifications apportées à un appareil s'appliquent à l'autre appareil lors de la synchronisation. Vous pouvez aussi utiliser iTunes pour copier un fichier sur l'iPad et l'utiliser dans une application, ou pour copier sur votre ordinateur un document créé sur l'iPad. Consultez la section [Synchroniser avec iTunes](#page-16-1) à la page [17](#page-16-0).

Vous pouvez utiliser iCloud, iTunes ou les deux selon vos besoins. Par exemple, vous pouvez utiliser Flux de photos iCloud pour transférer automatiquement les photos que vous prenez avec votre iPad sur vos autres appareils, et utiliser iTunes pour synchroniser les albums photo de votre ordinateur sur votre iPad.

*Important :* Ne synchronisez pas des éléments de la sous-fenêtre Infos d'iTunes (tels que des contacts, des calendriers et des notes) tout en utilisant iCloud pour maintenir ces données à jour sur vos appareils. Des données en double pourraient en effet s'afficher sur votre iPad.

Dans iTunes, vous pouvez aussi choisir de gérer manuellement le contenu en sélectionnant cette option dans la sous-fenêtre Résumé de l'iPad. Vous pouvez alors, depuis iTunes, faire glisser des morceaux ou vidéos de votre bibliothèque iTunes vers votre iPad. Ceci s'avère utile si votre bibliothèque iTunes contient plus d'éléments que votre iPad ne peut en contenir.

*Remarque :* Si vous utilisez iTunes Match, vous ne pouvez gérer manuellement que les vidéos.

#### <span id="page-14-1"></span>iCloud

iCloud stocke votre contenu, notamment la musique, les photos, les contacts, les calendriers ou les documents gérés. Le contenu stocké dans iCloud est transféré sans fil vers vos autres appareils iOS et ordinateurs configurés avec le même compte iCloud.

iCloud est disponible sur :

- les appareils iOS dotés d'iOS 5 ou ultérieur ;
- les ordinateurs Mac dotés d'OS X Lion 10.7.2 ou ultérieur ;
- les PC dotés du panneau de configuration iCloud pour Windows (nécessite Windows 7 ou Windows 8).

*Remarque :* iCloud n'est pas disponible dans toutes les régions, et ses fonctionnalités varient en fonction de l'endroit. Pour en savoir plus, consultez la page [www.apple.com/fr/icloud/.](http://www.apple.com/fr/icloud)

Parmi les fonctionnalités d'iCloud figurent :

- *Apps et livres* : téléchargez gratuitement, et à tout moment, des achats précédemment effectués sur l'App Store et l'iBooks Store.
- *Mail, Contacts, Calendrier* : gardez vos contacts de messagerie, calendriers, notes et rappels à jour sur tous vos appareils.
- *Documents dans le nuage* : pour les applications iCloud, gardez les documents et les données d'application à jour sur tous vos appareils.
- *iTunes dans le nuage* : téléchargez gratuitement, et à tout moment, des séries TV et de la musique précédemment achetés via iTunes vers votre iPad.
- *Localiser mon iPad* : localisez votre iPad sur un plan, affichez un message, faites sonner l'appareil, verrouillez l'écran ou effacez les données à distance. Consultez la section [Localiser mon](#page-36-0)  [iPad](#page-36-0) à la page [37](#page-36-1).
- *Photos* : utilisez Mon flux de photos pour envoyer automatiquement vers vos autres appareils les photos prises avec votre iPad. Utilisez Partage des photos iCloud pour partager des photos et des vidéos avec les personnes de votre choix et permettez-leur d'ajouter photos, vidéos et commentaires. Consultez les sections [Partage de photos iCloud](#page-67-1) à la page [68](#page-67-0) et [Mon flux de](#page-68-1)  [photos](#page-68-1) à la page [69](#page-68-0).
- *Sauvegarde* : sauvegardez automatiquement l'iPad sur iCloud lorsqu'il est branché sur une source d'alimentation et connecté à un réseau Wi-Fi. Consultez la section [Sauvegarder l'iPad](#page-140-1) à la page [141](#page-140-0).
- *Localiser mes amis* : suivez votre famille et vos amis (lorsque vous êtes connecté à un réseau Wi-Fi ou cellulaire) grâce à l'application Localiser mes amis. Téléchargez l'app gratuite dans l'App Store.
- *iTunes Match* : grâce à un abonnement à iTunes Match, toute votre musique, notamment celle que vous avez importée à partir de CD ou achetée autrement que sur iTunes, s'affiche sur tous vos appareils, et peut être téléchargée et lue à la demande. Consultez la section [iTunes](#page-59-1) Match à la page [60](#page-59-0).
- *Onglets iCloud* : affichez les pages web que vous avez ouvertes sur vos autres appareils iOS et ordinateurs OS X. Consultez la section Chapitre [7](#page-49-0), [Safari](#page-49-0), à la page [50](#page-49-0).
- *Trousseau iCloud* : gardez à jour sur tous vos appareils vos mots de passe et données de carte bancaire enregistrés. Consultez la section [Trousseau iCloud](#page-35-1) à la page [36](#page-35-0).

iCloud vous donne accès à un compte de messagerie gratuit et à 5 Go de stockage pour vos e-mails, documents et sauvegardes. Vos achats de musique, d'apps, de séries TV et de livres, ainsi que votre Flux de photos, n'utilisent pas votre espace gratuit.

**Pour vous connecter, créer un compte iCloud ou configurer les options d'iCloud :** accédez à Réglages > iCloud.

**Pour acheter du stockage iCloud supplémentaire :** accédez à Réglages > iCloud > Stockage et sauvegarde, puis touchez Acheter du stockage supplémentaire ou Changer de forfait de stockage. Pour en savoir plus sur l'achat d'espace de stockage iCloud, consultez la page [help.apple.com/fr/icloud.](http://help.apple.com/fr/icloud)

**Pour activer Téléchargements automatiques pour la musique, les applications ou les livres :**  accédez à Réglages > iTunes Store et App Store.

#### **Pour consulter et télécharger des achats antérieurs :**

- *iTunes Store :* vous pouvez accéder à vos morceaux et vidéos achetés dans les applications Musique et Vidéos. Ou, sur l'iTunes Store, touchez Achats  $\mathcal{D}$ .
- App Store : accédez à l'App Store, puis touchez Achats  $\mathcal{P}.$
- *iBooks Store* : accédez à iBooks, touchez Store, puis touchez Achats  $\mathcal{P}.$

**Pour localiser votre iPad :** accédez à la page [www.icloud.com](http://www.icloud.com), connectez-vous avec votre identifiant Apple, puis ouvrez Localiser mon iPhone. Vous pouvez également l'utiliser pour localiser un iPad ou un iPod touch.

*Important : Localiser mon iPad doit au préalable être activé dans Réglages > iCloud.* 

Pour plus de renseignements sur iCloud, consultez la page [www.apple.com/fr/icloud](http://www.apple.com/fr/icloud). Pour obtenir des informations d'assistance, consultez la page [www.apple.com/fr/support/icloud](http://www.apple.com/fr/support/icloud).

#### <span id="page-16-2"></span><span id="page-16-0"></span>Connecter l'iPad à votre ordinateur

Utilisez le câble USB inclus pour connecter l'iPad à votre ordinateur. La connexion de l'iPad à votre ordinateur vous permet de synchroniser des données, de la musique et d'autres contenus avec iTunes. Vous pouvez également effectuer une synchronisation sans fil avec iTunes. Consultez la section [Synchroniser avec iTunes](#page-16-1) à la page 17. Pour utiliser l'iPad avec votre ordinateur, vous avez besoin des éléments suivants :

- un Mac équipé d'un port USB 2.0 ou 3.0 ou un PC équipé d'un port USB 2.0 et de l'un des systèmes d'exploitation suivants :
	- OS X version 10.6.8 ou ultérieur,
	- Windows 8, Windows 7, Windows Vista, Windows XP Édition Familiale ou Windows XP Professionnel avec Service Pack 3 ou ultérieur.
- iTunes, disponible à l'adresse [www.itunes.com/fr/download](http://www.itunes.com/download).

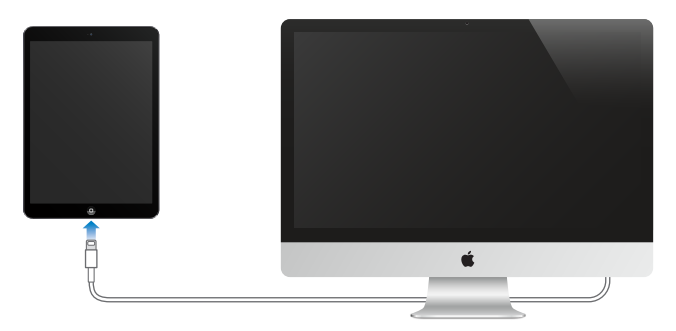

Sauf si l'iPad est en cours de synchronisation avec votre ordinateur, vous pouvez le déconnecter à tout moment. Regardez la partie supérieure de l'écran iTunes sur votre ordinateur ou sur l'iPad pour voir si une synchronisation est en cours. Si vous déconnectez l'iPad pendant qu'il se synchronise, certaines données ne seront peut-être synchronisées que lors de la prochaine connexion de l'iPad à l'ordinateur.

#### <span id="page-16-1"></span>Synchroniser avec iTunes

La synchronisation avec iTunes copie des données de votre ordinateur vers l'iPad, et inversement. Pour synchroniser, connectez l'iPad à votre ordinateur à l'aide du câble USB inclus, ou configurez iTunes pour qu'il se synchronise avec l'iPad en Wi-Fi. Vous pouvez configurer iTunes pour qu'il synchronise votre musique, vos photos, vos vidéos, vos podcasts, vos applications, et plus encore. Pour en savoir plus sur la synchronisation de l'iPad, ouvrez iTunes sur votre ordinateur, puis sélectionnez Aide iTunes dans le menu Aide.

**Pour effectuer une synchronisation sans fil :** connectez l'iPad à votre ordinateur à l'aide du câble USB fourni. Sur votre ordinateur, sélectionnez l'iPad dans iTunes, cliquez sur Résumé, puis activez « Synchroniser avec cet iPad en Wi-Fi ».

Lorsque la synchronisation Wi-Fi est activée, l'iPad se synchronise lorsqu'il est connecté à une source d'alimentation, que l'iPad et votre ordinateur sont connectés au même réseau sans fil et qu'iTunes est ouvert sur l'ordinateur.

#### <span id="page-17-0"></span>**Astuces pour synchroniser avec iTunes sur votre ordinateur**

Connectez l'iPad à votre ordinateur, sélectionnez-le dans iTunes, puis définissez les options dans les différentes sous-fenêtres.

- Dans la sous-fenêtre Résumé, configurez iTunes pour synchroniser automatiquement l'iPad lorsqu'il est connecté à votre ordinateur. Pour ignorer temporairement ce réglage, maintenez les touches Commande et Option (sur un Mac) ou Maj et Contrôle (sur un PC) enfoncées jusqu'à ce que l'iPad apparaisse dans la fenêtre iTunes.
- Si vous souhaitez chiffrer les informations stockées sur votre ordinateur lorsqu'iTunes effectue une sauvegarde, sélectionnez « Chiffrer la sauvegarde de l'iPad » dans la sous-fenêtre Résumé d'iTunes. Les sauvegardes chiffrées sont identifiées par une icône de cadenas  $\widehat{=}$  et un mot de passe est nécessaire pour restaurer les sauvegardes. Si vous ne sélectionnez pas cette option, les autres mots de passe (ceux des comptes de messagerie, par exemple) ne seront pas inclus dans la sauvegarde. Vous devrez alors les ressaisir si vous utilisez la sauvegarde pour restaurer l'iPad.
- Lorsque vous synchronisez des comptes de messagerie dans la sous-fenêtre Infos, seuls les réglages sont transférés de votre ordinateur vers l'iPad. Les modifications apportées à un compte sur l'iPad ne sont pas synchronisées sur votre ordinateur.
- Dans la sous-fenêtre Infos, cliquez sur Avancé pour sélectionner des options vous permettant de *remplacer* les informations enregistrées sur l'iPad par celles présentes sur votre ordinateur lors de la prochaine synchronisation.
- Dans la sous-fenêtre Photos, vous pouvez synchroniser des photos et des vidéos à partir d'un dossier sur votre ordinateur.

#### Le nom de votre iPad

Le nom de votre iPad est utilisé par iTunes et iCloud.

**Pour modifier le nom de votre iPad :** accédez à Réglages > Général > Informations > Nom.

#### Date et heure

La date et l'heure sont généralement définies en fonction de votre région : regardez l'écran verrouillé pour vérifier leur exactitude.

**Pour définir la mise à jour automatique de la date et de l'heure sur l'iPad :** accédez à Réglages > Général > Date et heure, puis activez ou désactivez Réglage automatique. Si l'iPad est réglé pour mettre automatiquement l'heure à jour, il recherche la bonne heure sur le réseau et la met à jour pour la faire correspondre au fuseau horaire dans lequel vous vous trouvez. Certains réseaux ne prenant pas en charge l'heure réseau, il se peut que l'iPad ne parvienne pas à déterminer automatiquement l'heure locale.

**Pour régler la date et l'heure manuellement :** accédez à Réglages > Général > Date et heure, puis désactivez Réglage automatique.

**Pour définir le format 24 heures ou 12 heures pour l'iPad :** accédez à Réglages > Général > Date et heure, puis activez ou désactivez Affichage 24h. (L'option Affichage 24 h peut ne pas être disponible dans toutes les régions.)

#### <span id="page-18-0"></span>Réglages internationaux

Accédez à Réglages > Général > International pour définir :

- la langue de l'iPad ;
- les claviers que vous utilisez ;
- le format régional (pour les dates, heures et numéros de téléphone) ;
- le format du calendrier.

#### Consulter ce guide de l'utilisateur sur l'iPad

Sur l'iPad, vous pouvez consulter le *Guide de l'utilisateur de l'iPad* dans Safari et dans l'application iBooks gratuite.

**Pour consulter le guide de l'utilisateur dans Safari :** dans Safari, touchez , puis le signet Guide de l'utilisateur de l'iPad. Vous pouvez également consulter la page [http://support.apple.com/fr\\_FR/manuals/ipad.](http://help.apple.com/fr/ipad)

**Pour ajouter l'icône du guide de l'utilisateur à l'écran d'accueil :** touchez , puis touchez Sur l'écran d'accueil.

Pour consulter le guide de l'utilisateur dans iBooks : si vous n'avez pas installé iBooks, ouvrez l'App Store, puis recherchez et installez iBooks. Ouvrez iBooks et touchez Store. Recherchez « Guide de l'utilisateur de l'iPad », puis sélectionnez et téléchargez le guide.

#### Utiliser les applications

Toutes les applications fournies avec l'iPad (ainsi que celles téléchargées depuis l'App Store) figurent sur l'écran d'accueil.

#### <span id="page-19-1"></span>**Commencer par l'écran d'accueil**

Touchez une application pour l'ouvrir.

<span id="page-19-0"></span>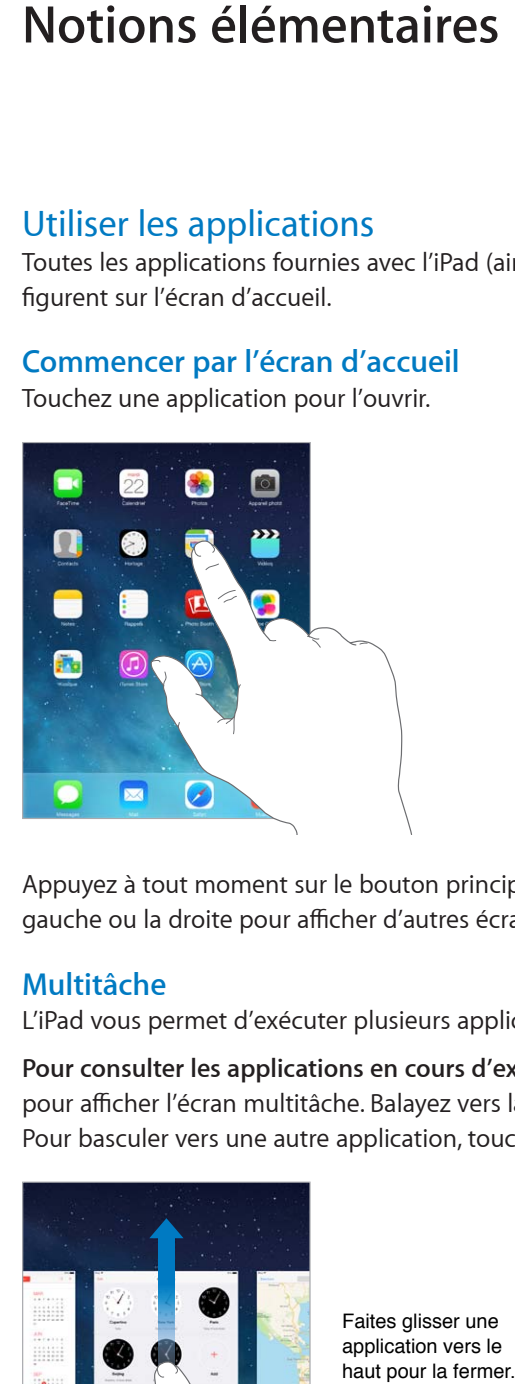

Appuyez à tout moment sur le bouton principal pour revenir à l'écran d'accueil. Balayez vers la gauche ou la droite pour afficher d'autres écrans.

#### **Multitâche**

L'iPad vous permet d'exécuter plusieurs applications en même temps.

**Pour consulter les applications en cours d'exécution :** appuyez deux fois sur le bouton principal pour afficher l'écran multitâche. Balayez vers la gauche ou la droite pour en afficher davantage. Pour basculer vers une autre application, touchez-la.

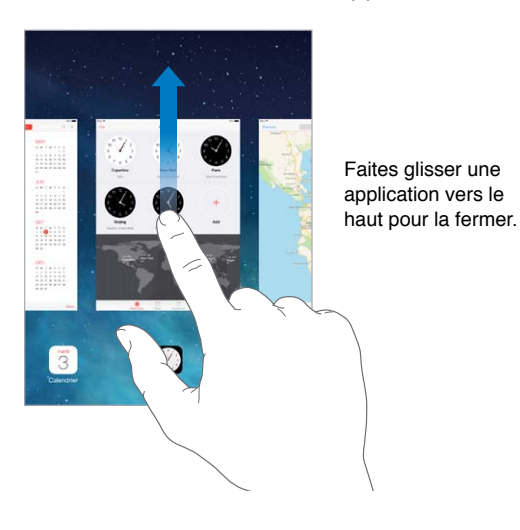

**Pour fermer une application :** si une application ne fonctionne pas correctement, vous pouvez la forcer à quitter. Dans l'écran multitâche, faites glisser l'application vers le haut. Essayez ensuite de la rouvrir.

Si vous disposez de nombreuses applications, vous pouvez utiliser Spotlight pour les rechercher et les ouvrir. Tirez le centre de l'écran d'accueil vers le bas pour afficher le champ de recherche. Consultez la section [Rechercher](#page-28-1) à la page [29](#page-28-0).

#### **Naviguer**

Faire défiler une liste vers le haut ou le bas pour voir davantage de contenu. Balayez pour faire défiler rapidement ; touchez l'écran pour arrêter le défilement. Certaines listes présentent un index : touchez une lettre pour accéder à la partie de la liste correspondante.

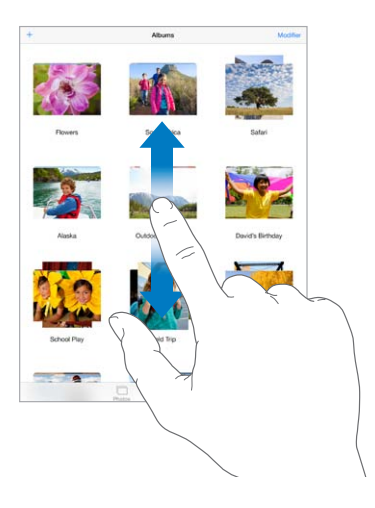

Faites glisser une photo, un plan ou une page web dans n'importe quelle direction pour afficher une nouvelle zone.

Pour accéder rapidement au haut d'une page, touchez la barre d'état située en haut de l'écran.

#### **Zoom avant ou arrière**

Écartez vos doigts sur une photo, une page web ou un plan pour effectuer un zoom avant , puis pincez pour un zoom arrière. Dans Photos, pincez à plusieurs reprises pour accéder à la collection ou à l'album dans lequel se trouve la photo.

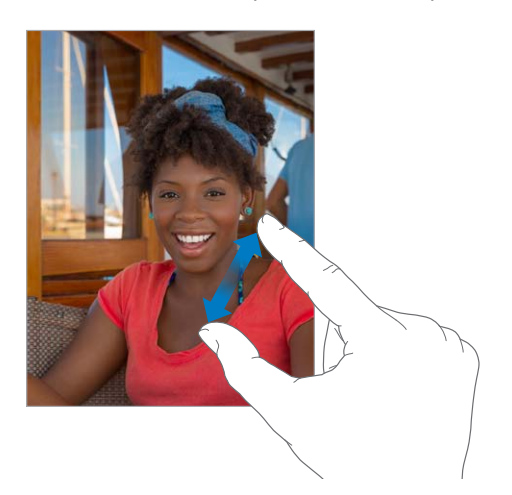

<span id="page-21-1"></span>Vous pouvez également toucher deux fois une photo ou une page web pour effectuer un zoom avant, puis toucher deux fois à nouveau pour effectuer un zoom arrière. Sur les plans, touchez deux fois pour effectuer un zoom avant et touchez une fois avec deux doigts pour effectuer un zoom arrière.

#### **Gestes pour le multitâche**

Vous pouvez utiliser des gestes pour le multitâche sur l'iPad pour revenir à l'écran d'accueil, afficher l'écran multitâche ou basculer vers une autre application.

**Pour revenir à l'écran d'accueil :** pincez avec quatre ou cinq doigts.

**Pour afficher la barre multitâche :** balayez l'écran vers le haut avec quatre ou cinq doigts.

**Pour passer d'une application à une autre :** balayez l'écran vers la gauche ou la droite avec quatre ou cinq doigts.

**Pour activer ou désactiver les gestes pour le multitâche :** accédez à Réglages > Général > Gestes pour le multitâche.

#### <span id="page-21-0"></span>**Modifier l'orientation de l'écran**

De nombreuses applications vous proposent un affichage différent lorsque vous faites pivoter l'iPad.

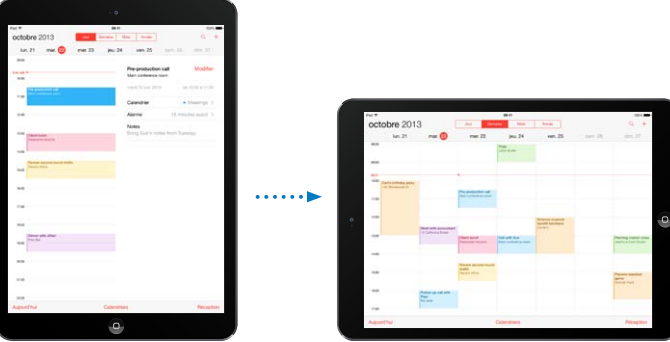

**Pour verrouiller l'orientation de l'écran :** balayez l'écran verticalement depuis le bord inférieur pour afficher le Centre de contrôle, puis touchez  $\bigoplus$ .

L'icône de verrouillage de l'orientation  $\widehat{\mathbb{C}}^*$  apparaît dans la barre d'état lorsque l'orientation de l'écran est verrouillée.

Vous pouvez également régler le bouton latéral pour verrouiller l'orientation de l'écran plutôt que de couper le son des effets sonores et notifications. Accédez à Réglages > Général, et touchez Verrouiller la rotation sous « Le bouton latéral sert à ».

#### <span id="page-22-0"></span>Personnaliser l'iPad

#### **Organiser vos applications**

**Pour organiser les applications :** touchez n'importe quelle application de l'écran d'accueil et maintenez le doigt dessus jusqu'à ce qu'elle bouge, puis déplacez vos applications en les faisant glisser. Faites glisser une application vers le bord de l'écran pour la déplacer vers un autre écran d'accueil ou vers le Dock en bas de l'écran. Appuyez sur le bouton principal pour enregistrer votre agencement.

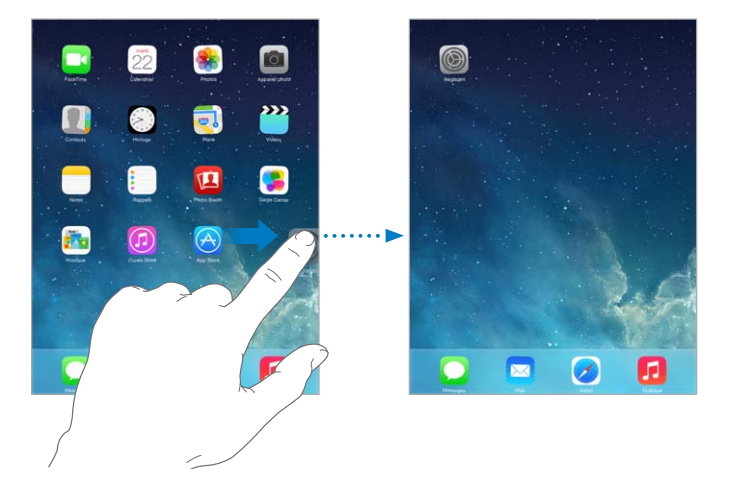

**Pour créer un nouvel écran d'accueil :** lorsque vous organisez vos applications, faites-en glisser une jusqu'au bord droit de l'écran d'accueil le plus à droite. Les points qui apparaissent au-dessus du Dock indiquent l'écran d'accueil qui est actuellement affiché.

Lorsque l'iPad est connecté à votre ordinateur, vous pouvez utiliser iTunes pour personnaliser l'écran d'accueil. Sélectionnez l'iPad dans iTunes, puis cliquez sur Apps.

**Pour recommencer :** accédez à Réglages > Général > Réinitialiser, puis touchez Réinitialiser l'écran d'accueil pour rétablir la disposition d'origine de l'écran d'accueil et des applications. Les dossiers sont supprimés et le fond d'écran d'origine est restauré.

#### **Organiser à l'aide de dossiers**

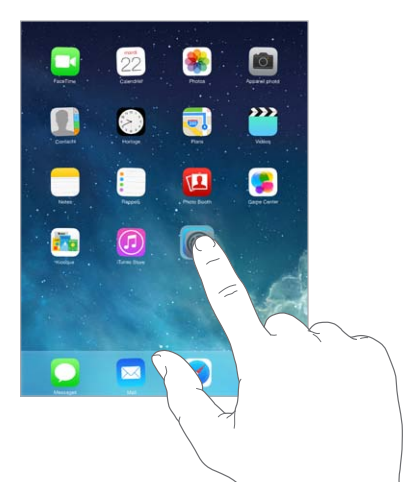

**Pour créer un dossier :** lorsque vous organisez les applications, faites-en glisser une sur une autre. Touchez le nom du dossier et renommez-le. Faites glisser des applications pour les ajouter ou les supprimer. Appuyez sur le bouton principal lorsque vous avez terminé.

Vous pouvez placer plusieurs pages d'applications dans un dossier.

**Pour supprimer un dossier :** faites glisser toutes les applications en dehors de ce dossier. Il sera alors automatiquement supprimé.

#### **Changer de fond d'écran.**

Les réglages Fond d'écran permettent de définir une image ou une photo comme fond d'écran de l'écran de verrouillage ou de l'écran d'accueil.

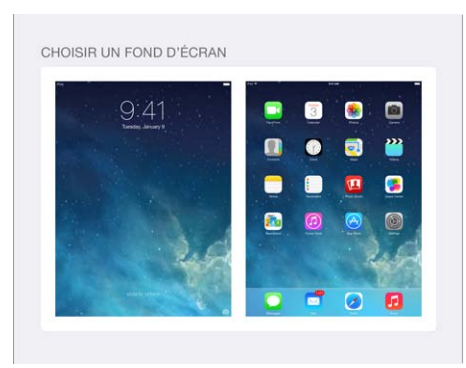

**Pour changer de fond d'écran :** accédez à Réglages > Fonds d'écran et luminosité.

#### **Régler la luminosité de l'écran**

**Pour régler la luminosité de l'écran :** accédez à Réglages > Fonds d'écran et luminosité, puis faites glisser le curseur. Si Réglage automatique est activé, l'iPad ajuste la luminosité de l'écran en fonction des conditions d'éclairage actuelles à l'aide du capteur de lumière ambiante intégré.

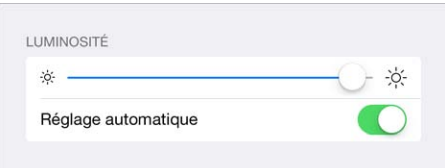

Vous pouvez également ajuster la luminosité de l'écran dans le Centre de contrôle.

#### <span id="page-24-0"></span>Saisir du texte

Le clavier à l'écran vous permet de saisir du texte lorsque nécessaire.

#### **Saisir du texte**

Touchez un champ de texte pour voir apparaître le clavier, puis touchez les lettres pour saisir votre texte. Si vous touchez la mauvaise touche, vous pouvez faire glisser votre doigt jusqu'à la bonne. La lettre n'est pas validée tant que vous n'éloignez pas votre doigt de la touche.

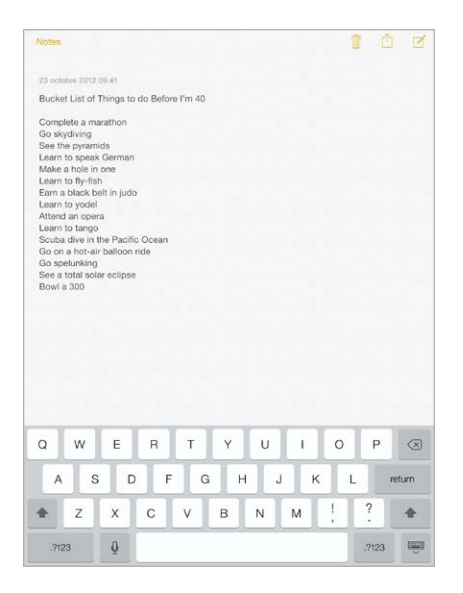

Vous pouvez également taper du texte sur un clavier sans fil Apple. Consultez la section [Utiliser](#page-26-0)  [un clavier sans fil Apple](#page-26-0) à la page [27](#page-26-1). Pour utiliser la dictée au lieu de la saisie, consultez la section [Dictée](#page-27-1) à la page [28](#page-27-0).

Touchez Maj pour saisir en majuscule, ou touchez Maj et glissez vers une lettre sans décoller votre doigt. Touchez deux fois la touche Maj pour activer le verrouillage des majuscules. Pour saisir des chiffres, des signes ponctuation ou des symboles, touchez la touche des chiffres ou la touche des symboles  $+$   $+$   $+$ . Pour insérer rapidement un point suivi d'un espace à la fin d'une phrase, touchez deux fois la barre d'espace.

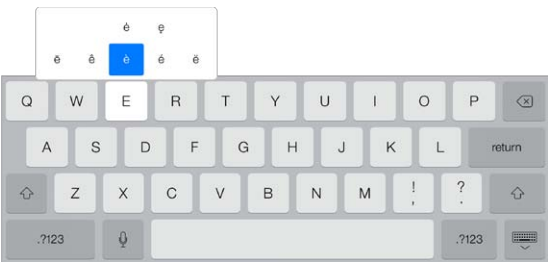

**Pour saisir des lettres accentuées ou d'autres caractères secondaires :** maintenez le doigt sur une touche, puis faites glisser pour choisir l'une des options.

**Pour masquer le clavier à l'écran :** touchez la touche Clavier  $\overline{\mathbb{C}}$ .

En fonction de l'application et de la langue que vous utilisez, l'iPad peut corriger les fautes d'orthographe et prédire ce que vous saisissez. Acceptez une suggestion en saisissant un espace, un signe de ponctuation ou en appuyant sur la touche retour. Pour rejeter une suggestion, touchez le « X ». Si vous rejetez la même suggestion à plusieurs reprises, l'iPad cesse de vous la proposer. Si vous voyez un mot souligné en rouge, touchez-le pour afficher des suggestions de correction. Si la forme correcte de ce mot n'apparaît pas, saisissez-la.

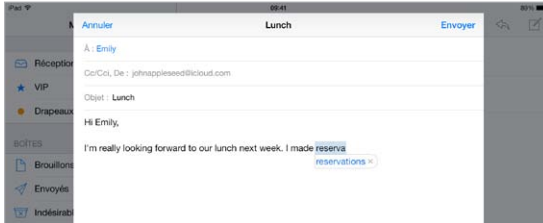

**Pour définir les options de saisie :** accédez à Réglages > Général > Clavier.

#### **Modifier le texte**

**Pour corriger du texte :** touchez l'écran et gardez le doigt dessus pour afficher la loupe, puis faites glisser le doigt pour positionner le point d'insertion.

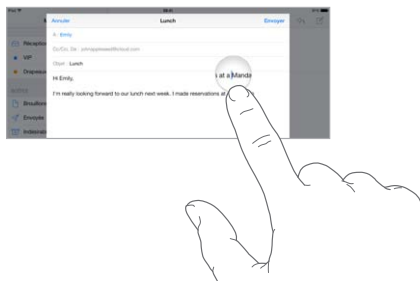

**Pour sélectionner du texte :** touchez le point d'insertion pour afficher les options de sélection. Vous pouvez également toucher deux fois un mot pour le sélectionner. Faites glisser les poignées pour sélectionner plus ou moins de texte. Dans les documents en lecture seule, tels que les pages web, maintenez le doigt sur un mot pour le sélectionner.

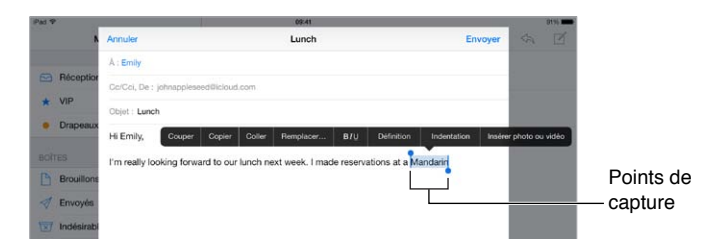

Vous pouvez couper, copier ou coller sur le texte sélectionné. Certaines applications vous permettent de mettre du texte en gras ou en italique, ou de le souligner (touchez B/I/U), ou encore d'obtenir la définition d'un mot ou un terme alternatif. Vous devrez peut-être toucher > pour afficher toutes les options.

**Pour annuler la dernière modification :** secouez l'iPad, puis touchez Annuler.

**Pour justifier du texte :** sélectionnez le texte, puis touchez la flèche gauche ou droite (si disponible).

#### <span id="page-26-1"></span>**Enregistrer des combinaisons de caractères**

On my way! **Omw** Envoyer

Un raccourci vous permet de saisir un mot ou une expression plus longs à partir de quelques caractères. Par exemple, le raccourci « bjr » saisit le texte complet « bonjour ». Celui-ci est déjà configuré, mais vous pouvez en ajouter d'autres en accédant à Réglages > Général > Clavier.

**Pour créer un raccourci :** accédez à Réglages > Général > Clavier, puis touchez Ajouter un raccourci.

**Un mot ou une expression que vous utilisez ne doit pas être corrigé ?** Créez un raccourci, mais laissez le champ Raccourci vide.

**Pour maintenir votre dictionnaire personnel à jour sur vos autres appareils à l'aide d'iCloud :**  accédez à Réglages > iCloud, puis activez Documents et données.

#### <span id="page-26-0"></span>**Utiliser un clavier sans fil Apple**

Vous pouvez utiliser un clavier sans fil Apple (vendu séparément) pour saisir du texte sur votre iPad. Le clavier se connecte via Bluetooth. Vous devez donc commencer par le jumeler avec l'iPad.

**Pour jumeler un clavier sans fil Apple avec votre iPad :** allumez le clavier, accédez à Réglages > Bluetooth et activez le Bluetooth, puis touchez le clavier lorsqu'il apparaît dans la liste Appareils.

Une fois jumelé, le clavier se reconnecte à l'iPad chaque fois qu'il est à portée (jusqu'à 10 m). Lorsque le clavier physique est connecté, le clavier à l'écran n'apparaît pas.

Pour économiser vos batteries : désactivez le Bluetooth et le clavier sans fil lorsque vous ne les utilisez pas. Vous pouvez désactiver le Bluetooth  $\frac{1}{2}$  dans le Centre de contrôle. Pour désactiver le clavier, maintenez enfoncé le bouton d'alimentation jusqu'à l'extinction du voyant vert.

**Pour annuler le jumelage d'un clavier sans fil : Accédez à Réglages > Bluetooth, touchez**  $\hat{U}$  **en** regard du nom du clavier, puis touchez « Oublier cet appareil ».

Consultez la section [Appareils Bluetooth](#page-33-1) à la page [34](#page-33-0).

#### **Ajouter ou modifier des claviers**

Vous pouvez activer ou désactiver des fonctionnalités de saisie, telles que la vérification orthographique ; ajouter des claviers pour écrire dans plusieurs langues et modifier la disposition de votre clavier à l'écran ou du clavier sans fil Apple.

**Pour définir les fonctionnalités de saisie :** accédez à Réglages > Général > Clavier.

**Pour ajouter un clavier pour une autre langue :** accédez à Réglages > Général > Clavier > Claviers > Ajouter un clavier.

**Pour changer de clavier :** si vous avez configuré des claviers pour d'autres langues dans Réglages > Général > International > Claviers, vous pouvez basculer de l'un à l'autre en appuyant sur Commande + Barre d'espace.

Pour en savoir plus sur les claviers internationaux, consultez la section [Utiliser les claviers interna](#page-131-1)[tionaux](#page-131-1) à la page [132](#page-131-0).

**Pour changer la disposition du clavier :** accédez à Réglages > Général > Clavier, sélectionnez un clavier, puis choisissez une disposition.

#### <span id="page-27-0"></span>**Dispositions de clavier**

Sur l'iPad, vous pouvez saisir du texte sur un clavier dissocié qui se trouve en bas de l'écran ou un clavier détaché situé au milieu de l'écran.

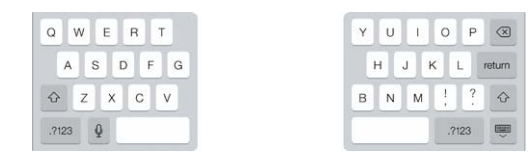

**Pour ajuster le clavier** : maintenez le doigt sur  $\overline{\mathbb{R}}$ , puis :

- *Pour utiliser un clavier dissocié :* faites glisser votre doigt sur Dissocier, puis relâchez. Ou scindez le clavier depuis le milieu.
- *Pour déplacer le clavier vers le milieu de l'écran :* faites glisser votre doigt sur Détacher, puis relâchez.
- *Pour revenir à un clavier complet :* faites glisser votre doigt sur Ancrer et réunir, puis relâchez.
- *Pour revenir à un clavier complet au bas de l'écran :* faites glisser votre doigt sur Ancrer, puis relâchez.

**Pour activer ou désactiver Clavier dissocié :** accédez à Réglages > Général > Clavier > Clavier dissocié.

#### <span id="page-27-1"></span>Dictée

Sur un iPad qui prend cette fonction en charge, vous pouvez dicter du texte au lieu de le saisir. Assurez-vous que Siri est activé (dans Réglages > Général > Siri) et que l'iPad est connecté à Internet.

*Remarque :* Dictée n'est pas disponible dans toutes les langues et toutes les régions, et ses fonctionnalités peuvent varier. Des frais de données cellulaires peuvent s'appliquer.

Pour dicter du texte : touchez  $\psi$  sur le clavier de l'iPad, puis parlez. Lorsque vous avez fini, touchez Terminé.

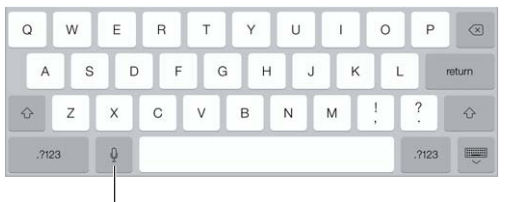

Touchez pour commencer la dictée.

Pour ajouter du texte : touchez  $\bigcirc$  une nouvelle fois et continuez la dictée. Pour insérer du texte, commencez par toucher l'endroit où vous voulez placer le point d'insertion. Vous pouvez également remplacer le texte sélectionné en dictant.

**Pour ajouter un signe de ponctuation ou mettre en forme du texte :** énoncez la ponctuation ou la mise en forme. Par exemple, « Chère Caroline virgule le code se trouve dans le courrier électronique point » donne le texte suivant « Chère Caroline, le code se trouve dans le courrier électronique. » Les commandes de ponctuation et de mise en forme incluent :

- ouvrir les guillemets … fermer les guillemets ;
- nouveau paragraphe ;
- nouvelle ligne ;
- <span id="page-28-0"></span>• en maj, pour mettre en majuscule le premier caractère du mot suivant ;
- activer maj… annuler maj, pour mettre en majuscule le premier caractère de chaque mot ;
- toutes maj, pour mettre en majuscule tous les caractères du mot suivant ;
- activer toutes maj… annuler toutes maj, pour mettre en majuscule tous les caractères des mots compris entre les deux commandes ;
- activer min… annuler min, pour mettre en minuscule tous les caractères des mots compris entre les deux commandes ;
- activer pas d'espace… annuler pas d'espace, pour coller une série de mots sans espaces ;
- souriant, pour insérer :-) ;
- renfrogné, pour insérer :-( ;
- clin d'œil, pour insérer ;-).

#### <span id="page-28-1"></span>Rechercher

De nombreuses applications incluent un champ de recherche dans lequel vous pouvez saisir des éléments qu'elles reconnaissent. Avec la recherche Spotlight, vous pouvez effectuer une recherche dans toutes vos applications à la fois.

**Pour effectuer une recherche dans l'iPad :** tirez le centre de n'importe quel écran d'accueil vers le bas pour afficher le champ de recherche. Les résultats s'affichent à mesure que vous saisissez ; pour masquer le clavier et afficher plus de résultats à l'écran, touchez Rechercher. Touchez un élément dans la liste pour l'ouvrir.

Vous pouvez également utiliser la recherche Spotlight pour rechercher et ouvrir des applications.

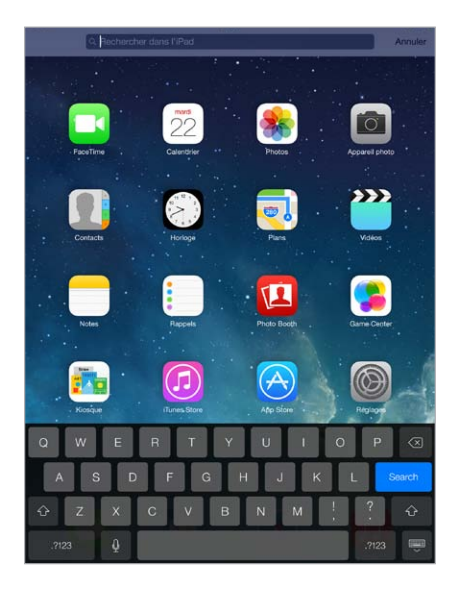

**Pour choisir les applications et le contenu à rechercher :** accédez à Réglages > Général > Recherche Spotlight. Vous pouvez également modifier l'ordre de recherche.

#### <span id="page-29-1"></span><span id="page-29-0"></span>Centre de contrôle

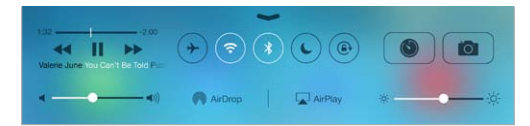

Le Centre de contrôle vous donne instantanément accès à l'appareil photo, AirDrop, AirPlay, la minuterie, les commandes de lecture audio ainsi que d'autres fonctionnalités utiles. Vous pouvez régler la luminosité, verrouiller l'orientation de l'écran, activer ou désactiver les services sans fil et activer AirDrop pour échanger des photos et autres éléments avec d'autres appareils iOS 7 proches prenant en charge AirPlay. Consultez la section [AirDrop, iCloud et autres moyens de par](#page-31-1)[tager](#page-31-1) à la page [32](#page-31-0).

**Pour ouvrir Game Center :** balayez n'importe quel écran verticalement depuis le bord inférieur (même l'écran verrouillé).

**Pour ouvrir l'application audio en cours de lecture :** touchez le titre du morceau.

**Pour fermer le Centre de contrôle :** balayez l'écran vers le bas, touchez le haut de l'écran ou appuyez sur le bouton principal.

**Pour désactiver l'accès au Centre de contrôle à partir des applications ou sur écran verrouillé :**  accédez à Réglages > Centre de contrôle.

#### Alertes et Centre de notifications

#### **Alertes**

Les alertes vous avertissent des événements importants. Elles peuvent apparaître brièvement en haut de l'écran ou rester au centre de l'écran jusqu'à ce que vous les preniez en considération.

Certaines applications peuvent inclure une pastille sur leur icône de l'écran d'accueil pour vous avertir du nombre de nouveaux éléments : par exemple, le nombre de nouveaux messages électroniques. En cas de problème (par exemple, un message qui ne peut pas être envoyé), un point d'exclamation  $\Omega$  apparaît sur la pastille. Une pastille numérotée sur un dossier indique le nombre total de notifications pour l'ensemble des applications qu'il contient.

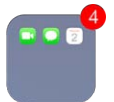

Les alertes peuvent également apparaître sur l'écran verrouillé.

**Pour répondre à une alerte lorsque l'iPad est verrouillé :** balayez l'alerte de gauche à droite.

**Pour ignorer les alertes :** accédez à Réglages > Ne pas déranger.

**Pour définir des sons :** accédez à Réglages > Sons.

#### **Centre de notifications**

Le Centre de notifications regroupe vos notifications dans un seul emplacement pour que vous puissiez vous en occuper à un moment opportun. Consultez toutes vos alertes ou uniquement celles que vous n'avez pas encore lues. Vous pouvez également toucher l'onglet Aujourd'hui pour obtenir un résumé des événements du jour, par exemple les prévisions météo, vos rendezvous, les anniversaires, les cours de la bourse, et même un bref résumé du lendemain.

**Pour ouvrir le Centre de notifications :** balayez l'écran verticalement depuis le bord supérieur.

<span id="page-30-0"></span>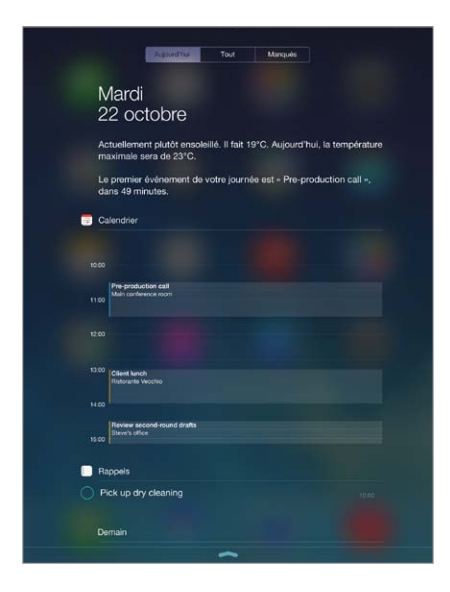

**Pour définir des options de notification :** accédez à Réglages > Centre de notifications. Touchez une application pour configurer ses options de notification. Vous pouvez également toucher Modifier pour définir l'ordre dans lequel apparaissent les notifications des applications. Touchez  $\equiv$ , puis faites-le glisser à un nouvel endroit.

**Pour fermer le Centre de notifications :** balayez l'écran vers le haut.

#### Sons et silence

Vous pouvez modifier ou désactiver les sons qu'émet l'iPad lorsque vous recevez un appel FaceTime, message texte, e-mail, tweet, publication Facebook, rappel ou tout autre événement.

**Pour définir des options de son :** accédez à Réglages > Sons pour les options telles que les sons d'alerte et les sonneries, ainsi que le volume de la sonnerie et des alertes.

Si vous souhaitez ignorer temporairement les appels FaceTime entrants, alertes et effets sonores, consultez la section suivante.

#### <span id="page-30-1"></span>Ne pas déranger

Ne pas déranger est un moyen simple de mettre votre iPad en mode silencieux au moment de dîner ou d'aller vous coucher. Ce réglage empêche les appels FaceTime et les alertes de produire des sons ou de déclencher l'allumage de l'écran.

**Pour activer Ne pas déranger :** balayez l'écran verticalement depuis le bord inférieur pour afficher le Centre de contrôle, puis touchez  $\mathsf{\mathsf{C}}$ . Lorsque le réglage Ne pas déranger est activé,  $\mathsf{\mathsf{C}}$ apparaît dans la barre d'état.

*Remarque :* Les alarmes continuent à sonner même si le réglage Ne pas déranger est activé. Pour vous assurer que l'iPad reste silencieux, éteignez-le.

**Pour configurer le réglage Ne pas déranger :** accédez à Réglages > Ne pas déranger.

Vous pouvez planifier des périodes calmes, autoriser les appels FaceTime de votre liste de Favoris ou de groupes de contacts, et permettre aux appels FaceTime répétés de sonner en cas d'urgence. Vous pouvez également définir si le réglage Ne pas déranger doit mettre l'iPad en mode silencieux seulement lorsqu'il est verrouillé ou même lorsqu'il est déverrouillé.

#### <span id="page-31-1"></span><span id="page-31-0"></span>AirDrop, iCloud et autres moyens de partager

Dans de nombreuses applications, vous pouvez toucher Partager ou  $\mathbb D$  pour afficher les options de partage, entre autres options. Les options varient en fonction de l'application utilisée.

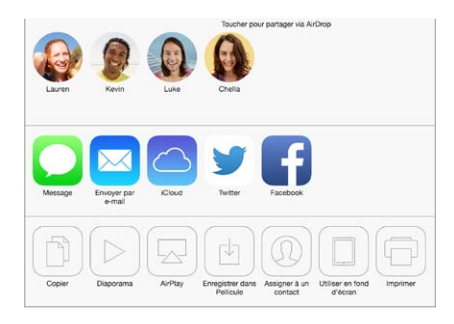

AirDrop vous permet de partager vos photos, vidéos, sites web, lieux et autres éléments sans fil avec d'autres appareils iOS 7 proches prenant en charge AirDrop. AirDrop nécessite un compte iCloud et permet de transférer des informations via Wi-Fi ou Bluetooth. Vous devez être sur le même réseau Wi-Fi, ou à moins d'une dizaine de mètres de l'autre appareil. Les transferts sont chiffrés par sécurité.

**Pour partager un élément via AirDrop :** touchez Partager ou  $\hat{\Box}$ , puis touchez AirDrop et le nom d'une personne utilisant AirDrop près de vous. AirDrop est également disponible dans le Centre de contrôle : balayez simplement l'écran verticalement depuis le bord inférieur.

**Pour recevoir des éléments avec AirDrop :** balayez l'écran de bas en haut pour afficher le Centre de contrôle. Touchez AirDrop, puis choisissez entre recevoir des éléments provenant de vos Contacts uniquement ou de Tout le monde. Vous pouvez accepter ou refuser chaque requête entrante.

**Pour ajouter une photo ou une vidéo à un flux partagé :** touchez iCloud (l'option de partage dans l'application Photos), choisissez un flux (ou créez-en un), puis touchez Publier.

**Pour utiliser Twitter, Facebook, Flickr ou Vimeo :** connectez-vous à votre compte dans Réglages. Les boutons de partage Twitter, Facebook, Flickr et Vimeo vous renvoient au réglage approprié si vous n'êtes pas encore connecté.

*Remarque :* Lorsque vous rédigez un Tweet, le chiffre présent dans l'angle inférieur droit indique le nombre de caractères restants. Les pièces jointes utilisent une partie des 140 caractères d'un Tweet.

#### Transférer des fichiers

Il existe plusieurs façons de transférer des fichiers entre l'iPad et votre ordinateur ou tout autre appareil iOS. Si vous avez une application compatible avec iCloud sur plusieurs appareils, vous pouvez utiliser iCloud pour qu'il maintienne automatiquement à jour les documents de l'application sur tous vos appareils. Consultez la section *[iCloud](#page-14-1)* à la page [15](#page-14-0).

**Pour transférer des fichiers via iTunes :** connectez l'iPad à votre ordinateur à l'aide du câble fourni. Sur votre ordinateur, sélectionnez l'iPad dans iTunes, puis cliquez sur Apps. Utilisez la section Partage de fichiers pour transférer des documents entre l'iPad et votre ordinateur. Les applications qui prennent en charge le partage de fichiers s'affichent dans la liste Apps. Pour supprimer un fichier, sélectionnez-le dans la liste Documents, puis appuyez sur la touche Supprimer.

Vous pouvez également afficher les fichiers reçus sous forme de pièces jointes sur l'iPad.

Certaines applications peuvent partager du contenu via AirDrop. Consultez la section [AirDrop,](#page-31-1)  [iCloud et autres moyens de partager](#page-31-1) à la page 32.

#### <span id="page-32-1"></span><span id="page-32-0"></span>Partage de connexion

Utilisez le partage de connexion pour partager la connexion Internet de votre iPad (modèles Wi-Fi + Cellular). Les ordinateurs peuvent partager votre connexion Internet via Wi-Fi, Bluetooth ou un câble USB. D'autres appareils iOS peuvent partager cette connexion via Wi-Fi. Le partage de connexion ne fonctionne que si l'iPad est connecté à Internet via un réseau de données cellulaire.

*Remarque :* Cette fonctionnalité peut ne pas être disponible avec tous les opérateurs. Des frais supplémentaires peuvent s'appliquer. Contactez votre opérateur pour en savoir plus.

**Pour partager une connexion Internet :** accédez à Réglages > Cellulaire, et touchez Configurer Partage de connexion (si l'option apparaît) pour configurer le service avec votre opérateur.

Après avoir activé Partage de connexion, d'autres appareils peuvent se connecter d'une des manières suivantes :

- *Wi-Fi :* sur l'appareil, choisissez votre iPad dans la liste des réseaux Wi-Fi.
- *Via USB :* connectez votre iPad à votre ordinateur à l'aide du câble fourni. Dans les préférences Réseau de votre ordinateur, choisissez l'iPad et configurez les réglages réseau.
- *Via Bluetooth :* sur l'iPad, accédez à Réglages > Bluetooth, puis activez Bluetooth. Pour jumeler et connecter votre iPad avec votre appareil, reportez-vous à la documentation fournie avec votre ordinateur.

*Remarque :* Une fois la connexion établie, une bande bleue apparaît en haut de l'écran de l'iPad. L'icône Partage de connexion  $\Theta$  apparaît dans la barre d'état des appareils iOS qui utilisent Partage de connexion.

**Pour modifier le mot de passe Wi-Fi de l'iPad :** accédez à Réglages > Partage de connexion > Mot de passe Wi-Fi, puis saisissez un mot de passe d'au moins 8 caractères.

**Pour contrôler l'utilisation du réseau de données cellulaires :** accédez à Réglages > Cellulaire. Consultez la section [Réglages cellulaires](#page-142-1) à la page [143.](#page-142-0)

#### <span id="page-32-2"></span>**AirPlay**

Utilisez AirPlay pour diffuser sans fil de la musique, des photos et des vidéos sur votre Apple TV et sur d'autres appareils compatibles AirPlay utilisant le même réseau Wi-Fi que votre iPad.

**Pour afficher les commandes AirPlay :** balayez l'écran verticalement depuis le bord inférieur pour afficher le Centre de contrôle, puis touchez  $\Box$ .

Pour diffuser du contenu : touchez  $\Box$ , puis sélectionnez l'appareil vers lequel vous voulez diffuser du contenu.

Pour poursuivre la lecture sur l'iPad : touchez , puis choisissez l'iPad.

**Pour effectuer une recopie vidéo de l'écran de l'iPad sur un téléviseur :** touchez , choisissez une Apple TV, puis touchez Recopie vidéo. Une barre bleue apparaît dans la partie supérieure de l'écran de l'iPad lorsque la recopie vidéo AirPlay est activée.

Vous pouvez également connecter l'iPad à un téléviseur, un projecteur ou un moniteur externe à l'aide du câble ou de l'adaptateur Apple adéquat. Consultez la page [support.apple.com/kb/HT4108?viewlocale=fr\\_FR](http://support.apple.com/kb/HT4108?viewlocale=fr_FR).

#### <span id="page-33-0"></span>AirPrint

Utilisez AirPrint pour imprimer sans fil sur une imprimante compatible AirPrint, depuis des applications telles que Mail, Photos et Safari. De nombreuses applications disponibles sur l'App Store prennent également en charge AirPrint.

L'iPad et l'imprimante doivent se trouver sur le même réseau Wi-Fi. Pour en savoir plus sur AirPrint, consultez la page [support.apple.com/kb/HT4356?viewlocale=fr\\_FR](http://support.apple.com/kb/HT4356?viewlocale=fr_FR).

**Pour imprimer un document** : touchez  $\Diamond$  ou  $\Diamond$  (suivant l'application que vous utilisez).

Pour consulter l'état d'une tâche d'impression : appuyez deux fois sur le bouton principal, puis touchez Impression. La pastille sur l'icône indique le nombre de documents dans la file d'attente.

**Pour annuler une tâche d'impression :** sélectionnez-la dans Impression, puis touchez Annuler l'impression.

#### <span id="page-33-1"></span>Appareils Bluetooth

Vous pouvez utiliser des appareils Bluetooth avec l'iPad, notamment des écouteurs stéréo ou un clavier sans fil Apple. Pour connaître les profils Bluetooth pris en charge, consultez la page [support.apple.com/kb/HT3647?viewlocale=fr\\_FR](http://support.apple.com/kb/HT3647?viewlocale=fr_FR).

*AVERTISSEMENT :* Pour obtenir des informations importantes sur la perte d'audition et sur la concentration en voiture, consultez la section [Informations importantes concernant la sécu](#page-134-1)[rité](#page-134-1) à la page [135](#page-134-0).

*Remarque :* L'utilisation de certains accessoires avec l'iPad peut affecter les performances sans fil. Tous les accessoires pour iPhone et iPod touch ne sont pas totalement compatibles avec l'iPad. Activer le mode Avion peut permettre d'éliminer les interférences audio entre l'iPad et un accessoire. Réorienter ou déplacer l'iPad et l'accessoire connecté peut améliorer les performances sans fil.

**Pour activer Bluetooth :** accédez à Réglages > Bluetooth.

**Pour vous connecter à un appareil Bluetooth :** touchez l'appareil dans la liste des appareils, puis suivez les instructions à l'écran pour vous y connecter. Consultez la documentation fournie avec l'appareil pour obtenir des informations sur le jumelage Bluetooth. Pour en savoir plus sur l'utilisation d'un clavier sans fil Apple, consultez la section [Utiliser un clavier sans fil Apple](#page-26-0) à la page [27](#page-26-1).

L'iPad doit se trouver à moins d'une dizaine de mètres de l'appareil Bluetooth.

**Pour réactiver la sortie audio de l'iPad :** éteignez l'appareil, annulez son jumelage, désactivez le Bluetooth dans Réglages > Bluetooth ou utilisez AirPlay a pour réactiver la sortie audio de l'iPad. Consultez la section [AirPlay](#page-32-2) à la page [33](#page-32-0). La sortie audio de l'iPad est réactivée une fois l'appareil Bluetooth hors de portée.

**Pour annuler le jumelage d'un appareil Bluetooth :** accédez à Réglages > Bluetooth, touchez en regard de l'appareil, puis touchez « Oublier cet appareil ». Si la liste Appareils n'est pas visible, assurez-vous que Bluetooth est activé.

#### <span id="page-34-0"></span>**Restrictions**

Vous pouvez définir des restrictions pour certaines applications et pour le contenu acheté. Les parents peuvent ainsi restreindre dans les listes de lecture l'accès à la musique dont le contenu est explicite ou interdire la modification de certains réglages. Utilisez les restrictions pour empêcher l'utilisation de certaines applications, l'installation de nouvelles applications ou des changements relatifs aux comptes ou au volume maximum.

**Pour activer des restrictions :** accédez à Réglages > Général > Restrictions, puis touchez Activer les restrictions. Il vous sera demandé de définir un code de restriction, nécessaire à la modification des réglages que vous avez effectués. Ce code peut être différent de celui utilisé pour le déverrouillage de l'iPad.

*Important :* Si vous oubliez le code pour les restrictions, vous devez restaurer le logiciel de l'iPad. Consultez la section [Restaurer l'iPad](#page-141-1) à la page [142.](#page-141-0)

#### <span id="page-34-1"></span>Confidentialité

Les réglages de confidentialité vous permettent de voir et de contrôler quels services système et applications peuvent accéder au Service de localisation, ainsi qu'aux contacts, calendriers, rappels et photos.

Le Service de localisation permet aux applications dépendantes de la localisation telles que Plans, Météo et Appareil photo de recueillir et d'utiliser des données indiquant votre position. Votre position approximative est calculée à partir des données disponibles provenant des réseaux Wi-Fi locaux (si le Wi-Fi est activé). Les données de localisation collectées par Apple le sont dans un format anonyme. Lorsqu'une application utilise Service de localisation,  $\mathcal{P}$  apparaît dans la barre des menus.

**Pour activer ou désactiver Service de localisation :** accédez à Réglages > Confidentialité > Service de localisation. Vous pouvez le désactiver pour l'ensemble ou la plupart des applications et services. Si vous désactivez Service de localisation, vous êtes invité à le réactiver la prochaine fois qu'une application ou un service tente de l'utiliser.

**Pour désactiver Service de localisation pour les services système :** Plusieurs services de système, comme les iAds dépendantes de la localisation, utilisent le Service de localisation. Pour afficher leur statut, les activer ou les désactiver ou indiquer  $\mathcal A$  dans la barre des menus lorsque ces services utilisent votre localisation, accédez à Réglages > Confidentialité > Services de localisation > Services de système.

**Pour désactiver l'accès aux informations privées :** accédez à Réglages > Confidentialité. Vous pouvez voir quelles applications et fonctionnalités ont demandé et obtenu l'accès aux informations suivantes :

- Contacts
- Calendrier
- Rappels
- Photos
- Partage Bluetooth
- Microphone
- Twitter
- Facebook

Vous pouvez désactiver l'accès de chaque application à chaque catégorie d'informations. Passez en revue les conditions générales et la politique de confidentialité de chaque application tierce pour comprendre comment elles utilisent les données demandées.

#### <span id="page-35-0"></span>Sécurité

Diverses fonctionnalités de sécurité protègent les informations qui se trouvent sur votre iPad contre tout accès par des personnes non autorisées.

#### **Utiliser un code avec protection de données**

Par défaut, l'iPad ne vous oblige pas à saisir un code pour le déverrouiller. Vous pouvez néanmoins configurer un code à saisir chaque fois que vous allumez ou réactivez l'iPad.

**Pour définir un code :** Accédez à Réglages > Général > Verrouillage par code, puis définissez un code à 4 chiffres.

La configuration d'un code active la protection des données, qui utilise votre code comme clé de chiffrement des e-mails et des pièces jointes stockés sur l'iPad via un chiffrement AES à 256 bits. (D'autres applications utilisent également la protection de données.)

**Pour augmenter la sécurité :** désactivez Code simple et utilisez un code plus long. Pour saisir un code combinant chiffres et lettres vous devez utiliser le clavier. Si vous préférez déverrouiller l'iPad à l'aide du clavier numérique, configurez un code plus long ne comportant que des chiffres.

**Pour autoriser l'accès aux fonctionnalités lorsque l'iPad est verrouillé :** accédez à Réglages > Général > Verrouillage par code. Parmi les fonctionnalités optionnelles figurent :

• Siri (si activée, consultez [Réglages Siri](#page-40-1) à la page [41](#page-40-0))

**Pour autoriser l'accès au Centre de contrôle lorsque l'iPad est verrouillé :** accédez à Réglages > Centre de contrôle. Consultez la section [Centre de contrôle](#page-29-1) à la page [30](#page-29-0).

**Pour effacer les données après dix tentatives de saisie d'un code erroné :** Accédez à Réglages > Général > Verrouillage par code, puis touchez Effacer les données. Après dix tentatives de saisie infructueuses, vos réglages sont réinitialisés, et toutes les informations et tout le contenu sont effacés par la suppression de la clé de chiffrement des données.

Si vous oubliez votre code, vous devez restaurer le logiciel de l'iPad. Consultez la section [Restaurer l'iPad](#page-141-1) à la page [142.](#page-141-0)

#### <span id="page-35-1"></span>**Trousseau iCloud**

Le trousseau iCloud conserve vos noms d'utilisateur et mots de passe pour les sites web, ainsi que vos données de carte bancaire configurées avec Safari, et maintient toutes ces informations à jour sur votre iPad ainsi que sur vos autres appareils iOS et Mac (sous OS X Mavericks).

Le trousseau iCloud est compatible avec le générateur de mots de passe et la fonction de remplissage automatique de Safari. Lorsque vous configurez un nouveau compte, le générateur de mots de passe de Safari suggère des mots de passe uniques et difficiles à deviner. Vous pouvez utiliser le remplissage automatique afin que votre iPad saisisse votre nom d'utilisateur et votre mot de passe pour vous connecter facilement. Consultez la section [Remplir les formulaires](#page-52-1) à la page [53](#page-52-0).

*Remarque :* Certains sites web ne prennent pas en charge le remplissage automatique.

Le trousseau iCloud fonctionne sur tous vos appareils homologués iOS 7 et les Mac exécutant OS X Mavericks. Les données contenues dans le trousseau iCloud sont sécurisées avec un chiffrement AES 256 bits lors de leur stockage et de leur transmission. Elles ne peuvent pas être lues par Apple.

**Pour configurer le trousseau iCloud :** accédez à Réglages > iCloud > Trousseau. Activez le trousseau iCloud et suivez les instructions à l'écran. Si vous avez configuré le trousseau iCloud sur d'autres appareils, vous devez approuver l'utilisation du trousseau iCloud depuis l'un de ces appareils ou utiliser votre code de sécurité iCloud.
*Important :* Apple ne peut pas récupérer votre code de sécurité iCloud. Si vous avez oublié votre code de sécurité, vous devrez recommencer et configurer de nouveau votre trousseau iCloud.

**Pour configurer le remplissage automatique :** accédez à Réglages > Safari > Mots de passe et remplissage automatique. Assurez-vous que les options « Noms et mots de passe » et « Cartes bancaires » sont activées (elles le sont par défaut). Pour ajouter des données de carte bancaire, touchez Cartes bancaires en mémoire.

Le code de sécurité de votre carte bancaire n'est pas enregistré : vous devez le saisir manuellement.

Pour remplir automatiquement les noms, mots de passe ou données de carte bancaire sur les sites qui prennent en charge cette fonctionnalité, touchez un champ de texte, puis Remplissage autom.

#### **Suivi publicitaire limité**

**Pour limiter ou réinitialiser le suivi publicitaire :** accédez à Réglages > Confidentialité > Publicité. Activez Suivi publicitaire limité pour empêcher les applications d'accéder à l'identifiant de publicité de votre iPad. Pour en savoir plus, touchez En savoir plus.

#### **Localiser mon iPad**

Localiser mon iPad peut vous aider à situer et à protéger votre iPad via l'application gratuite Localiser mon iPad (disponible sur l'App Store) d'un autre iPad, iPhone ou iPod touch, ou depuis un Mac ou PC avec un navigateur web connecté à [www.icloud.com/find.](http://www.icloud.com/find) Localiser mon iPhone inclut la fonctionnalité Verrouillage d'activation, qui complique la tâche de toute personne qui serait tentée d'utiliser ou de revendre un iPad que vous auriez égaré. Votre identifiant Apple et votre mot de passe sont requis pour désactiver Localiser mon iPad ou pour effacer ou réactiver votre iPad.

**Pour activer Localiser mon iPad :** accédez à Réglages > iCloud.

*Important :* Pour utiliser ces fonctionnalités, Localiser mon iPad doit être activé *avant* que votre iPad soit perdu. Ce dernier doit pouvoir se connecter à Internet pour que vous puissiez le localiser et le sécuriser.

**Pour utiliser Localiser mon iPhone :** ouvrez l'application Localiser mon iPhone sur un appareil iOS, ou accédez à [www.icloud.com/find](http://www.icloud.com/find) sur votre ordinateur. Connectez-vous, puis sélectionnez votre appareil.

- *Faire sonner (ou Émettre un son) :* émet un son pendant deux minutes.
- *Mode Perdu :* vous pouvez immédiatement verrouiller l'iPad perdu à l'aide d'un code et lui envoyer un message affichant un numéro de contact. L'iPad suit et signale également son emplacement, ce qui vous permet de voir son parcours dans l'application Localiser mon iPhone.
- *Effacer l'iPad :* efface toutes les informations et données de votre iPad et rétablit ses réglages d'origine.

*Remarque :* Avant de vendre ou de céder votre iPad, vous devriez l'effacer complètement afin de supprimer toutes vos données personnelles et désactiver la fonctionnalité Verrouillage d'activation de Localiser mon iPad. Accédez à Réglages > Général > Réinitialiser > Effacer contenu et réglages. Consultez la section [Vous vendez ou donnez votre iPad](#page-144-0) ? à la page [145](#page-144-1).

## Charger et surveiller la batterie

L'iPad est doté d'une batterie interne rechargeable au lithium-ion. Pour en savoir plus sur la batterie et découvrir des conseils pour prolonger sa durée de vie, consultez la page [www.apple.com/fr/batteries.](http://www.apple.com/fr/batteries/)

*AVERTISSEMENT :* Pour obtenir des informations de sécurité importantes sur la batterie et la recharge de l'iPad, consultez la section [Informations importantes concernant la sécurité](#page-134-0) à la page [135](#page-134-1).

Pour recharger la batterie : la meilleure manière de recharger la batterie de l'iPad est de le connecter à une prise de courant à l'aide du câble et de l'adaptateur secteur USB inclus.

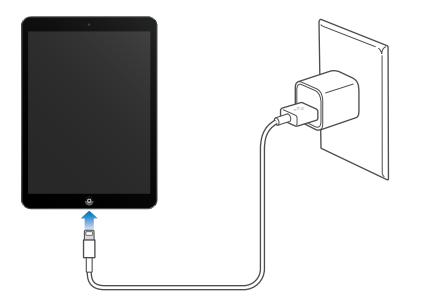

L'iPad peut également se recharger lentement si vous le connectez à un port USB 2.0 de votre ordinateur. Si votre Mac ou PC ne fournit pas une alimentation suffisante pour recharger votre iPad, un message « Aucune recharge en cours » apparaît dans la barre d'état.

*Important :* La batterie de l'iPad peut se décharger au lieu de se recharger si l'appareil est connecté à un ordinateur éteint, en mode veille ou en mode de suspension d'activité, à un concentrateur USB ou au port USB d'un clavier.

L'icône représentant une batterie située en haut à droite de la barre d'état indique le niveau de charge ou la progression de l'opération de charge de la batterie.

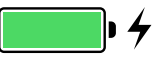

**Pour afficher le pourcentage de charge de la batterie :** accédez à Réglages > Général > Utilisation, et activez Niveau de la batterie.

*Important :* Si le niveau de la batterie de l'iPad est très faible, l'image d'une batterie presque épuisée peut s'afficher pour indiquer que l'iPad ne pourra être utilisé qu'après 20 minutes de charge. Si le niveau de la batterie de l'iPad est extrêmement faible, il se peut que l'écran reste éteint jusqu'à deux minutes avant d'afficher l'image de batterie faible.

Le nombre de cycles de recharge des batteries rechargeables reste limité et il peut s'avérer nécessaire de les remplacer. La batterie de l'iPad ne peut pas être remplacée par l'utilisateur. Seul un centre de service agréé peut s'en charger. Consultez <http://www.apple.com/fr/batteries/replacements.html>.

## Voyager avec l'iPad

Votre compagnie aérienne peut vous autoriser à laisser votre iPad allumé à condition que vous passiez en mode Avion. Écoutez les annonces faites après l'embarquement ou renseignez-vous auprès d'un membre de l'équipage. En mode Avion, le Wi-Fi et le Bluetooth sont désactivés. Vous ne pouvez donc pas passer ou recevoir d'appels FaceTime ni utiliser les fonctionnalités nécessitant une connexion sans fil. Vous pouvez en revanche écouter de la musique, jouer à des jeux, regarder des vidéos ou utiliser d'autres applications ne nécessitant aucun accès à Internet. Si votre compagnie aérienne le permet, vous pouvez réactiver le Wi-Fi ou le Bluetooth, même en mode Avion.

**Pour activer le Mode Avion :** balayez l'écran verticalement depuis le bord inférieur pour afficher le Centre de contrôle, puis touchez ». Vous pouvez également activer ou désactiver le mode Avion dans Réglages. Lorsque le mode Avion est activé,  $\rightarrow$  apparaît dans la barre d'état en haut de l'écran.

Vous pouvez également activer ou désactiver le Wi-Fi et le Bluetooth dans le Centre de contrôle. Consultez la section [Centre de contrôle](#page-29-0) à la page [30](#page-29-1).

## <span id="page-39-1"></span>**Siri**

## <span id="page-39-0"></span>Utiliser Siri

Avec Siri, tous vos désirs sont des ordres.

**Pour demander quelque chose à Siri :** maintenez le bouton principal enfoncé jusqu'à entendre le bip sonore propre à Siri.

*Remarque :* Pour utiliser Siri, l'iPad doit être connecté à Internet. Consultez la section [Se connec](#page-12-0)[ter à un réseau Wi-Fi](#page-12-0) à la page [13](#page-12-1). Des frais de données cellulaires peuvent s'appliquer.

Demandez n'importe quoi à Siri, de « Règle le minuteur sur 3 minutes » à « Quels films sont à l'affiche ce soir ? ». Ouvrez des applications et activez ou désactivez des fonctionnalités telles que le Bluetooth, Ne pas déranger et Accessibilité. Siri comprend la parole naturelle, ce qui vous évite d'apprendre des commandes spéciales ou des mots-clés.

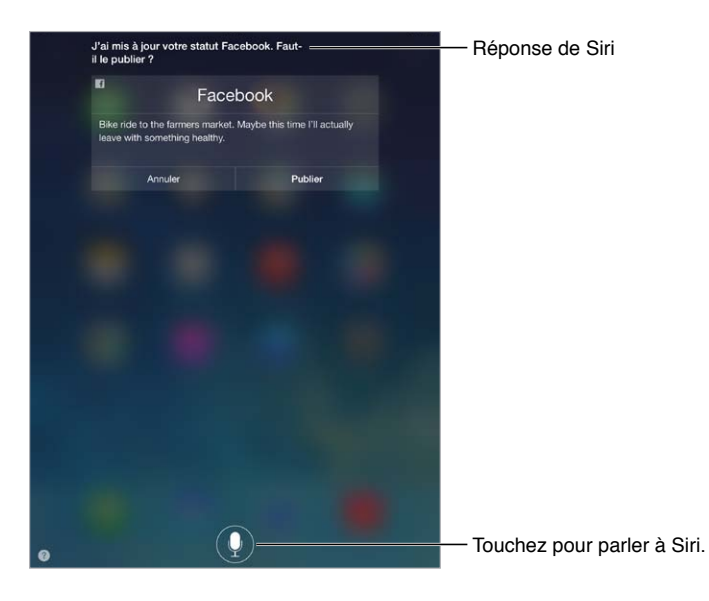

Pour obtenir des conseils, dites « Que peux-tu faire ? » ou touchez ?.

Siri affiche souvent à l'écran des informations utiles. Touchez l'information pour ouvrir une application liée ou obtenir des détails supplémentaires.

**Pour basculer entre une voix de Siri masculine ou féminine :** accédez à Réglages > Général > Siri (non disponible dans toutes les régions).

**Pour parler à Siri à l'aide d'écouteurs :** connectez les écouteurs, puis maintenez enfoncé le bouton central ou d'appel.

## Communiquer ses informations personnelles à Siri

En donnant à Siri des informations personnelles vous concernant, vous pouvez obtenir un service personnalisé, par exemple : « Dis-moi comment rentrer à la maison ».

**Pour indiquer à Siri qui vous êtes :** remplissez votre fiche dans Contacts, puis accédez à Réglages > Général > Siri > Mes infos et touchez votre fiche de contact.

Assurez-vous d'inclure vos adresses de domicile et de bureau, ainsi que vos relations.

*Remarque :* Les informations de localisation ne sont pas suivies ni stockées en dehors de l'iPad. Si vous ne souhaitez pas utiliser le service de localisation, accédez à Réglages > Confidentialité > Service de localisation pour désactiver l'option. Vous pourrez toujours utiliser Siri, mais Siri ne pourra effectuer aucune opération nécessitant des informations de localisation.

## Effectuer des corrections

**Vous souhaitez annuler la dernière commande ?** Dites « Annuler », touchez l'icône Siri ou appuyez sur le bouton principal.

Si Siri ne comprend pas quelque chose correctement, vous pouvez toucher pour modifier votre demande.

Vous pouvez également toucher à nouveau  $\bullet$  et clarifier votre demande. Par exemple « Je voulais dire Boston ». N'essayez pas d'énoncer ce que vous ne vouliez *pas* dire.

## Réglages Siri

Pour définir les options de Siri, accédez à Réglages > Général > Siri. Les options incluent notamment :

- activer ou désactiver Siri ;
- langue ;
- voix masculine ou féminine (non disponible dans toutes les régions) ;
- transcription ;
- Mes infos ;

**Pour empêcher l'accès à Siri lorsque l'iPad est verrouillé :** accédez à Réglages > Général > Verrouillage par code. Vous pouvez également désactiver Siri en activant les restrictions. Consultez la section [Restrictions](#page-34-0) à la page [35](#page-34-1).

## **5**

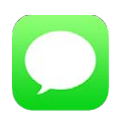

## Service iMessage

Avec l'application Messages et le service iMessage intégré, vous pouvez envoyer des messages texte de façon illimitée via le Wi-Fi avec iOS 5 (ou ultérieur) ou via OS X Mountain Lion (ou ultérieur). Messages permet de joindre des photos, des vidéos et d'autres informations. Vous pouvez voir quand vos interlocuteurs saisissent du texte et faire en sorte qu'ils sachent que vous avez lu leurs messages. Les messages iMessage s'affichent en outre sur tous vos appareils iOS connectés au même compte. Vous pouvez donc commencer une conversation sur l'un d'eux et la poursuivre sur un autre. Par mesure de sécurité, ces messages sont également chiffrés.

*AVERTISSEMENT :* Pour obtenir des informations importantes sur les distractions en voiture, consultez la section [Informations importantes concernant la sécurité](#page-134-0) à la page [135](#page-134-1).

*Remarque :* Des frais de données cellulaires ou des frais supplémentaires peuvent s'appliquer, à la fois pour vous, mais aussi pour les utilisateurs iPhone et iPad avec qui vous échangez des messages sur le réseau de données cellulaires.

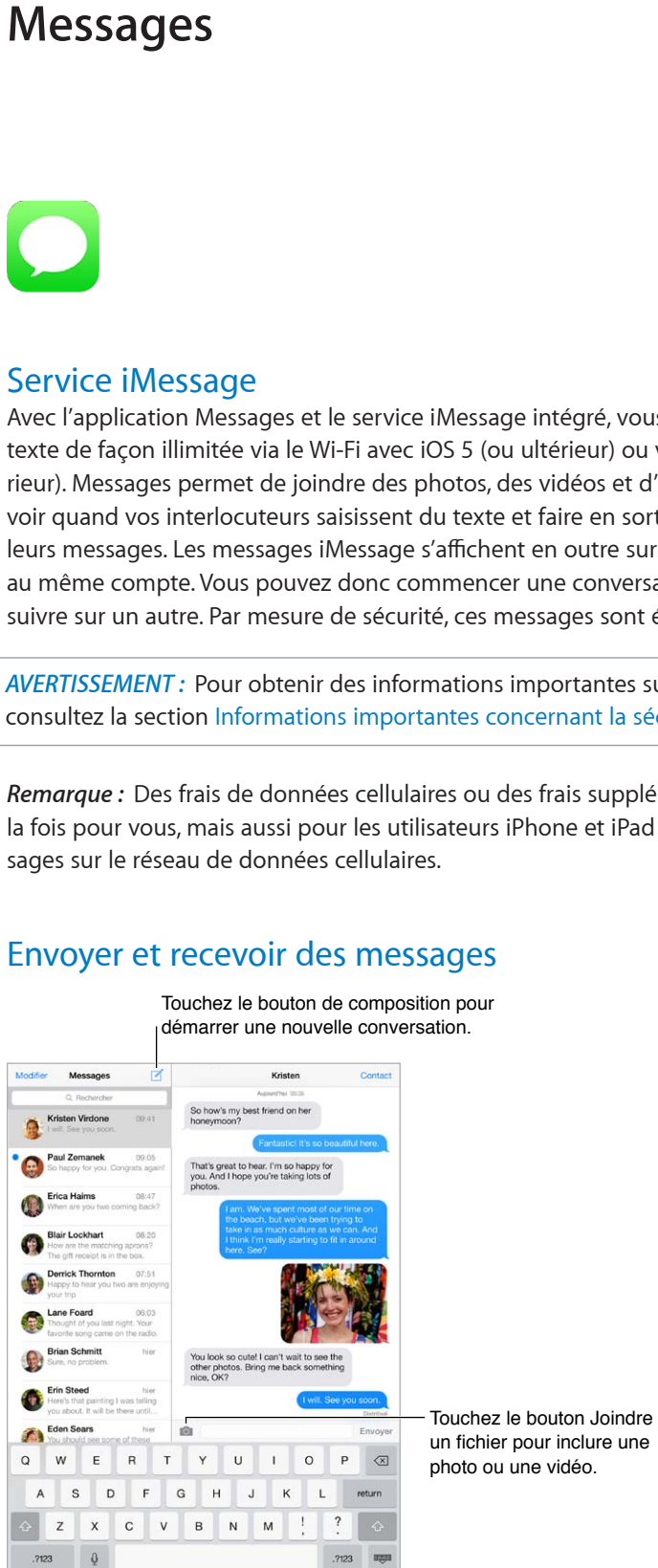

## Envoyer et recevoir des messages

**Pour commencer une conversation au format texte :** touchez  $\mathbb{Z}$ , puis saisissez un numéro de téléphone, une adresse e-mail ou touchez  $\circled$  et choisissez un contact.

*Remarque :* Une alerte (!) s'affiche si un message ne peut pas être envoyé. Touchez l'alerte dans une conversation pour essayer de renvoyer le message.

**Pour reprendre une conversation :** touchez la conversation dans la liste Messages.

**Pour masquer le clavier** : touchez **e** en bas à droite.

**Pour utiliser des caractères picturaux :** accédez à Réglages > Général > Clavier > Claviers > Ajouter un clavier, puis touchez Icônes Emoji pour rendre ce clavier disponible. Ensuite, lors de la rédaction d'un message, touchez  $\bigoplus$  pour faire apparaître le clavier Emoji. Consultez la section [Méthodes de saisie spéciales](#page-132-0) à la page [133](#page-132-1).

**Pour afficher l'heure à laquelle un message a été envoyé ou reçu :** faites glisser n'importe quelle bulle vers la gauche.

**Pour passer un appel FaceTime à la personne à laquelle vous écrivez :** touchez Contact en haut de l'écran, puis □

**Pour afficher les coordonnées d'une personne : touchez Contact en haut de l'écran, puis**  $(i)$ **.** Touchez les éléments composant ses coordonnées pour effectuer des actions, comme passer un appel FaceTime.

**Pour afficher les messages précédents de la conversation :** touchez la barre d'état pour faire défiler la liste jusqu'en haut. Si nécessaire, touchez Charger les messages plus anciens.

**Pour envoyer des messages à un groupe** : touchez  $\mathbb{Z}$ , puis saisissez plusieurs destinataires.

**Pour bloquer les messages indésirables :** sur une fiche de contact, touchez Bloquer ce correspondant. Pour afficher la fiche de contact d'une personne pendant la consultation d'un message, touchez Contact, puis  $(i)$ . Vous pouvez également bloquer des correspondants depuis Réglages > FaceTime > N° bloqués. Vous ne recevrez pas les appels FaceTime ou messages texte provenant de correspondants bloqués. Pour en savoir plus sur le blocage d'appels, consultez la page [support.apple.com/kb/HT5845?viewlocale=fr\\_FR.](http://support.apple.com/kb/HT5845?viewlocale=fr_FR)

## Gérer des conversations

Les conversations sont enregistrées dans la liste Messages. Un point bleu  $\bullet$  indique vos messages non lus. Touchez une conversation pour la consulter ou la poursuivre.

**Pour afficher la liste de messages :** balayez l'écran vers la droite.

**Pour transférer une conversation :** sélectionnez la conversation, touchez un message et maintenez le doigt dessus, touchez Plus, sélectionnez les parties à inclure, puis touchez  $\triangle$ .

**Pour supprimer un message :** touchez un message ou une pièce jointe et maintenez le doigt dessus. Ensuite, touchez Autre, sélectionnez d'autres éléments si nécessaire, puis touchez  $\mathbb{I}$ . Pour supprimer l'ensemble du texte et des pièces jointes sans supprimer la conversation, touchez Tout supprimer.

**Pour supprimer une conversation :** dans la liste Messages, balayez la conversation de la droite vers la gauche, puis touchez Supprimer.

**Pour rechercher des conversations :** dans la liste Messages, touchez le haut de l'écran pour afficher le champ de recherche, puis saisissez le texte à rechercher. Vous pouvez également chercher des conversations à partir de l'écran d'accueil. Consultez la section [Rechercher](#page-28-0) à la page [29](#page-28-1).

## Partager des photos, vidéos, etc.

Vous pouvez envoyer des photos, des vidéos, des lieux, des coordonnées et des mémos vocaux. La taille maximale des pièces jointes dépend de votre fournisseur de services. Si nécessaire, l'iPad peut compresser les photos et vidéos envoyées en pièces jointes.

Pour envoyer une photo ou une vidéo : touchez **[3]**. Vous pouvez choisir une photo ou vidéo existante sur l'iPad ou en prendre une nouvelle.

**Pour afficher des photos ou des vidéos en plein écran :** touchez la photo ou la vidéo. Pour afficher d'autres photos et vidéos dans la conversation, touchez  $\equiv$ . Touchez  $\zeta$  pour revenir à la conversation.

**Pour envoyer des éléments d'une autre application :** dans l'application en question, touchez Partager ou  $\hat{\mathbb{D}}$ , puis touchez Message.

**Pour partager, enregistrer ou imprimer une pièce jointe : touchez la pièce jointe, puis**  $\hat{\mathbb{L}}$ **.** 

**Pour copier une photo ou une vidéo :** touchez la pièce jointe et maintenez votre doigt dessus, puis touchez Copier.

**Pour ajouter quelqu'un à vos contacts :** dans une conversation, touchez Contact, puis Créer un nouveau contact.

**Pour enregistrer des coordonnées :** touchez Contact en haut de l'écran, puis  $\hat{U}$ , et enfin Créer un nouveau contact ou Ajouter à un contact.

## Réglages de Messages

Accédez à Réglages > Messages, où vous pouvez :

- Activer ou désactiver iMessage
- Permettre à vos correspondants d'être notifiés quand vous avez lu leurs messages
- Spécifier un numéro de téléphone, un identifiant Apple ou une adresse e-mail à utiliser avec Messages
- Afficher le champ Objet
- Bloquer les messages indésirables

**Gérer les notifications pour les messages :** Consultez la section [Centre de notifications](#page-29-2) à la page [30](#page-29-1).

**Définir le son d'alerte des messages texte entrants :** Consultez la section [Sons et silence](#page-30-0) à la page [31](#page-30-1).

## **Mail**

## **6**

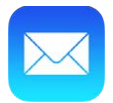

## Écrire des messages

Mail vous permet d'accéder à vos comptes de messagerie lors de vos déplacements.

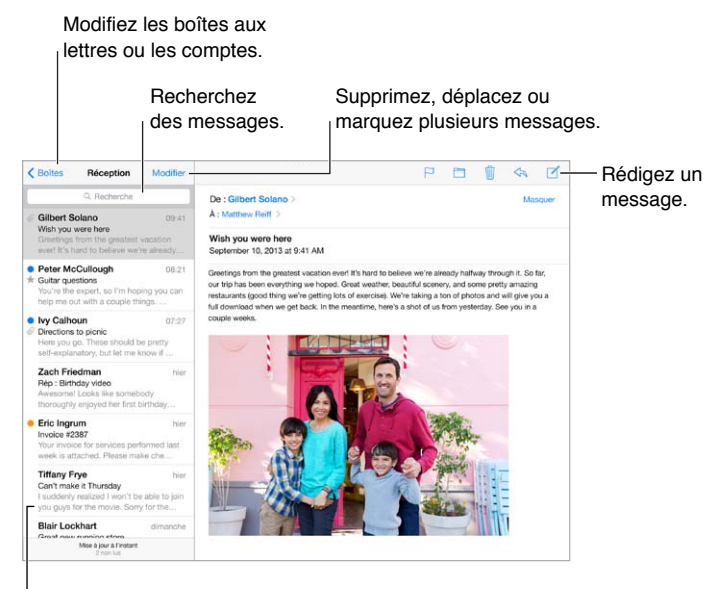

Modifiez la longueur de l'aperçu dans Réglages > Mail, Contacts, Calendriers.

**Pour insérer une photo ou vidéo :** touchez le point d'insertion, puis touchez Insérer photo ou vidéo. Consultez également la section [Modifier le texte](#page-25-0) à la page [26](#page-25-1).

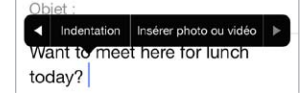

**Pour citer du texte dans votre réponse :** touchez le point d'insertion, puis sélectionnez le texte que vous souhaitez inclure. Touchez  $\triangle$ , puis touchez Répondre. Vous pouvez désactiver l'indentation du texte cité dans Réglages > Mail, Contacts, Calendrier > Augmenter l'indentation.

**Pour envoyer un message à partir d'un autre compte :** touchez le champ De pour choisir un compte.

**Déplacer un destinataire du champ Cc au champ Cci.** après avoir saisi des destinataires, vous pouvez les faire glisser d'un champ à l'autre ou modifier l'ordre dans lequel ils apparaissent.

## Obtenir un aperçu

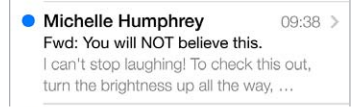

**Pour afficher davantage d'éléments dans l'aperçu :** accédez à Réglages > Mail, Contacts, Calendrier > Aperçu. Il est possible d'afficher jusqu'à cinq lignes.

**Pour savoir si vous êtes le destinataire d'un message :** activez Réglages > Mail, Contacts, Calendriers > Vignettes À / Cc. Si vous apparaissez en « Cc » au lieu de « À », le message vous a été envoyé en copie. Vous pouvez également utiliser la boîte aux lettres À / Cc regroupant tous les e-mails qui vous sont adressés. Pour l'afficher, touchez Modifier lorsque vous consultez la liste Boîtes.

## Finir d'écrire un message plus tard

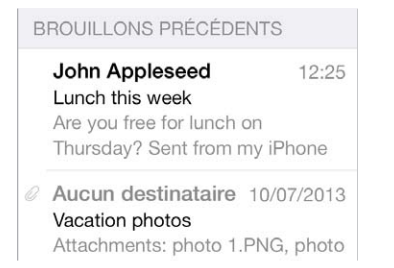

**Enregistrer un message sans l'envoyer.** touchez Annuler puis Enregistrer le brouillon si vous rédigez un message et souhaitez le finir plus tard.

**Pour finir un brouillon enregistré :** touchez et maintenez le doigt sur Rédiger. Sélectionnez le brouillon dans la liste et finissez-le en vue de l'envoyer ou enregistrez-le à nouveau en tant que brouillon.

**Pour afficher les brouillons de tous vos comptes :** lorsque vous consultez la liste des boîtes aux lettres, touchez Modifier, Ajouter une boîte, puis activez la boîte aux lettres Tous les brouillons.

**Pour supprimer un brouillon :** dans la liste Brouillons précédents, balayez un brouillon vers la gauche, puis touchez Supprimer.

### Afficher les messages importants

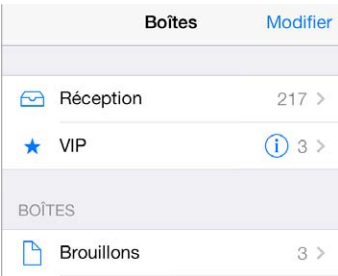

**Pour regrouper les messages importants :** ajoutez les personnes importantes pour vous à votre liste VIP et tous leurs messages apparaîtront dans la boîte aux lettres VIP. Touchez le nom de l'expéditeur dans un message, puis touchez Ajouter aux VIP. Pour afficher la boîte aux lettres VIP, touchez Modifier lorsque vous consultez la liste Boîtes.

**Pour recevoir une notification pour les messages importants :** le Centre de notifications vous avertit lorsque de nouveaux messages arrivent dans l'une de vos boîtes aux lettres favorites ou lorsque vous avez reçu un message d'un de vos VIP. Accédez à Réglages > Centre de notifications > Mail.

**Pour marquer un message d'un drapeau pour le retrouver ultérieurement : touchez**  $\Box$  **pen**dant que vous lisez le message. Vous pouvez modifier l'apparence de l'indicateur correspondant aux messages marqués d'un drapeau en accédant à Réglages > Mail, Contacts, Calendriers > Style de drapeau. Pour afficher la boîte aux lettres intelligente Drapeaux, touchez Modifier lorsque vous consultez la liste Boîtes, puis touchez Drapeaux.

**Pour rechercher un message :** faites défiler jusqu'en haut de la liste de messages ou touchez à cet endroit pour afficher le champ de Recherche. La recherche s'applique aux champs d'adresse, objets et corps de message. Pour effectuer une recherche dans plusieurs comptes simultanément, lancez cette recherche depuis une boîte aux lettres intelligente, comme Tous les envoyés.

**Pour effectuer une recherche par période :** faites défiler jusqu'en haut de la liste de messages ou touchez à cet endroit pour afficher le champ de recherche, puis saisissez par exemple « Réunion en février » pour rechercher tous les messages de février contenant le mot « réunion ».

**Effectuer une recherche par état de message.** saisissez « drapeau non lu vip » pour rechercher tous les messages de votre liste VIP non lus et marqués d'un drapeau. Vous pouvez également rechercher d'autres attributs, tels que « pièce jointe ».

**Sus aux indésirables** ! Touchez  $\Box$  pendant que vous lisez un message, puis touchez Déplacer vers Indésirables pour le déplacer dans le dossier Indésirables. Si vous déplacez accidentellement un message, secouez immédiatement votre iPad pour annuler cette opération.

**Pour créer une boîte aux lettres favorite :** les boîtes aux lettres favorites apparaissent en haut de la liste Boîtes. Pour ajouter un favori, affichez la liste Boîtes et touchez Modifier. Touchez Ajouter une boîte, puis sélectionnez la boîte aux lettres à ajouter. Vous recevrez également des notifications push pour vos boîtes aux lettres favorites.

## Pièces jointes

**Enregistrer l'image** Copier

**Pour enregistrer une photo ou une vidéo dans votre Pellicule :** maintenez votre doigt sur la photo ou la vidéo jusqu'à ce qu'un menu s'affiche, puis touchez Enregistrer l'image.

**Pour utiliser une pièce jointe avec une autre application :** maintenez le doigt sur la pièce jointe jusqu'à ce qu'un menu s'affiche, puis touchez l'application avec laquelle vous souhaitez ouvrir la pièce jointe.

**Pour consulter les messages avec pièces jointes :** la boîte aux lettres Pièces jointes affiche des messages avec pièces jointes de tous les comptes. Pour l'ajouter, affichez la liste Boîtes et touchez Modifier.

## Modifier plusieurs messages simultanément

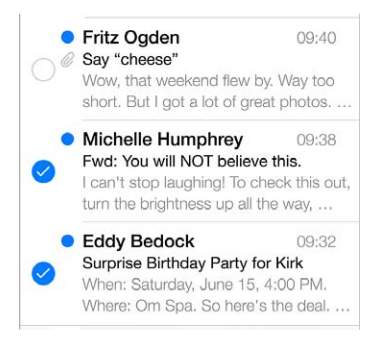

**Pour supprimer, déplacer ou marquer plusieurs messages :** lors de la consultation d'une liste de messages, touchez Modifier. Sélectionnez des messages, puis choisissez une action. Si vous faites une erreur, secouez immédiatement votre iPad pour annuler cette action.

**Pour organiser vos e-mails avec des boîtes aux lettres :** touchez Modifier dans la liste Boîtes pour en créer une nouvelle. Vous pouvez également les renommer ou les supprimer. (Certaines boîtes aux lettres intégrées ne peuvent pas être modifiées). Plusieurs boîtes aux lettres intelligentes, telles que Non lu(s), affichent des messages de tous vos comptes. Touchez celles que vous souhaitez utiliser.

**Pour récupérer un message supprimé :** ouvrez le message dans la boîte aux lettres Corbeille du compte, puis touchez  $\Box$  et déplacez le message. Ou, si vous venez de le supprimer, secouez votre iPad pour annuler cette opération. Pour afficher les messages supprimés tous comptes confondus, ajoutez la boîte aux lettres intelligente Corbeille. Pour ce faire, touchez Modifier dans la liste Boîtes, puis sélectionnez-la dans la liste.

**Pour archiver au lieu de supprimer :** plutôt que de supprimer les messages, vous pouvez les archiver. De cette façon, ils restent accessibles en cas de besoin. Sélectionnez la boîte aux lettres Archives en accédant à Réglages > Mail, Contacts, Calendrier > *nom du compte* > Compte > Avancé. Pour supprimer un message au lieu de l'archiver, maintenez le doigt sur  $\Xi$ , puis touchez Supprimer.

**Pour traiter un message sans l'ouvrir :** placez votre doigt sur un message, balayez l'écran vers la gauche, puis touchez Corbeille ou Archiver. Ou touchez Plus pour déplacer un message, le transférer, y répondre, le marquer d'un drapeau, le marquer comme lu ou le déplacer vers le dossier Indésirables.

**Pour conserver vos messages supprimés :** vous pouvez définir combien de temps les messages supprimés sont conservés dans la boîte aux lettres Corbeille. Accédez à Réglages > Mail, Contacts, Calendrier > *nom de compte* > Compte > Avancé.

## Afficher et enregistrer des adresses

**Pour afficher le destinataire d'un message :** pendant la consultation d'un message, touchez Autre dans le champ À.

**Pour ajouter quelqu'un aux contacts ou aux VIP :** touchez le nom d'une personne ou son adresse e-mail.

## Imprimer des messages

**Pour imprimer un message** : touchez  $\Diamond$ , puis Imprimer.

**Pour imprimer une pièce jointe ou une image :** touchez l'élément pour l'afficher, puis touchez  $\left\langle \mathbf{z} \right\rangle$  et choisissez Imprimer.

Consultez la section [AirPrint](#page-33-0) à la page [34](#page-33-1).

## Réglages de Mail

Accédez à Réglages > Mail, Contacts, Calendrier, où vous pouvez :

- créer une signature différente pour chaque compte ;
- ajouter des comptes de messagerie ;
- vous ajouter en Cci dans tous les messages que vous envoyez ;
- activer l'option Organiser par sujet pour regrouper tous les messages associés ;
- désactiver l'option de confirmation lors de la suppression d'un message ;
- désactiver les notifications Push à la réception de nouveaux messages pour économiser la batterie ;
- cesser provisoirement d'utiliser un compte.

## **Safari**

**7**

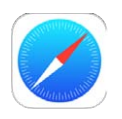

## Safari en un coup d'œil

Utilisez l'application Safari de l'iPad pour surfer sur le Web. Ajoutez des clips web à l'écran d'accueil pour un accès rapide. Utilisez la liste de lecture pour rassembler les sites à lire ultérieurement. Utilisez iCloud pour consulter les pages que vous avez ouvertes sur d'autres appareils, et garder à jour vos signets et votre liste de lecture sur vos autres appareils.

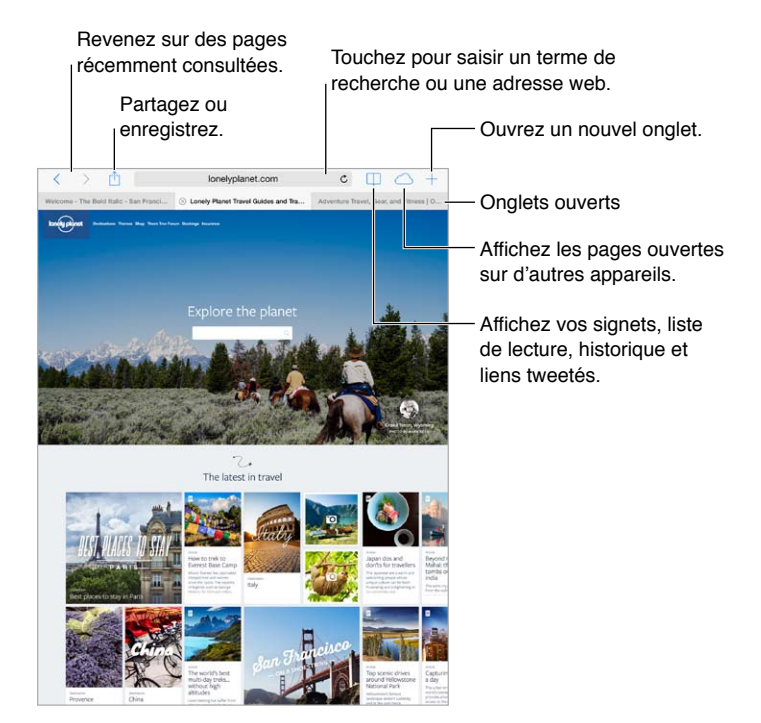

## Effectuer des recherches sur le Web

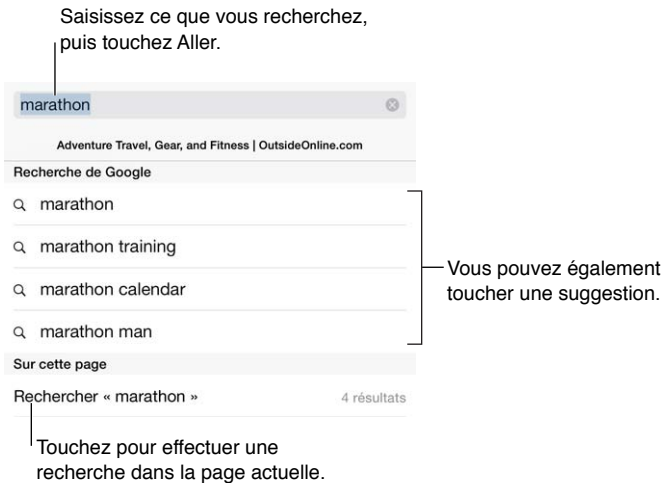

**Pour effectuer des recherches sur le Web :** saisissez une URL ou un terme à rechercher dans le champ de recherche en haut de la page. Touchez un terme suggéré, ou touchez Accéder sur le clavier pour rechercher exactement ce que vous avez tapé. Si vous ne voulez pas afficher les termes de recherche suggérés, accédez à Réglages > Safari > Champ de recherche intelligent, puis désactivez Suggestions du moteur de recherche.

**Pour afficher vos favoris en tête de liste :** sélectionnez-les en accédant à Réglages > Safari > Favoris.

**Pour effectuer une recherche sur la page :** faites défiler jusqu'au bas de la liste des résultats suggérés, puis touchez l'entrée située sous Sur cette page. Touchez  $\geq$  en bas à gauche pour afficher l'occurrence suivante sur la page. Pour rechercher un autre terme sur la page, saisissez-le dans le champ figurant en bas de la page. Pour poursuivre la navigation, touchez OK.

**Pour choisir votre outil de recherche :** accédez à Réglages > Safari > Moteur de recherche.

## Surfer sur le Web

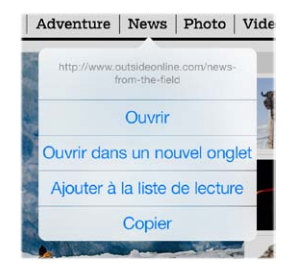

Maintenez le doigt sur un lien pour afficher ces options.

**Pour savoir où vous mettez les hyperliens :** avant d'accéder à un lien, maintenez le doigt dessus pour afficher son URL.

**Pour ouvrir un lien dans un nouvel onglet :** maintenez le doigt sur le lien, puis touchez Ouvrir dans un nouvel onglet. Si vous souhaitez basculer vers un autre onglet lorsque vous l'ouvrez, accédez à Réglages > Safari, puis désactivez Nouveaux onglets en arrière-plan.

**Pour passer d'un onglet à un autre :** touchez un onglet en haut de la page.

**Pour fermer un onglet** : touchez  $\otimes$  sur l'onglet.

**Pour reprendre là où vous vous étiez arrêté :** si vous activez Réglages > iCloud > Safari, vous pourrez toucher  $\bigcirc$  pour afficher une page que vous avez laissée ouverte sur un de vos autres appareils.

**Pour revenir en haut de la page :** touchez le bord supérieur de l'écran pour revenir rapidement en haut d'une longue page.

**Pour voir plus de contenu :** faites pivoter l'iPad en orientation paysage.

**Pour afficher les données les plus récentes : touchez**  $\circlearrowright$  **en regard de l'adresse dans le champ de** recherche pour mettre à jour la page.

## Conserver des signets

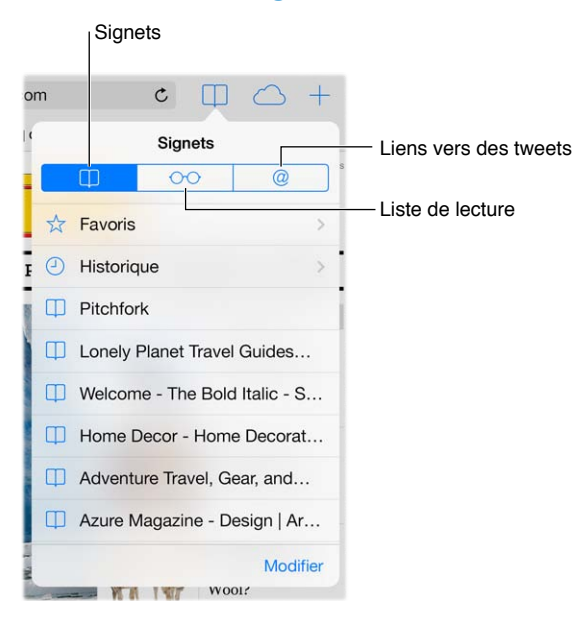

Pour ajouter un signet à la page actuelle : touchez  $\hat{\Box}$ , puis Signet. Pour revenir sur cette page, touchez  $\Box$ , puis touchez le signet correspondant.

**Pour organiser vos signets** : touchez  $\Box$ , puis Modifier afin de créer un dossier de signets.

**Pour choisir quels favoris s'affichent lorsque vous touchez le champ de recherche :** accédez à Réglages > Safari > Favoris.

**Et la barre des signets de votre Mac ?** Activez Réglages > iCloud > Safari si vous souhaitez que des éléments de la barre de signets de Safari sur votre Mac apparaisse dans Favoris sur votre iPad.

**Pour enregistrer un raccourci de clip web sur votre écran d'accueil : touchez**  $\hat{\Box}$ **, puis touchez** Sur l'écran d'accueil. Le clip web apparaît uniquement sur l'appareil sur lequel vous l'avez créé.

## Partager vos découvertes

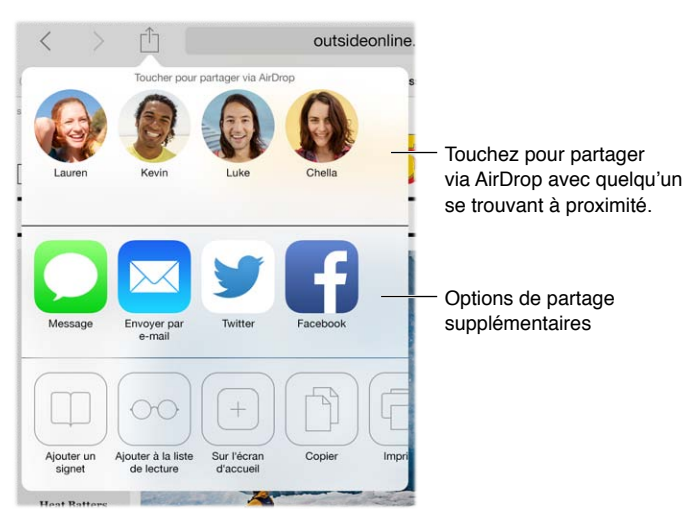

**Pour diffuser une information :** touchez  $\hat{\mathbb{L}}$ .

**Pour apprendre qui tweete quoi :** accédez à Réglages > Twitter et connectez-vous, puis touchez  $\Box$  et regardez sous  $\mathcal Q$  pour afficher les liens tweetés par vos amis et autres personnes que vous suivez.

## Remplir les formulaires

Tant pour vous connecter à un site web, que pour vous inscrire à un service ou effectuer un achat, vous pouvez remplir un formulaire web à l'aide du clavier à l'écran ou laisser Safari le remplir à votre place grâce à la fonction Remplissage automatique.

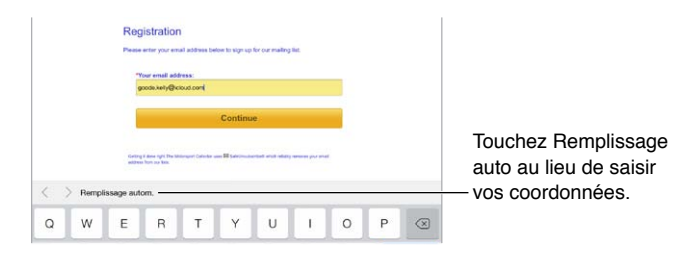

**Vous en avez assez de devoir saisir vos identifiants à chaque fois ?** Lorsqu'il vous est proposé d'enregistrer le mot de passe pour le site en question, touchez Oui. Lors de votre prochaine visite, votre nom d'utilisateur et votre mot de passe seront saisis à votre place.

**Pour renseigner un formulaire** : touchez un champ pour activer le clavier à l'écran. Touchez  $\langle$  ou  $>$  au-dessus du clavier pour passer d'un champ à l'autre.

**Pour remplir automatiquement les formulaires :** accédez à Réglages > Safari > Mots de passe et remplissage automatique, puis activez l'option Coordonnées. Ensuite, touchez Auto-remplissage au-dessus du clavier à l'écran lorsque vous remplissez le formulaire. Tous les sites web ne gèrent pas le remplissage automatique.

**Pour saisir vos données de carte bancaire :** accédez à Réglages > Safari >Auto-remplissage et enregistrez vos données de carte bancaire, puis recherchez le bouton Remplir automatiquement la carte bancaire situé au-dessus du clavier à l'écran chaque fois que votre curseur se trouve dans un champ de carte bancaire. Le code de sécurité de votre carte n'est pas stocké. Par conséquent, vous devrez le saisir vous-même.

**Pour envoyer un formulaire :** touchez Aller, Rechercher ou le lien sur la page web.

## Réduire l'encombrement avec le Lecteur

Utilisez le Lecteur Safari pour mettre en avant le contenu principal d'une page.

Touchez pour afficher la page dans le Lecteur. outsideonline.com  $\mathtt{C}$ 

**Pour vous concentrer sur le contenu :** touchez  $\equiv$  à l'extrémité gauche de la barre d'adresse. L'icône ne s'affiche que si le lecteur est disponible pour la page que vous consultez.

**Pour ne partager que les éléments pertinents :** pour ne partager que le texte de l'article et le lien correspondant, touchez  $\hat{a}$  lors de la visualisation de la page dans le Lecteur.

**Pour revenir à la page entière :** touchez à nouveau l'icône du lecteur dans le champ d'adresse.

## Enregistrer une liste de lecture pour plus tard

Enregistrez des éléments intéressants dans votre liste de lecture pour pouvoir y revenir plus tard. Vous pouvez les lire même lorsque vous n'êtes pas connecté à Internet.

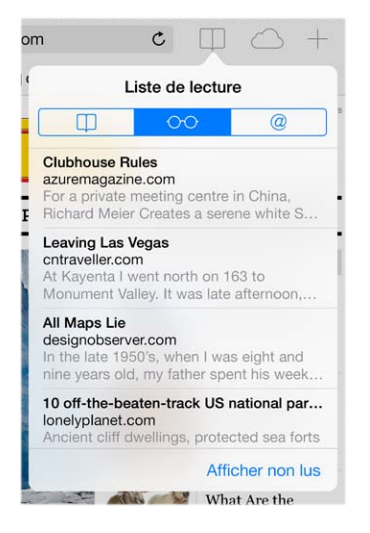

**Pour ajouter la page actuelle à votre liste de lecture :** touchez  $\hat{I}$ , puis Ajouter à la liste de lecture.

**Pour ajouter une page depuis un lien sans ouvrir celle-ci :** maintenez le doigt sur le lien, puis touchez Ajouter à la liste de lecture.

**Pour afficher votre liste de lecture :** touchez  $\Box$ , puis  $\circ \circ \circ$ .

**Pour supprimer un élément de votre liste de lecture :** balayez l'élément vers la gauche dans votre liste de lecture.

**Vous ne souhaitez pas utiliser des données cellulaires pour télécharger des éléments de votre liste de lecture ?** Désactivez Réglages > Safari > Données cellulaires.

## Confidentialité et sécurité

Vous pouvez ajuster les réglages Safari pour ne pas communiquer vos activités de navigation et vous protéger des sites web malveillants.

**Vous ne voulez pas vous faire remarquer ?** Activez Réglages > Safari > Ne pas suivre. Safari demandera aux sites que vous visitez de ne pas suivre votre navigation, mais méfiez-vous, un site web peut choisir de ne pas respecter cette demande.

**Pour contrôler les cookies :** accédez à Réglages > Safari > Bloquer les cookies. Pour supprimer les cookies déjà présents sur votre iPad, accédez à Réglages > Safari > Effacer cookies et données.

**Pour laisser Safari créer des mots de passe sécurisés et les enregistrer :** touchez le champ de mot de passe lorsque vous créez un nouveau compte. Safari vous proposera alors de vous en créer un.

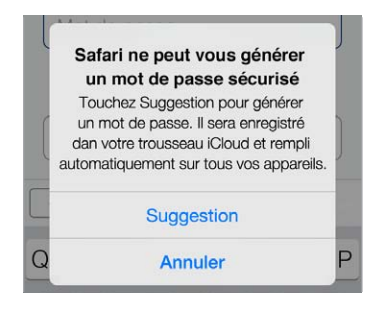

**Pour effacer de l'iPad votre historique et vos données de navigation :** accédez à Réglages > Safari > Effacer l'historique, et à Réglages > Safari > Effacer cookies et données.

**Pour consulter des sites sans laisser de trace dans l'historique :** touchez Privée lorsque vous consultez vos pages ou signets ouverts. Les sites que vous visiterez ne seront plus ajoutés à l'historique de votre iPad.

**Pour éviter les sites web suspects :** activez Réglages > Safari > Alerte si site web frauduleux.

## Réglages de Safari

Accédez à Réglages > Safari, où vous pouvez :

- choisir votre outil de recherche ;
- fournir des informations pour le remplissage automatique ;
- choisir quels favoris sont affichés lorsque vous effectuez une recherche ;
- configurer l'ouverture des nouveaux onglets en arrière-plan ;
- afficher vos favoris en haut de la page ;
- bloquer les pop-up ;
- renforcer la confidentialité et la sécurité ;
- supprimer l'historique, les cookies et les données.

## <span id="page-55-1"></span>**Musique**

**8**

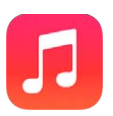

## <span id="page-55-0"></span>Radio iTunes

Les stations recommandées sont un excellent moyen d'étendre ses horizons musicaux. Vous pouvez également créer vos propres stations personnalisées, basées sur les artistes, morceaux ou genres de votre choix. Consultez la section [iTunes](#page-59-0) Match à la page [60](#page-59-1).

*AVERTISSEMENT :* Pour obtenir des informations importantes sur la perte d'audition, consultez la section [Informations importantes concernant la sécurité](#page-134-0) à la page [135](#page-134-1).

*Remarque :* Radio iTunes peut ne pas être disponible partout. Pour en savoir plus sur Radio iTunes, consultez l'article [support.apple.com/kb/HT5848?viewlocale=fr\\_FR.](http://support.apple.com/kb/HT5848?viewlocale=fr_FR)

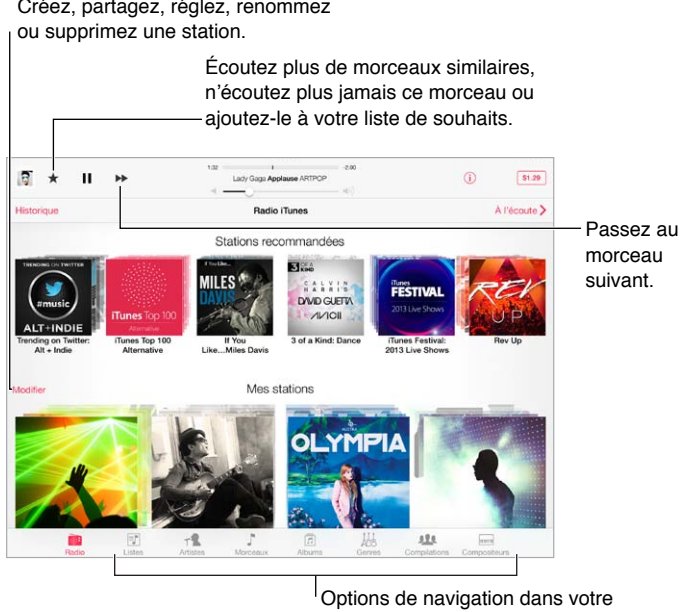

bibliothèque de morceaux

Lorsque sélectionnez une station et lisez un morceau, l'écran À l'écoute affiche la pochette d'album et les commandes de lecture. Touchez  $\overline{1}$  pour en savoir plus, créer une nouvelle station, régler la station ou la partager. Consultez la section [AirDrop, iCloud et autres moyens de parta](#page-31-0)[ger](#page-31-0) à la page [32](#page-31-1).

**Pour créer une station basée sur un artiste, un genre ou un morceau :** touchez Nouvelle station dans l'écran Radio iTunes. Choisissez un genre ou recherchez votre artiste, morceau ou genre préféré.

Pour créer votre propre station : sur l'écran À l'écoute, touchez  $\ddot{\cup}$ , puis touchez l'une des options de Nouvelle station.

**Pour influencer la sélection des prochains morceaux : touchez ★, puis Écouter des titres simi**laires ou Ne jamais écouter ce morceau. Vous pouvez également ajouter le morceau à votre liste de souhaits iTunes.

**Pour passer au morceau suivant : touchez ▶▶. Vous pouvez omettre un nombre limité de mor**ceaux par heure.

**Pour modifier vos stations :** touchez Modifier. Vous pouvez inclure ou exclure d'autres artistes, chansons ou genres, ou encore supprimer une station.

**Pour voir les morceaux que vous avez entendus, ou consulter votre liste de souhaits :** touchez Historique, puis Écoutés ou Liste de souhaits. Vous pouvez acheter des morceaux pour votre bibliothèque. Touchez un morceau pour en écouter un extrait.

**Pour acheter des morceaux pour votre bibliothèque personnelle :** touchez le bouton indiquant le prix.

**Pour partager une station que vous avez créée :** pendant que vous écoutez cette station, touchez  $(i)$ , puis touchez Partager la station.

**Pour écouter Radio iTunes sans publicité :** abonnez-vous à iTunes Match et activez-le. Consultez la section [iTunes](#page-59-0) Match à la page [60](#page-59-1).

## Obtenir de la musique

**Obtenir de la musique et d'autres contenus audio sur votre iPad :**

- *Pour acheter et télécharger du contenu sur l'iTunes Store :* dans Musique, touchez Store. Consultez la section Chapitre [22](#page-98-0), [iTunes](#page-98-0) Store, à la page [99](#page-98-0).
- *Pour utiliser iTunes dans le nuage :* lorsque vous êtes connecté à l'iTunes Store, tous vos achats précédents apparaissent automatiquement dans Musique. Consultez la section [iCloud](#page-14-0) à la page [15](#page-14-1).
- *Pour effectuer une synchronisation avec iTunes sur votre ordinateur :* Consultez la section [Synchroniser avec iTunes](#page-16-0) à la page [17](#page-16-1).
- *Pour utiliser iTunes Match pour stocker votre bibliothèque musicale dans iCloud :* Consultez la section [iTunes](#page-59-0) Match à la page [60](#page-59-1).

## Parcourir et lire

Parcourez votre musique par liste, artiste, morceau ou toute autre catégorie. Pour accéder à d'autres options de navigation, touchez Autre (s'il s'affiche en bas à droite). Touchez un morceau pour le lire.

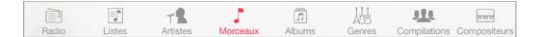

Vous pouvez écouter de l'audio via le haut-parleur intégré, des écouteurs connectés à la prise d'écouteurs ou une oreillette stéréo Bluetooth sans fil jumelée avec l'iPad. Lorsque des écouteurs sont connectés ou jumelés, aucun son ne provient du haut-parleur.

**Pour réorganiser les boutons de navigation :** touchez Autre (s'il est visible), puis Modifier, et faites glisser un bouton sur celui que vous souhaitez remplacer.

L'écran À l'écoute indique ce que vous écoutez et comporte des commandes de lecture.

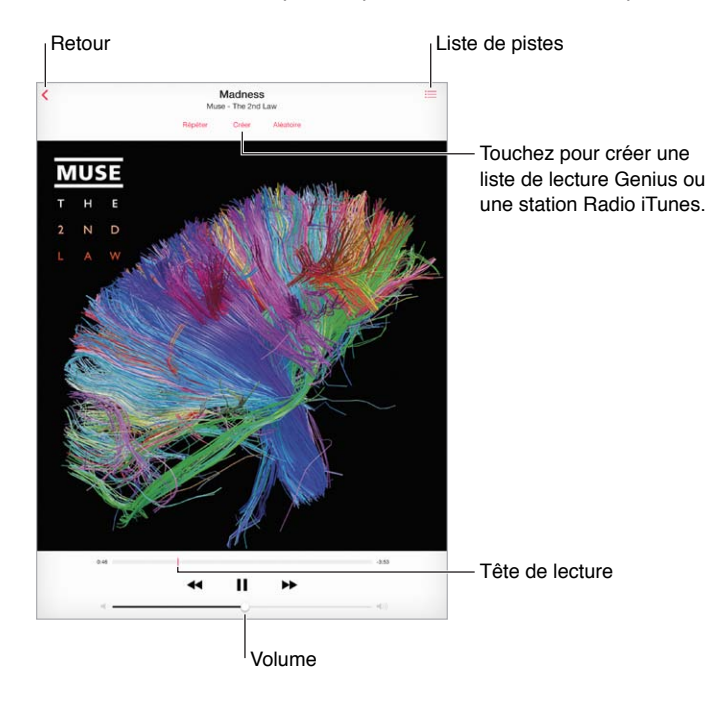

**Pour accéder à n'importe quel point d'un morceau :** faites glisser la tête de lecture. ralentissez la vitesse de défilement en faisant glisser votre doigt vers le bas.

**Pour activer la lecture aléatoire :** touchez Aléatoire sur l'écran À l'écoute pour lire vos morceaux dans un ordre aléatoire.

Pour afficher toutes les pistes de l'album dont est extrait le morceau à l'écoute : touchez **:**≡. Pour lire une piste, touchez-la.

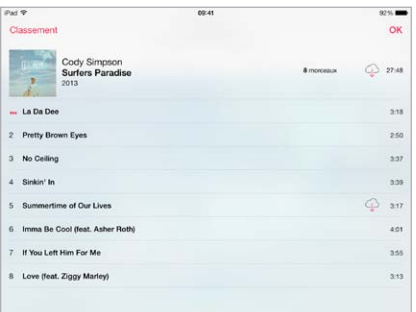

Pour rechercher de la musique : pendant la navigation, touchez la barre d'état pour faire apparaître le champ de recherche en haut de l'écran, puis saisissez le texte recherché. Vous pouvez aussi chercher du contenu audio dans l'écran d'accueil. Consultez la section [Rechercher](#page-28-0) à la page [29](#page-28-1).

**Pour attribuer un classement à un morceau afin qu'il apparaisse dans les listes intelligentes d'iTunes :** touchez l'écran pour afficher les points de classement, puis touchez l'un de ces points. **Pour afficher des commandes audio depuis l'écran verrouillé, ou lorsque vous utilisez une autre application :** balayez l'écran verticalement depuis le bord inférieur pour afficher le Centre de contrôle. Consultez la section [Centre de contrôle](#page-29-0) à la page [30](#page-29-1).

**Pour écouter de la musique sur des haut-parleurs AirPlay ou sur une Apple TV :** ouvrez le Centre de contrôle, puis touchez . Consultez la section [AirPlay](#page-32-0) à la page [33](#page-32-1).

## Listes de lecture

**Pour organiser votre musique en créant des listes :** affichez Listes, touchez Nouvelle liste en haut de la liste, puis saisissez un titre. Touchez  $+$  pour ajouter des morceaux ou des vidéos.

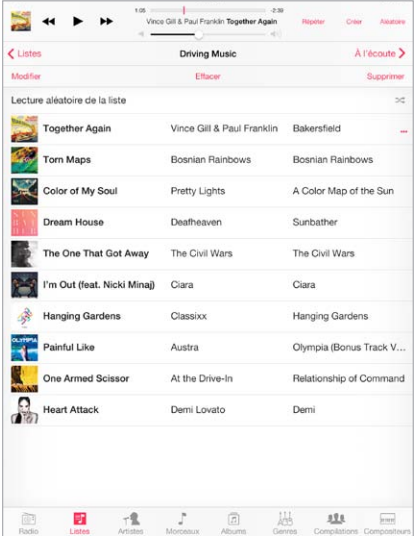

**Pour modifier une liste de lecture :** sélectionnez la liste, puis touchez Modifier.

- Pour ajouter d'autres morceaux : touchez  $+$ .
- *Pour supprimer un morceau* : touchez  $\bigcirc$ , puis touchez Supprimer. Lorsque vous supprimez un morceau d'une liste de lecture, il n'est pas supprimé de l'iPad
- Pour modifier l'ordre des morceaux : faites glisser  $=$ .

Les nouvelles listes de lecture et les listes de lecture modifiées seront copiées dans votre bibliothèque iTunes lors de la prochaine synchronisation entre votre iPad et votre ordinateur ou via iCloud si vous êtes abonné à iTunes Match.

**Pour effacer ou supprimer une liste de lecture créée sur l'iPad :** sélectionnez la liste de lecture, puis touchez Effacer ou Supprimer.

**Pour supprimer un morceau de l'iPad :** touchez Morceaux, balayez le morceau, puis touchez Supprimer. Le morceau est supprimé de l'iPad, mais pas de votre bibliothèque iTunes sur votre Mac ou PC, ni d'iCloud.

#### Genius : du sur mesure

Une liste de lecture Genius est une sélection de morceaux de votre bibliothèque qui s'accordent bien. Genius est un service gratuit, mais il requiert un identifiant Apple.

Un mix Genius est une sélection de morceaux du même type de musique, recréée à partir de votre bibliothèque chaque fois que vous écoutez le mix.

<span id="page-59-1"></span>**Pour utiliser Genius :** activez Genius dans iTunes sur votre ordinateur, puis synchronisez l'iPad avec iTunes. Les mix Genius sont synchronisés automatiquement, sauf si vous gérez manuellement votre musique. Vous pouvez également synchroniser les listes Genius.

**Pour parcourir et lire les mix Genius :** touchez Genius (touchez d'abord Autre si l'option Genius n'est pas visible). Balayez l'écran pour afficher des mix supplémentaires. Pour lire un mix, touchez .

**Pour créer une liste de lecture Genius :** affichez Listes, puis touchez Liste Genius et choisissez un morceau. Ou depuis l'écran À l'écoute, touchez Créer, puis touchez Liste Genius.

- *Pour remplacer la liste de lecture en utilisant un autre morceau :* touchez Nouveau, puis choisissez un morceau.
- *Pour actualiser la liste de lecture :* touchez Actualiser.
- *Pour enregistrer la liste de lecture :* touchez Enregistrer. La liste de lecture est enregistrée avec le titre du morceau que vous avez choisi et signalée par  $\&$ .

Les listes Genius créées sur l'iPad sont copiées sur votre ordinateur lorsque vous effectuez une synchronisation avec iTunes.

*Remarque :* Lorsqu'une liste Genius est synchronisée sur iTunes, vous ne pouvez pas la supprimer directement depuis l'iPad. Utilisez iTunes pour modifier le nom de la liste de lecture, arrêter la synchronisation ou supprimer la liste de lecture.

**Pour supprimer une liste Genius enregistrée :** touchez la liste Genius, puis touchez Supprimer.

#### Siri

Vous pouvez utiliser Siri (iPad 3e génération ou modèle ultérieur) pour contrôler la lecture de la musique. Consultez la section [Utiliser Siri](#page-39-0) à la page [40](#page-39-1).

**Pour utiliser Siri pour lire de la musique :** maintenez le bouton principal enfoncé.

- *Pour lancer ou mettre en pause la lecture de la musique :* dites « écouter » ou « écouter la musique ». Pour mettre en pause la lecture, dites « mettre en pause », « mettre en pause la musique » ou « arrêter ». Vous pouvez également dire « morceau suivant » ou « morceau précédent ».
- *Pour lire les morceaux d'un album, d'un artiste ou d'une liste de lecture :* dites « lire », puis « album », « artiste » ou « liste de lecture » et le nom.
- *Pour lire la liste de lecture en cours dans un ordre aléatoire :* dites « ordre aléatoire ».
- *Pour en savoir plus sur le morceau en cours de lecture :* dites « quel est ce morceau », « qui chante » ou « de qui est ce morceau ».
- *Pour utiliser Genius pour lire des morceaux similaires :* dites « Genius » ou « écouter d'autres morceaux comme celui-ci ».

### <span id="page-59-0"></span>iTunes Match

iTunes Match stocke votre bibliothèque musicale dans iCloud, y compris les morceaux importés depuis des CD, et vous permet de profiter de votre collection sur votre iPad et vos autres appareils iOS et ordinateurs. iTunes Match vous permet également d'écouter Radio iTunes sans publicité (consultez la section Radio [iTunes](#page-55-0) à la page [56](#page-55-1)). iTunes Match est disponible sous forme d'abonnement payant.

*Remarque :* iTunes Match peut ne pas être disponible partout. Consultez la page [support.apple.com/kb/HT5085?viewlocale=fr\\_FR.](http://support.apple.com/kb/HT5085?viewlocale=fr_FR)

**Pour vous abonner à iTunes Match dans iTunes sur votre ordinateur :** choisissez Store > Activer iTunes Match, puis cliquez sur le bouton S'abonner.

Lorsque vous êtes abonné, iTunes ajoute votre musique, listes de lecture et mix Genius dans iCloud. Pour en savoir plus, consultez la page [www.apple.com/fr/itunes/itunes-match](http://www.apple.com/fr/itunes/itunes-match/).

**Pour activer iTunes Match :** accédez à Réglages > Musique. L'activation d'iTunes Match supprime la musique synchronisée de l'iPad.

Les morceaux sont téléchargés sur l'iPad lorsque vous les écoutez. Vous pouvez également télécharger manuellement les morceaux et albums : pendant la navigation, touchez  $\mathbb{Q}$ .

*Remarque :* Lorsqu'iTunes Match est activé, de la musique téléchargée est automatiquement supprimée de l'iPad dès qu'il n'y a plus assez d'espace libre, en commençant par les morceaux les plus anciens et les moins écoutés. Une icône iCloud  $(\bigcirc)$  apparaît en regard des morceaux et albums supprimés pour indiquer que ceux-ci sont toujours disponibles dans iCloud, mais qu'ils ne sont plus stockés sur l'iPad.

**Pour supprimer un morceau ayant été téléchargé :** balayez l'écran vers la gauche, puis touchez Supprimer.

**Pour n'afficher que la musique téléchargée à partir d'iCloud :** accédez à Réglages > Musique, puis désactivez Afficher toute la musique.

**Pour supprimer l'iPad de votre liste d'appareils associés à « iTunes dans le nuage » :** dans iTunes sur votre ordinateur, choisissez Store > Voir le compte. Connectez-vous, puis cliquez sur Gérer vos appareils dans la section « iTunes dans le nuage ».

### Réglages de Musique

Accédez à Réglages > Musique pour définir les options de Musique, notamment :

- L'égaliseur de volume (pour normaliser le volume de votre contenu audio)
- L'égaliseur

*Remarque :* les réglages de l'égaliseur influent sur toutes les sorties audio, y compris sur la prise d'écouteurs et AirPlay. Ces réglages s'appliquent généralement seulement à la musique jouée à partir de l'application Musique.

Le réglage Nuit compresse la plage dynamique de la sortie audio, en réduisant le volume pendant les passages forts et en l'augmentant pendant les passages plus bas. Vous pouvez utiliser ce réglage par exemple lorsque vous écoutez de la musique en avion ou dans tout autre environnement bruyant. Le réglage Nuit s'applique à toutes les sorties audio, aux vidéos comme à la musique.

• Le regroupement par artiste d'album

**Pour définir le volume maximum :** accédez à Réglages > Musique > Volume maximum.

*Remarque :* Dans certains pays de l'Union européenne (UE), l'iPad peut vous avertir si vous dépassez le volume recommandé par l'Union européenne pour la sécurité auditive. Pour augmenter le volume au-delà de cette limite, vous devrez peut-être relâcher brièvement la commande du volume. Pour limiter le volume maximal des écouteurs à ce niveau, accédez à Réglages > Musique > Volume maximal et activez l'option Limite du volume pour l'UE. Pour empêcher la modification du volume maximum, accédez à Réglages > Général > Restrictions.

**Pour empêcher la modification du volume maximum :** accédez à Réglages > Général > Restrictions > Volume maximal et touchez N'autoriser aucun changement.

## **FaceTime**

## **9**

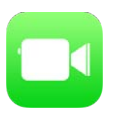

## FaceTime en un coup d'œil

Utilisez FaceTime pour effectuer des appels audio ou vidéo vers d'autres appareils iOS ou ordinateurs prenant en charge FaceTime. La caméra FaceTime vous permet de parler en face à face. Vous pouvez également basculer sur l'appareil photo iSight arrière pour partager ce que vous voyez autour de vous.

*Remarque :* FaceTime peut ne pas être disponible dans toutes les régions. Sur les modèles d'iPad Wi-Fi + Cellular, vous pouvez passer des appels FaceTime via une connexion de données cellulaires. Des frais de données cellulaires peuvent s'appliquer. Consultez la section [Réglages cellu](#page-142-0)[laires](#page-142-0) à la page [143](#page-142-1).

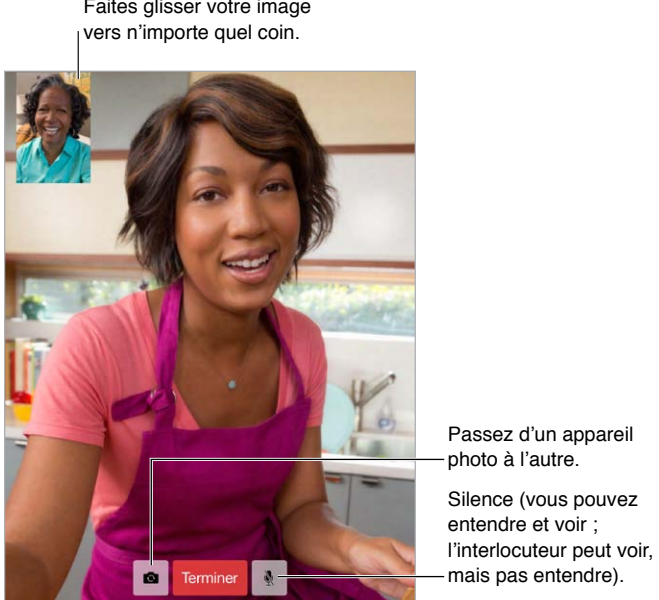

Passez d'un appareil photo à l'autre. Silence (vous pouvez entendre et voir ;

Vous pouvez passer et recevoir des appels FaceTime au moyen d'une connexion Wi-Fi et d'un identifiant Apple (connectez-vous avec votre identifiant Apple ou créez un nouveau compte).

## Passer et recevoir des appels

**Pour passer un appel FaceTime :** assurez-vous que FaceTime est activé dans Réglages > FaceTime. Ensuite, dans l'application FaceTime, touchez Contacts, puis choisissez un contact. Touchez  $\Box$ <sup>0</sup> pour passer un appel vidéo ou  $\Diamond$  pour passer un appel audio.

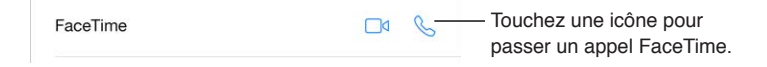

**Pour démarrer l'appel avec une commande vocale :** maintenez le bouton principal enfoncé, dites « FaceTime », puis le nom de la personne à appeler.

**Vous désirez rappeler quelqu'un ?** Touchez Appels, puis touchez un nom ou un numéro.

**Vous ne pouvez pas répondre tout de suite ?** À l'arrivée de l'appel FaceTime, vous pouvez répondre, refuser l'appel ou choisir une autre option.

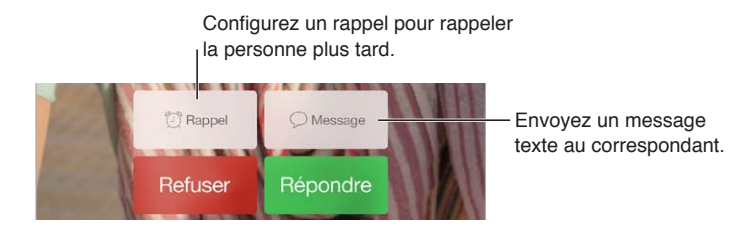

**Pour voir tout le monde :** faites pivoter l'iPad pour utiliser FaceTime en orientation paysage. Pour éviter les modifications involontaires d'orientation, verrouillez l'iPad en orientation portrait. Consultez la section [Modifier l'orientation de l'écran](#page-21-0) à la page [22](#page-21-1).

## Gérer les appels

**Pour travailler en multitâche pendant un appel :** appuyez sur le bouton principal, puis touchez une icône d'application. Vous pouvez continuer à parler à votre interlocuteur mais sans vous voir. Pour revenir à la vidéo, touchez la barre verte située en haut de l'écran.

**Pour utiliser les Favoris :** touchez Favoris. Pour ajouter un favori, touchez  $+$ , puis choisissez un contact et ajoutez-le aux favoris comme FaceTime audio ou FaceTime. Pour appeler un favori, touchez son nom dans la liste. Assurez-vous que les numéros de téléphone de vos contacts hors de votre région incluent le code du pays et l'indicatif régional.

**Jongler entre les appels :** les appels FaceTime ne sont pas transférés. Si un autre appel arrive alors que vous avez déjà un appel FaceTime en cours, vous avez le choix entre terminer ce dernier et répondre à l'appel entrant, refuser l'appel entrant ou répondre en envoyant un message texte.

**Pour bloquer les appelants indésirables :** accédez à Réglages > FaceTime > N° bloqués > Ajouter. Vous ne recevrez pas les appels FaceTime ou messages texte provenant de correspondants bloqués. Pour en savoir plus sur le blocage d'appels, consultez la page [support.apple.com/kb/HT5845?viewlocale=fr\\_FR](http://support.apple.com/kb/HT5845?viewlocale=fr_FR).

D'autres options dans Réglages vous permettent d'activer et de désactiver FaceTime, indiquer un numéro de téléphone, identifiant Apple ou adresse e-mail à utiliser avec FaceTime et définir votre identifiant.

## **Calendrier**

## **10**

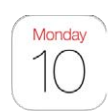

## Calendrier en un coup d'œil

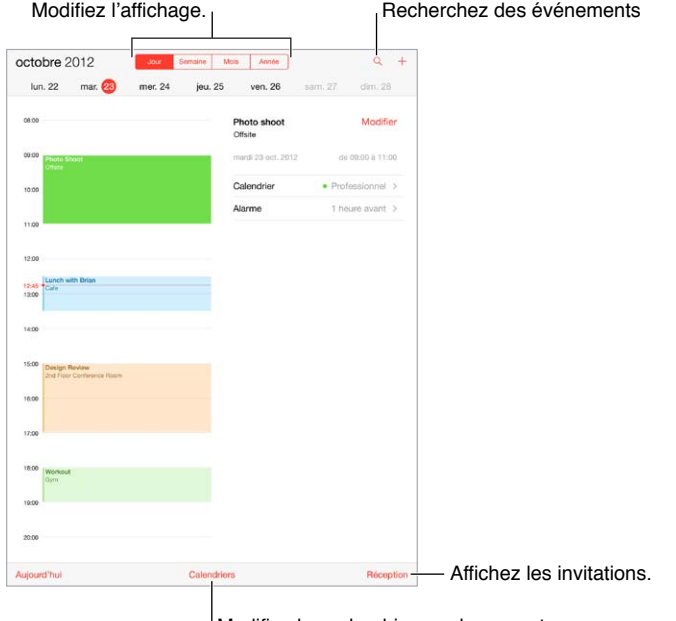

Modifiez les calendriers ou les comptes.

**Pour rechercher des événements** : touchez  $\mathbb Q$ , puis saisissez le texte recherché dans le champ de recherche. La recherche porte sur les titres, les invités, les lieux et les notes des calendriers actuellement affichés.

**Pour changer de présentation** : touchez Jour, Semaine, Mois ou Année. Touchez Q pour afficher les événements à venir sous forme de liste.

**Pour changer la couleur d'un calendrier** : touchez Calendriers, puis touchez  $\overline{1}$  en regard du calendrier souhaité, et choisissez une couleur dans la liste. Pour certains comptes de calendrier (Google, par exemple), la couleur est définie par le serveur.

**Pour ajuster un événement :** touchez l'événement et maintenez le doigt dessus, puis ajustez les points de capture, ou faites-le glisser vers une nouvelle heure.

## **Invitations**

Si vous disposez d'un compte iCloud, d'un compte Microsoft Exchange ou d'un compte CalDAV pris en charge, vous pouvez envoyer et recevoir des invitations à des réunions.

**Pour inviter d'autres personnes à un événement :** touchez un événement, puis Modifier et enfin Invités. Saisissez des noms ou touchez  $\circledA$  pour choisir des personnes dans Contacts.

**RSVP.** touchez un événement auquel vous avez été invité, ou touchez Boîte de réception, puis touchez une invitation. Si vous ajoutez des commentaires (ce qui n'est pas forcément possible pour tous les calendriers), ils peuvent être consultés par l'organisateur, mais pas par les autres invités. Pour voir les événements que vous avez refusés, touchez Calendriers, puis activez Afficher les évén. refusés.

**Pour planifier une réunion sans bloquer votre planning :** touchez l'événement, puis touchez Disponibilité et sélectionnez « disponible ». S'il s'agit d'un événement que vous avez créé, touchez « Afficher comme », puis « Disponible ». L'événement reste dans votre calendrier mais le créneau n'est pas signalé comme occupé aux autres personnes qui vous envoient des invitations.

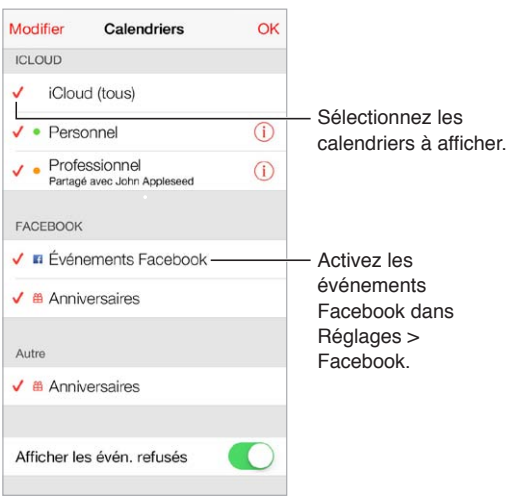

## Utiliser plusieurs calendriers

**Pour activer les calendriers iCloud, Google, Exchange ou Yahoo! :** accédez à Réglages > Mail, Contacts, Calendrier, touchez un compte, puis activez Calendrier.

**Pour ajouter un compte CalDAV :** accédez à Réglages > Mail, Contacts, Calendrier, touchez Ajouter un compte, puis Autre. Sous Calendriers, touchez Ajouter un compte CalDAV.

**Pour afficher les événements Facebook :** accédez à Réglages > Facebook, puis connectez-vous à votre compte Facebook et activez l'accès au calendrier.

**Pour afficher plusieurs calendriers en même temps :** touchez Calendriers, puis sélectionnez les calendriers que vous souhaitez afficher.

**Pour déplacer un événement vers un autre calendrier :** touchez l'événement, touchez Modifier, puis sélectionnez un calendrier de destination.

Vous pouvez vous abonner à tout calendrier au format iCalendar (.ics). Les services de calendrier pris en charge incluent iCloud, Yahoo!, Google et l'application Calendrier d'OS X. Sur l'iPad, vous pouvez lire les événements d'un calendrier auquel vous vous êtes abonné, mais pas y modifier d'événements ni en créer de nouveaux.

**Pour s'abonner à un calendrier :** accédez à Réglages > Mail, Contacts, Calendrier, puis touchez Ajouter un compte. Touchez Autre, puis Ajouter un calendrier avec abonnement. Saisissez l'URL du fichier .ics auquel vous abonner. Vous pouvez également vous abonner à un calendrier iCalendar (.ics) en touchant le lien correspondant.

## Partager des calendriers iCloud

Vous pouvez partager un calendrier iCloud avec d'autres utilisateurs iCloud. Lorsque vous partagez un calendrier, les autres utilisateurs peuvent le voir et vous pouvez les autoriser à ajouter ou modifier des événements. Vous pouvez également partager une version en lecture seule que tout le monde peut voir.

**Pour créer un calendrier iCloud :** touchez Calendriers, Modifier, puis Ajouter calendrier dans la section iCloud.

**Pour partager un calendrier iCloud :** touchez Calendriers, Modifier, puis le calendrier iCloud que vous souhaitez partager. Touchez Ajouter une personne et saisissez un nom, ou touchez  $\oplus$ pour parcourir vos Contacts. Les personnes que vous invitez reçoivent par e-mail une invitation à rejoindre le calendrier, mais elles doivent disposer d'un compte iCloud pour pouvoir l'accepter.

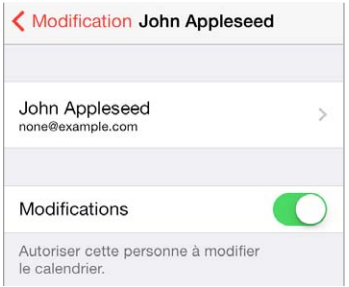

**Pour modifier l'accès d'une personne à un calendrier partagé :** touchez Calendriers, Modifier, le calendrier partagé, puis la personne concernée. Vous pouvez désactiver sa capacité à modifier le calendrier, lui envoyer à nouveau une invitation à rejoindre le calendrier ou cesser de partager le calendrier avec elle.

**Désactiver les notifications relatives aux calendriers partagés :** cette option permet de vous informer lorsqu'une personne modifie un calendrier partagé. Pour désactiver les notifications relatives aux calendriers partagés, accédez à Réglages > Mail, Contacts, Calendrier > Alerte cal. partagé.

**Pour partager un calendrier en lecture seule avec d'autres personnes :** touchez Calendriers, Modifier, puis le calendrier iCloud que vous souhaitez partager. Activez Calendrier public, puis touchez Envoyer le lien pour copier ou envoyer l'URL du calendrier. Tout le monde peut utiliser l'URL pour s'abonner à votre calendrier en utilisant une application compatible.

## Réglages des calendriers

Plusieurs réglages dans Réglages > Mail, Contacts, Calendrier ont un impact sur Calendrier et vos comptes de calendrier, notamment :

- Synchroniser les événements passés (les événements futurs le sont toujours) ;
- Son d'alerte pour les nouvelles invitations ;
- Calendrier par défaut pour les nouveaux événements ;
- Intervalle par défaut pour les alertes ;
- Prise en charge des fuseaux horaires, pour afficher les dates et heures dans un fuseau horaire autre que le vôtre ;
- Par quel jour commencer la semaine.

## **Photos**

# **11**

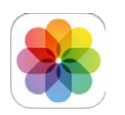

## Visionner des photos et des vidéos

Photos vous permet de visionner les éléments suivants :

- Pellicule : les photos et vidéos que vous avec prises avec l'iPad, ou enregistrées à partir d'un e-mail, d'un message texte, d'une page web ou d'une capture d'écran
- Photos et vidéos partagées : les photos et vidéos que vous avez partagées avec Partage de photos iCloud, ou celles qui ont été partagées avec vous (consultez la section [Partage de](#page-67-0)  [photos iCloud](#page-67-0) à la page [68\)](#page-67-1)
- Photos et vidéos synchronisés à partir de votre ordinateur (consultez la section [Synchroniser](#page-16-0)  [avec iTunes](#page-16-0) à la page [17](#page-16-1))

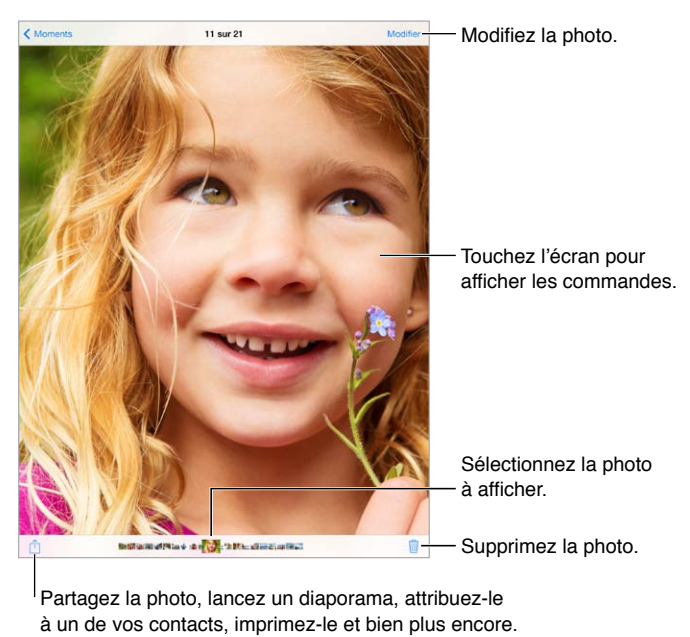

Partagez la photo, lancez un diaporama, attribuez-le à un de vos contacts, imprimez-le et bien plus encore.

**Pour visionner vos photos et vidéos :** touchez Photos. Photos organise automatiquement vos photos et vidéos par année, par collection et par moment. Pour parcourir rapidement les photos d'une même collection ou année, maintenez votre doigt sur l'écran, puis faites-le glisser.

Par défaut, Photos affiche un sous-ensemble représentatif de vos photos lorsque vous affichez par année ou par collection. Pour afficher toutes vos photos, accédez à Réglages > Photos et Appareil photo et désactivez l'option Résumer photos.

<span id="page-67-1"></span>**Pour afficher par événement ou par visage :** les albums que vous synchronisez avec iPhoto 8.0 (ou version ultérieure), ou Aperture v3.0.2 (ou version ultérieure), peuvent être visionnés par événement ou par visage. Touchez Albums, puis faites défiler pour rechercher par Événements ou par Visages.

Pour afficher par lieu : dans l'affichage par année ou par collection, touchez  $\lambda$ . Les photos et vidéos contenant des informations de localisation apparaissent sur une carte, indiquant le lieu où elles ont été prises.

Lorsque vous visionnez une photo ou une vidéo, touchez-la pour afficher ou masquer les commandes. Balayez l'écran vers la gauche ou la droite pour passer à la photo suivante ou précédente.

**Pour effectuer un zoom avant ou arrière :** touchez deux fois une photo. Vous pouvez également pincer ou écarter vos doigts. Lorsque vous effectuez un zoom avant, vous pouvez faire glisser l'écran pour afficher d'autres parties de la photo.

**Pour visionner une vidéo :** touchez  $\triangleright$ . Pour basculer de la présentation plein écran à la présentation adaptée à la taille de l'écran, et inversement, touchez deux fois l'écran.

**Pour visionner un diaporama :** lorsque vous visionnez une photo, touchez  $\hat{I}$ , puis touchez Diaporama. Sélectionnez des options, puis touchez Démarrer le diaporama. Pour arrêter le diaporama, touchez l'écran. Pour définir d'autres options de diaporama, accédez à Réglages > Photos et Appareil photo.

Pour diffuser une vidéo ou un diaporama sur un téléviseur, consultez la section [AirPlay](#page-32-0) à la page [33](#page-32-1).

## Organiser vos photos et vos vidéos

**Pour créer un nouvel album :** touchez Albums, touchez  $+$ , saisissez un nom, puis touchez Enregistrer. Sélectionnez les photos et vidéos à ajouter à l'album, puis touchez OK.

*Remarque :* Les albums créés sur l'iPad ne sont pas synchronisés vers votre ordinateur.

**Pour ajouter des éléments à un album existant :** pendant la consultation des vignettes, touchez Sélectionner, sélectionnez les éléments, touchez Ajouter à, puis sélectionnez l'album.

**Pour gérer les albums :** lorsque vous consultez votre liste d'albums, touchez Modifier.

- *Pour renommer un album :* sélectionnez l'album, puis saisissez un nouveau nom.
- *Pour réorganiser les albums :* touchez un album, puis faites-le glisser à un autre endroit.
- Pour supprimer un album : touchez ...

Seuls les albums créés sur l'iPad peuvent être renommés ou supprimés.

## <span id="page-67-0"></span>Partage de photos iCloud

Partagez des flux de photos et vidéos avec les personnes de votre choix. Les amis que vous avez choisis possédant un compte iCloud (ainsi qu'un appareil exécutant iOS 6 ou version ultérieure, ou OS X Mountain Lion ou version ultérieure) peuvent rejoindre votre flux, visionner les photos que vous ajoutez et laisser des commentaires. S'ils disposent d'iOS 7 ou d'OS X Mavericks, ils peuvent ajouter au flux leurs propres photos et vidéos. Vous pouvez également publier votre flux sur un site web accessible à tous.

*Remarque : Pour utiliser le Partage de photos iCloud, l'iPad doit être connecté à Internet.* 

**Pour activer Partage des photos iCloud :** accédez à Réglages > iCloud > Photos.

**Pour créer un flux partagé :** lorsque vous visualisez une photo ou une vidéo, ou lorsque vous en avez sélectionné plusieurs, touchez  $\hat{I}$ , puis iCloud, Flux et Nouveau flux partagé. Vous pouvez inviter des gens à visionner votre flux en utilisant leur adresse e-mail ou le numéro de téléphone portable qu'ils utilisent pour iMessage.

**Pour activer un site web public :** sélectionnez le flux partagé, touchez Personnes, puis activez Site web public. Touchez Partager le lien pour promouvoir le site si nécessaire.

**Pour ajouter des éléments à un flux partagé : affichez un flux partagé, touchez +, sélectionnez** les éléments, puis touchez OK. Vous pouvez ajouter un commentaire, puis toucher Publier. Vous pouvez également ajouter des éléments à un flux partagé lorsque vous visionnez des photos ou des albums. Touchez  $\hat{\mathbb{I}}$ , iCloud, Flux, puis sélectionnez le flux partagé ou créez-en un nouveau. Ajoutez un commentaire si vous le souhaitez, puis toucher Publier.

**Pour supprimer des photos d'un flux partagé :** sélectionnez le flux de photos, touchez Sélectionner, sélectionnez les photos ou vidéos que vous souhaitez supprimer, puis touchez  $\mathbb{\tilde{I}\!I}$ . Vous devez être le propriétaire du flux ou de la photo.

**Pour supprimer des commentaires d'un flux de photos partagé :** sélectionnez la photo ou la vidéo contenant le commentaire. Touchez le commentaire et maintenez votre doigt dessus, puis sélectionnez Supprimer. Vous devez être le propriétaire du flux ou du commentaire.

**Pour renommer un flux de photos :** lorsque vous visualisez des Flux partagés, touchez Modifier, puis touchez le nom et saisissez-en un nouveau.

**Pour ajouter ou supprimer des abonnés, ou activer ou désactiver les notifications :** sélectionnez le flux de photos, puis touchez Personnes.

**Pour s'abonner à un flux partagé :** lorsque vous recevez une invitation, touchez l'onglet Partagé  $($  $\odot$  $)$ , puis touchez Accepter. Vous pouvez également accepter une invitation dans un e-mail.

**Pour ajouter des éléments à un flux partagé auquel vous êtes abonné(e) :** affichez le flux partagé, puis touchez  $+$ , sélectionnez les éléments, puis touchez OK. Vous pouvez ajouter un commentaire, puis toucher Publier.

## Mon flux de photos

**Pour afficher automatiquement sur vos autres appareils les photos que vous prenez avec l'iPad :** activez Mon flux de photos en accédant à Réglages > Photos et appareil. Vous pouvez également activer Mon flux de photos en accédant à Réglages > iCloud > Photos.

Les photos que vous prenez sont automatiquement ajoutées à Mon flux de photos lorsque vous quittez l'application Appareil photo et que l'iPad est connecté à Internet via le Wi-Fi. Toutes les photos ajoutées à votre Pellicule (par exemple, les captures d'écran et les photos enregistrées à partir d'un e-mail) apparaissent dans Mon flux de photos.

Les photos ajoutées à Mon flux de photos sur vos autres appareils apparaissent également dans Mon flux de photos sur votre iPad. Les appareils iOS peuvent conserver jusqu'à 1 000 de vos photos les plus récentes dans Mon flux de photos. Vos ordinateurs peuvent conserver toutes vos photos Flux de photos de manière définitive.

*Remarque :* Les photos téléchargées sur Mon flux de photos ne sont pas comptabilisées dans votre espace iCloud.

**Pour gérer le contenu de Mon flux de photos :** dans votre album Mon flux de photos, touchez Sélectionner.

- *Pour enregistrer vos meilleurs clichés dans un album sur l'iPad :* sélectionnez les photos, puis touchez Ajouter à.
- *Pour partager, imprimer, copier ou enregistrer des photos dans votre album Pellicule :* sélectionnez les photos, puis touchez  $\Box$ .
- Pour supprimer des photos : sélectionnez les photos, puis touchez  $\mathbb{\hat{}}$ .

*Remarque :* même si les photos supprimées sont retirées de Mon flux de photos sur tous vos appareils, les originaux sont conservés dans la Pellicule sur l'appareil avec lequel ils ont été pris. Les photos que vous enregistrez dans un autre album sur un appareil ou un ordinateur ne sont pas non plus supprimées. Pour pouvoir supprimer des photos de Mon flux de photos, iOS 5.1 ou ultérieur doit être installé sur l'iPad et sur vos autres appareils iOS. Consultez l'article [support.apple.com/kb/HT4486?viewlocale=fr\\_FR](http://support.apple.com/kb/HT4486?viewlocale=fr_FR).

#### Partager des photos et des vidéos

Vous pouvez partager des photos et des vidéos par le biais d'e-mails, de messages texte, de tweets et de publications Facebook et Flickr. Les vidéos peuvent être partagées par e-mail et message texte, ainsi que sur YouTube, Facebook et Vimeo. Vous pouvez également partager des photos et des vidéos grâce à l'option Partage de photos, décrite ci-dessus.

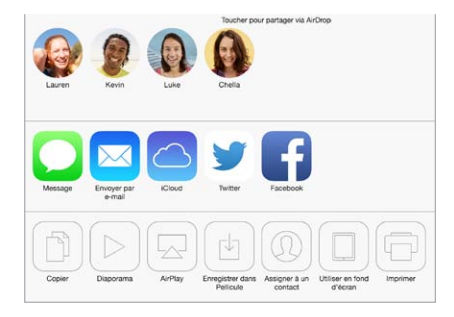

**Pour partager ou copier une photo ou une vidéo :** affichez une photo ou une vidéo, puis touchez  $\hat{\mathbb{C}}$ . Si vous ne voyez pas  $\hat{\mathbb{C}}$ , touchez l'écran pour afficher les commandes.

La taille maximale des pièces jointes dépend de votre fournisseur de services. Si nécessaire, l'iPad peut compresser les photos et les vidéos en pièces jointes.

Vous pouvez également copier une photo ou une vidéo, et la coller dans un e-mail ou un message texte.

**Pour envoyer ou copier plusieurs photos ou vidéos :** dans l'affichage par moments, touchez Partager.

**Pour enregistrer ou partager une photo ou vidéo reçue par :** 

- *E-mail :* touchez l'élément pour le télécharger si nécessaire, puis maintenez le doigt dessus pour afficher des options de partage, entre autres options.
- Message texte : touchez l'élément dans la conversation, puis touchez  $\mathbb{\hat{}}$ .

Les photos et les vidéos que vous recevez dans des messages ou que vous enregistrez à partir d'une page web sont enregistrées dans votre album Pellicule.

## Modifier des photos et raccourcir des vidéos

Vous pouvez modifier des photos directement sur votre iPad. Lorsque la photo est affichée en plein écran, touchez Modifier, puis touchez l'un des outils.

- L'option Amélioration automatique améliore l'exposition, le contraste, la saturation et d'autres qualités d'une photo.
- Les filtres photo vous permettent d'appliquer différents effets de couleurs, notamment le noir et blanc.
- Avec l'outil des yeux rouges, touchez chaque œil à corriger.
- Recadrez vos photos en faisant glisser les angles de la grille.

**Vous n'êtes pas satisfait du résultat ?** Touchez l'outil de nouveau pour revenir à l'original.

**Pour raccourcir une vidéo :** touchez l'écran pour afficher les commandes, faites glisser l'une des deux extrémités du visualiseur d'image, puis touchez Raccourcir.

*Important :* Si vous avez choisi Raccourcir l'original, les images supprimées de la vidéo d'origine le sont de manière définitive. Si vous avez choisi « Nouvel extrait », un nouveau clip vidéo raccourci est enregistré dans votre album Pellicule. La vidéo d'origine n'est pas modifiée.

## Imprimer des photos

**Imprimer sur une imprimante compatibles AirPrint :** 

- *pour imprimer une seule photo* : touchez  $\hat{\mathbb{C}}$ , puis Imprimer.
- *Pour imprimer plusieurs photos :* pendant la consultation d'un album photo, touchez Sélectionner, sélectionnez les photos, touchez  $\hat{I}$ , puis Imprimer.

Consultez la section [AirPrint](#page-33-0) à la page [34](#page-33-1).

## Importer des photos et vidéos

Vous pouvez importer des photos et des vidéos directement depuis un appareil photo numérique, un autre appareil iOS doté d'un appareil photo, ou une carte mémoire SD. Pour l'iPad (4e génération ou modèle ultérieur) ou l'iPad mini, utilisez l'Adaptateur Lightning vers lecteur de carte SD ou l'Adaptateur pour appareil photo Lightning vers USB (vendus séparément). Pour les modèles d'iPad précédents, utilisez le Kit de connexion d'appareil photo iPad (vendu séparément), qui inclut à la fois un lecteur de carte SD et un connecteur d'appareil photo.

#### **Importer des photos :**

- **1** Insérez le lecteur de carte SD ou le connecteur d'appareil photo dans le connecteur Lightning ou le connecteur Dock 30 broches de l'iPad.
	- *Pour utiliser une carte mémoire SD :* insérez la carte dans le logement du lecteur de carte SD. N'insérez pas la carte en force dans l'emplacement ; elle s'insère dans un sens uniquement.
	- *Pour connecter un appareil photo ou un appareil iOS :* utilisez le câble USB fourni avec l'appareil photo ou l'appareil iOS, et connectez-le au port USB du connecteur d'appareil photo. Si vous utilisez un appareil iOS, vérifiez qu'il est allumé et déverrouillé. Pour connecter un appareil photo, vérifiez qu'il est allumé et réglé en mode transfert. Pour en savoir plus, consultez la documentation fournie avec l'appareil photo.
- **2** Déverrouillez l'iPad.
- **3** L'application Photos s'ouvre automatiquement et affiche les photos et vidéos disponibles pour l'importation.
- **4** Sélectionnez les photos et vidéos à importer.
	- *Pour importer tous les éléments :* touchez Tout importer.
	- *Pour n'importer que certains éléments :* touchez ceux que vous souhaitez importer (une coche doit apparaître pour chacun d'eux), touchez Importer, puis Importer la sélection.
- **5** Une fois que les photos et vidéos sont importées, conservez-les sur la carte, l'appareil photo ou l'appareil iOS, ou supprimez-les.
- **6** Déconnectez le lecteur de carte SD ou le connecteur d'appareil photo.

Un nouvel événement dans l'album Dernière import. contient toutes les photos que vous venez d'importer.

Pour transférer les photos vers votre ordinateur, connectez l'iPad à votre ordinateur et importez les images avec une application photo telle qu'iPhoto ou Adobe Elements.

## Réglages de Photos

Les réglages de Photos se trouvent dans Réglages > Photos et appareil photo. notamment :

- Mon flux de photos et Partage de photos
- Onglet Photos
- Diaporama
## **Appareil photo**

## **12**

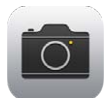

## Appareil photo en un coup d'œil

**Vite, prenez l'appareil photo !** balayez l'écran verticalement depuis le bord inférieur pour afficher le Centre de contrôle, puis touchez ol.

Avec l'iPad, vous pouvez à la fois prendre des photos et enregistrer des vidéos avec la caméra FaceTime avant et l'appareil photo arrière.

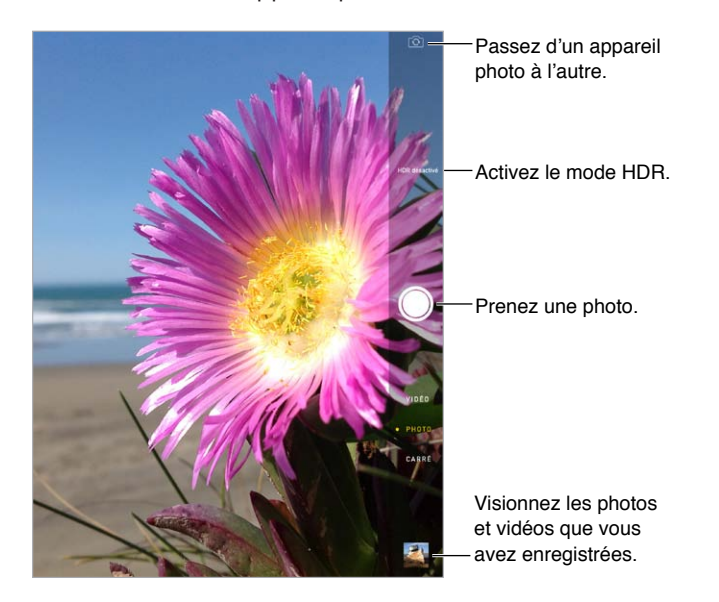

Un rectangle apparaît brièvement, définissant la zone d'exposition. Lorsque vous photographiez des personnes, la détection des visages (iPad 3e génération ou modèle ultérieur) équilibre l'exposition sur 10 visages au maximum. Un rectangle apparaît sur chaque visage détecté. Avec l'appareil photo iSight, la mise au point est définie en plus de l'exposition.

### Prendre des photos et des vidéos

Faites glisser vers le haut ou le bas pour choisir le mode Appareil photo pour les photos, les photos carrées ou les vidéos.

**Pour prendre une photo :** choisissez Photo, puis touchez le bouton d'obturateur ou appuyez sur l'un ou l'autre des boutons de volume.

Un rectangle apparaît brièvement, définissant la zone d'exposition. Lorsque vous photographiez des personnes, la détection des visages (iPad 3e génération ou modèle ultérieur) équilibre l'exposition sur 10 visages au maximum. Un rectangle apparaît sur chaque visage détecté.

Le réglage de l'exposition se fait automatiquement, mais vous pouvez la régler manuellement en touchant un objet ou une zone de l'écran. Avec un appareil photo iSight, la mise au point et l'exposition se règlent en touchant l'écran. La détection des visages est temporairement désactivée. Pour verrouiller la mise au point et l'exposition jusqu'à ce que vous touchiez de nouveau l'écran, touchez et maintenez votre doigt jusqu'à ce que le rectangle clignote.

**Pour effectuer un zoom avant ou arrière :** (appareil photo iSight) étirez ou pincez l'image à l'écran. Avec l'iPad Air et l'iPad mini avec écran Retina, le zoom fonctionne en mode vidéo ainsi qu'en mode photo.

**Pour enregistrer une vidéo :** choisissez Vidéo, puis touchez le bouton d'obturateur, ou appuyez sur l'un des boutons de volume, pour démarrer et arrêter l'enregistrement.

Si Service de localisation est activé, des données de localisation sont associées aux photos et vidéos, et elles peuvent être utilisées par des applications et certains sites web de partage de photos. Consultez la section [Confidentialité](#page-34-0) à la page [35](#page-34-1).

**Pour améliorer votre photo ou votre vidéo :** vous pouvez modifier vos photos (tourner, améliorer automatiquement, appliquer un filtre, supprimer les yeux rouges ou recadrer) et raccourcir vos vidéos directement depuis l'iPad. Consultez la section [Modifier des photos et raccourcir des](#page-70-0)  [vidéos](#page-70-0) à la page [71](#page-70-1).

**Pour effectuer une capture d'écran :** appuyez simultanément sur le bouton Marche/Veille et le bouton principal, puis relâchez-les. La capture d'écran est ajoutée à votre Pellicule.

#### **HDR**

Le mode *HDR* (High Dynamic Range, plage dynamique étendue) vous aide à obtenir de superbes photos même dans des situations présentant un contraste élevé. Les meilleures parties de trois clichés pris à différents niveaux d'exposition (longue, normale et courte) sont fusionnées en une seule photo.

**Pour utiliser le mode HDR :** (iPad 3e génération ou modèle ultérieur) touchez HDR. Pour des résultats optimaux, faites en sorte que l'iPad et le sujet restent immobiles.

**Pour conserver les photos normales en plus de la version HDR :** accédez à Réglages > Photos.et Appareil photo.

Les versions HDR des photos dans votre Pellicule portent l'acronyme « HDR » dans le coin.

#### Visionner, partager et imprimer

Les photos et vidéos que vous réalisez sont enregistrées dans votre Pellicule. Avec Flux de photos, les nouvelles photos apparaissent également dans Mon flux de photos sur l'iPad ainsi que sur vos autres appareils iOS et ordinateurs. Consultez la section [Mon flux de photos](#page-68-0) à la page [69](#page-68-1).

**Pour consulter votre Pellicule :** touchez la vignette, puis balayez l'écran vers la gauche ou la droite. Vous pouvez également consulter votre Pellicule dans l'application Photos.

Touchez l'écran pour afficher ou masquer les commandes.

**Pour obtenir des options de partage et d'impression : touchez**  $\hat{\Box}$ **. Consultez la section AirDrop,** [iCloud et autres moyens de partager.](#page-31-0)

**Pour télécharger des photos et des vidéos sur votre ordinateur :** connectez l'iPad à votre ordinateur pour télécharger des éléments sur iPhoto ou sur une autre application prise en charge sur votre Mac ou PC. Si vous supprimez des photos ou des vidéos lors de cette opération, celles-ci seront supprimées de votre album Pellicule.

**Pour synchroniser des photos et des vidéos de votre Mac vers votre iPad :** utilisez la sousfenêtre de réglages Photos d'iTunes. Consultez la section [Synchroniser avec iTunes](#page-16-0) à la page [17](#page-16-1).

## Réglages de l'appareil photo

Accédez à Réglages > Photos et appareil photo. Vous y trouverez des options d'appareil photo comme :

- Flux de photos
- Diaporama
- Grille

Ajustez le volume sonore de l'obturateur par l'intermédiaire des réglages Sonnerie et alertes dans Réglages > Sons. Vous pouvez également désactiver le son à l'aide du commutateur Sonnerie/Silence. (Dans certains pays, la désactivation du son n'est pas disponible.)

## **Contacts**

## **13**

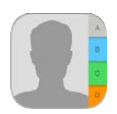

### Contacts en un coup d'œil

L'iPad vous permet d'accéder aux listes de contacts de vos comptes personnels, professionnels et autres, et de les modifier.

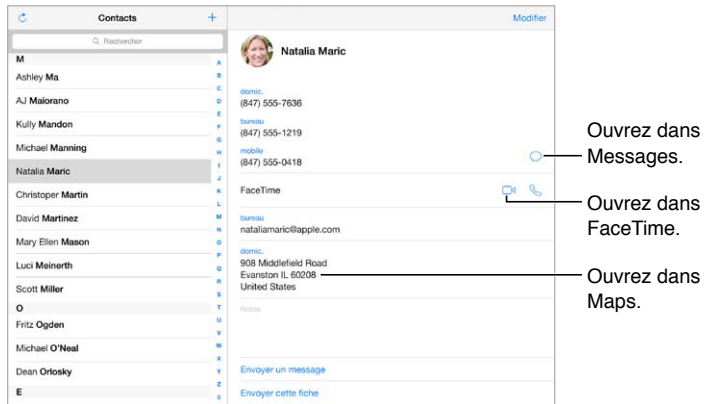

**Pour configurer votre fiche Mes infos pour Safari, Siri et d'autres applications :** accédez à Réglages > Mail, Contacts, Calendrier, touchez Mes infos, puis sélectionnez la fiche de contact portant votre nom et contenant vos informations.

**Pour permettre à Siri de reconnaître vos contacts :** alors que vous modifiez votre fiche Mes infos, touchez « ajouter un nom associé » pour définir les relations dont vous souhaitez informer Siri, pour pouvoir utiliser des phrases comme « envoyer un message à ma sœur ». Vous pouvez également utiliser Siri pour ajouter des relations. Par exemple, dites « Gilles Allain est mon frère ».

Pour rechercher un contact : utilisez le champ de recherche situé en haut de la liste des contacts. Vous pouvez également utiliser la recherche Spotlight pour effectuer des recherches dans vos contacts (consultez la section [Rechercher](#page-28-0) à la page [29](#page-28-1)).

**Pour partager un contact :** touchez un contact, puis Envoyer cette fiche. Consultez la section [AirDrop, iCloud et autres moyens de partager](#page-31-0) à la page [32](#page-31-1).

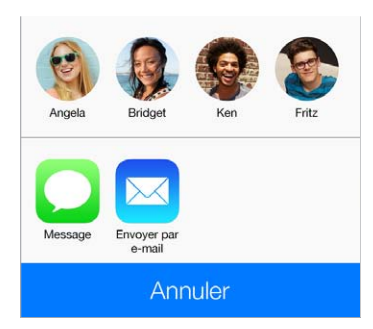

**Pour modifier un libellé :** si un champ contient le mauvais libellé, tel que Domicile au lieu de Bureau, touchez Modifier. Touchez ensuite le libellé et choisissez-en un autre dans la liste ou touchez Champ personnalisé pour en créer un vous-même.

**Pour supprimer un contact :** accédez à sa fiche, puis touchez Modifier. Faites défiler vers le bas, puis touchez Supprimer le contact.

#### Ajouter des contacts

Vous pouvez non seulement ajouter des contacts, mais aussi :

- *Utiliser vos contacts iCloud :* accédez à Réglages > iCloud, puis activez Contacts.
- *Importer vos amis Facebook :* accédez à Réglages > Facebook, puis activez Contacts dans la liste « Autoriser ces apps à utiliser votre compte ». Un groupe Facebook dans Contacts est alors créé.
- *Utiliser vos contacts Google :* accédez à Réglages > Mail, Contacts, Calendrier, puis touchez votre compte Google et activez Contacts.
- *Accéder à une liste d'adresses globale Microsoft Exchange :* accédez à Réglages > Mail, Contacts, Calendrier, touchez votre compte Exchange, puis activez Contacts.
- *Configurer un compte LDAP ou CardDAV pour accéder à des répertoires d'entreprise ou d'école :* accédez à Réglages > Mail, Contacts, Calendrier > Ajouter un compte > Autre. Touchez ensuite « Ajouter un compte LDAP » ou « Ajouter un compte CardDAV » et saisissez les informations du compte.
- *Synchroniser les contacts de votre ordinateur ou vos contacts Yahoo! ou Google :* dans iTunes, sur votre ordinateur, activez la synchronisation des contacts dans la sous-fenêtre d'information de l'appareil. Pour en savoir plus, consultez l'Aide iTunes.
- *Importer des contacts à partir d'une vCard :* touchez une pièce jointe .vcf dans un courrier électronique ou un SMS.

**Pour rechercher un répertoire :** touchez Groupes, touchez le répertoire GAL, CardDAV ou LDAP dans lequel vous voulez effectuer la recherche, puis saisissez ce que vous recherchez. Pour enregistrer ces informations dans vos contacts, touchez Ajouter un contact.

**Pour afficher ou masquer un groupe :** touchez Groupes, puis sélectionnez les groupes que vous voulez voir. Ce bouton apparaît seulement si vous avez plus d'une source de contacts.

**Pour mettre à jour vos contacts avec Twitter :** Accédez à Réglages > Twitter, puis touchez Actualiser les contacts. Twitter fait correspondre les adresses e-mail et les numéros de téléphone pour ajouter des photos et noms d'utilisateur Twitter aux fiches de vos contacts.

Lorsque vous avez des contacts provenant de plusieurs sources, vous risquez d'avoir plusieurs entrées pour la même personne. Pour éviter l'apparition de contacts redondants dans la liste Tous les contacts, les contacts de sources différentes dont le nom est identique sont associés et affichés sous forme de *contacts unifiés*. Lorsque vous consultez un contact unifié, le titre Infos unifiées apparaît.

Pour unifier des contacts : si deux entrées pour la même personne ne sont pas automatiquement associées, vous pouvez le faire manuellement. Modifiez l'un des contacts, touchez Associer le contact, puis choisissez l'autre contact à associer.

Les contacts associés ne sont pas combinés. Si vous modifiez les informations d'un contact unifié ou en ajoutez, les modifications sont appliquées à chaque compte source dans lequel les informations figurent déjà.

Si vous associez des contacts dont les prénoms ou les noms sont différents, les noms des différentes fiches ne sont pas modifiés, mais un seul nom apparaît sur la fiche unifiée. Pour choisir le nom qui apparaît lorsque vous consultez la fiche unifiée, touchez Modifier, la fiche associée dont vous préférez le nom, puis Utiliser ce nom pour la fiche unifiée.

## Réglages de Contacts

Pour modifier les réglages de Contacts, accédez à Réglages > Mail, Contacts, Calendrier, où vous pouvez :

- modifier le mode de tri des contacts ;
- trier les contacts selon leur prénom ou leur nom de famille ;
- changer la mesure dans laquelle les noms sont abrégés dans les listes ;
- définir un compte par défaut pour les nouveaux contacts ;
- définir votre fiche Mes infos.

## **Horloge**

## **14**

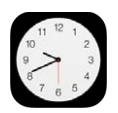

## Horloge en un coup d'œil

La première horloge affiche l'heure en fonction du lieu indiqué lorsque vous avez configuré l'iPad. Ajouter des horloges pour afficher l'heure d'autres grandes villes et fuseaux horaires.

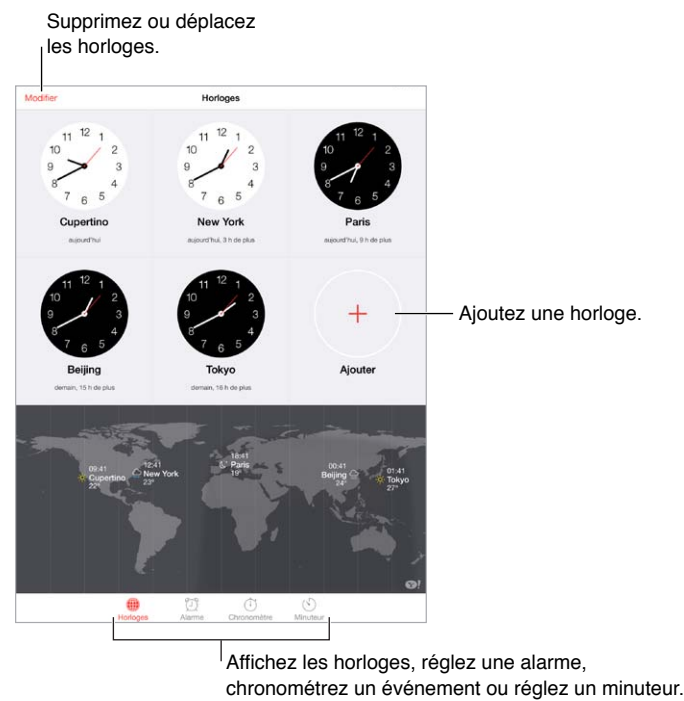

Affichez les horloges, réglez une alarme, chronométrez un événement ou réglez un minuteur.

### Alarmes et minuteurs

**Vous souhaitez être réveillé par votre iPad ? Touchez Alarme, puis touchez +. Réglez l'heure** à laquelle vous devez vous réveiller ainsi que d'autres options, puis donnez un nom à l'alarme (comme « Entraînement de foot »).

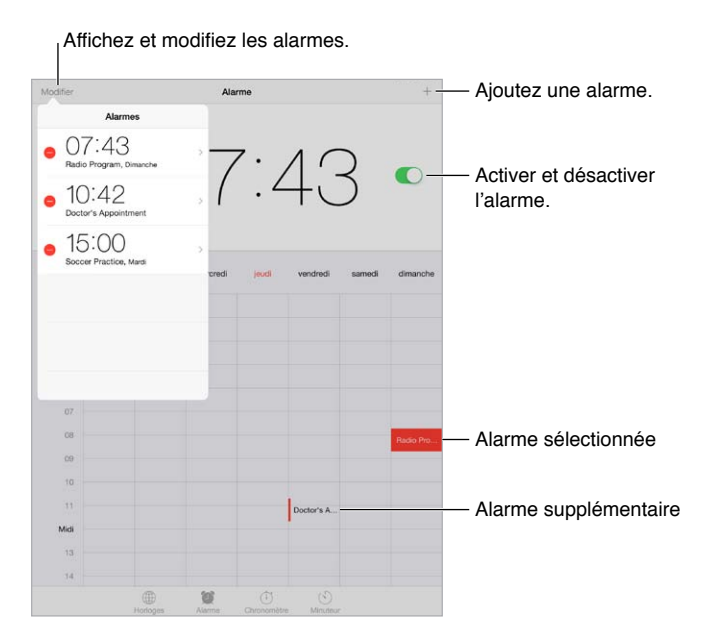

Pour chronométrer le temps : utilisez le chronomètre pour mesurer vos temps intermédiaires, vos temps complets ou régler un minuteur pour vous avertir quand le temps est écoulé. Si vous faites bouillir un œuf, dites simplement à Siri de « Régler le minuteur sur 3 minutes ».

**Vous comptez vous endormir en écoutant de la musique ou un podcast ?** Touchez Minuteur, puis Sonnerie et choisissez Arrêter la lecture au bas de l'écran.

**Pour accéder rapidement aux fonctionnalités d'Horloge :** balayez l'écran verticalement depuis le bord inférieur pour afficher le Centre de contrôle, puis touchez  $\mathbb{O}$ . Vous pouvez accéder aux alarmes dans le Centre de contrôle, même lorsque l'iPad est verrouillé.

## **Plans**

# **15**

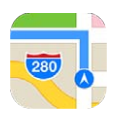

## Rechercher des lieux

*AVERTISSEMENT :* Pour obtenir des informations importantes sur la navigation et sur les distractions en voiture, consultez la section [Informations importantes concernant la sécurité](#page-134-0) à la page [135](#page-134-1).

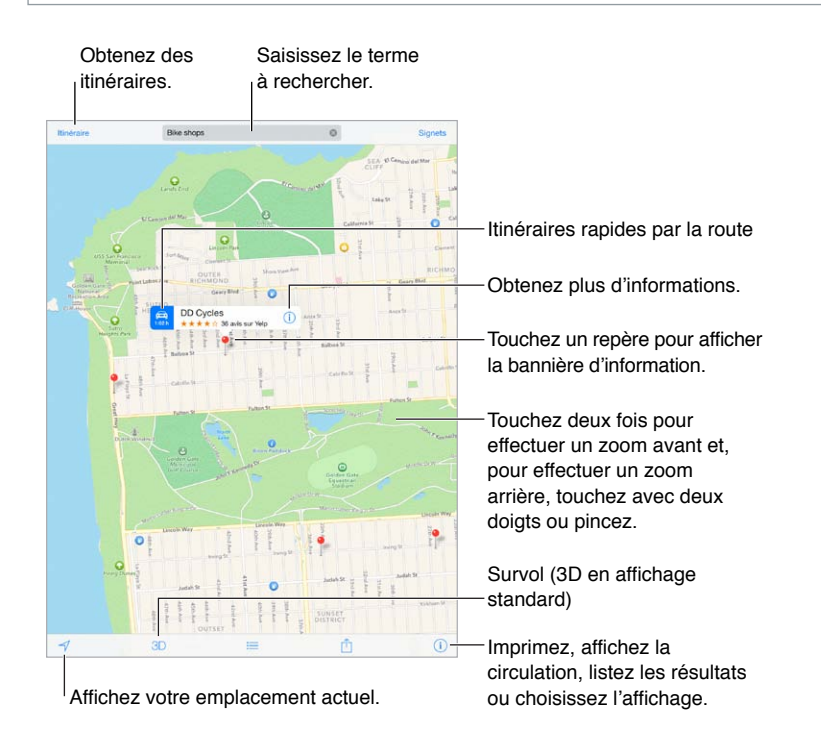

*Important :* Les plans, les itinéraires, Survol et les apps géodépendantes reposent sur des services de données. Ces services de données sont susceptibles de changer et ne sont pas disponibles dans toutes les zones, ce qui rend indisponibles, inexacts ou incomplets les plans, itinéraires et informations de Survol ou dépendant de la position géographique. Certaines fonctionnalités de Plans requièrent le Service de localisation. Consultez la section [Confidentialité](#page-34-0) à la page [35](#page-34-1).

Naviguez dans Plans en faisant glisser l'écran. Pour changer l'orientation, faites pivoter l'écran avec deux doigts. Pour vous orienter à nouveau vers le nord, touchez la boussole  $\bullet$  située en haut à droite.

**Pour effectuer un zoom avant ou arrière :** touchez deux fois l'écran avec un doigt pour effectuer un zoom avant et avec deux doigts pour effectuer un zoom arrière. Vous pouvez également pincer et écarter vos doigts. L'échelle apparaît dans le coin supérieur gauche pendant le zoom. Pour modifier les unités de distance (miles ou kilomètres), accédez à Réglages > Plans.

Vous pouvez rechercher un lieu de différentes manières, par exemple :

- une intersection (« 8th et market ») ;
- un quartier (« greenwich village ») ;
- un repère (« guggenheim ») ;
- un code postal ;
- une entreprise ou un commerce (« cinémas », « restaurants san francisco ca », « apple inc new york »).

Si Plans vous propose des suggestions à mesure que vous saisissez votre destination, touchez celle qui vous intéresse dans la liste située sous le champ de recherche.

**Pour trouver l'emplacement d'un contact, ou une recherche récente ou enregistrée dans les signets :** touchez Signets.

**Pour choisir une vue** : touchez (i), puis choisissez entre Standard, Satellite ou Mixte.

**Pour marquer un lieu manuellement :** maintenez le doigt sur le plan jusqu'à l'apparition du repère.

## Afficher des informations supplémentaires

**Pour obtenir des informations sur une position géographique :** touchez un repère pour afficher la bannière correspondante, puis touchez  $(i)$ . Les informations peuvent inclure des avis et photos provenant de Yelp, un lien vers une page web, un itinéraire et bien plus encore.

Touchez Envoyer pour partager le lieu. Consultez la section [AirDrop, iCloud et autres moyens de](#page-31-0)  [partager](#page-31-0) à la page [32](#page-31-1).

#### Obtenir un itinéraire

*Remarque :* Pour obtenir un itinéraire, l'iPad doit être connecté à Internet. Pour obtenir un itinéraire impliquant votre lieu actuel, Service de localisation doit également être activé.

**Pour obtenir un itinéraire :** touchez Itinéraire, saisissez les lieux de départ et d'arrivée, puis touchez Itinéraire. Ou choisissez un lieu ou un itinéraire dans la liste, le cas échéant. Si plusieurs itinéraires apparaissent, touchez celui que vous souhaitez emprunter.

• *Pour écouter les itinéraires étape par étape (iPad Wi-Fi + cellular) :* touchez Démarrer.

L'application Plans suit votre avancée et énonce les itinéraires étape par étape jusqu'à votre destination. Pour afficher ou masquer les commandes, touchez l'écran.

Si l'iPad se verrouille automatiquement, Plans reste affiché à l'écran et continue d'énoncer les instructions. Même si vous ouvrez une autre application, vous continuerez d'obtenir les itinéraires étape par étape. Pour revenir à Plans, touchez la bannière située en haut de l'écran.

Avec l'itinéraire étape par étape, le mode nuit ajuste automatiquement l'image à l'écran pour une meilleure visibilité la nuit.

• *Pour afficher les itinéraires étape par étape (iPad Wi-Fi + cellular uniquement) :* touchez Démarrer, puis balayez vers la gauche pour afficher l'instruction suivante.

- *Pour retourner à l'aperçu du trajet :* touchez Aperçu.
- Pour afficher l'itinéraire sous la forme d'une liste : touchez  $\equiv$ .
- *Pour arrêter les itinéraires étape par étape :* touchez Fin.

**Pour obtenir un itinéraire à partir de votre lieu actuel :** touchez sur la bannière de votre destination. Si vous êtes à pied, sélectionnez À pied dans vos réglages d'itinéraire en accédant à Réglages > Plans.

Pour obtenir un itinéraire à pied : touchez Itinéraire, puis  $\hat{\phi}$ . Saisissez les lieux de départ et d'arrivée, puis touchez Itinéraire. Ou choisissez un lieu ou un itinéraire dans la liste, le cas échéant. touchez Démarrer, puis balayez vers la gauche pour afficher l'instruction suivante.

**Pour obtenir un itinéraire en transports en commun : touchez Itinéraire, puis**  $\Xi$ **. Saisissez les** lieux de départ et d'arrivée, puis touchez Itinéraire. Ou choisissez un lieu ou un itinéraire dans la liste, le cas échéant. Téléchargez et ouvrez les applications de trajet pour les transports publics que vous souhaitez utiliser.

**Pour vous renseigner sur l'état de la circulation :** touchez , puis Afficher la circulation. Les points orange signalent les ralentissements et les points rouges, les embouteillages. Pour voir un rapport d'accident, touchez un marqueur.

**Pour signaler un problème** : touchez  $(i)$ , puis « Un problème ? ».

#### 3D et Survol

Avec l'iPad 3e génération ou modèle ultérieur, vous pouvez voir des vues en trois dimensions et même survoler de nombreuses grandes villes du monde entier.

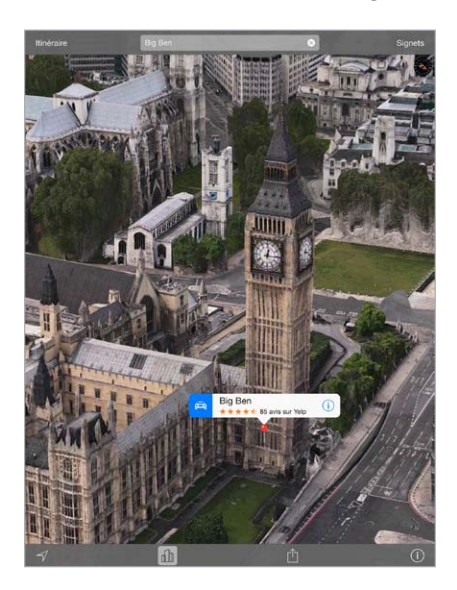

**Pour utiliser la 3D ou Survol : effectuez un zoom avant jusqu'à ce que 3D ou** *ill***l soit activé, puis** touchez le bouton. Sinon, faites glisser deux doigts vers le haut. Pour basculer entre les modes 3D et Survol, touchez le coin inférieur droit et changez de vue.

**Pour modifier l'angle de la caméra :** faites glisser deux doigts vers le haut ou le bas.

## Réglages de Plans

Accédez à Réglages > Plans. Les réglages incluent notamment :

- le volume de la voix de navigation (iPad Wi-Fi + Cellular) ;
- les distances en milles ou en kilomètres ;
- l'affichage des étiquettes des cartes systématiquement dans la langue indiquée dans Réglages > Général > International > Langue ;
- les itinéraires préférés en voiture ou à pied.

## **Vidéos**

## **16**

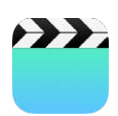

## Vidéos en un coup d'œil

Ouvrez l'app Vidéos pour regarder des films, des séries TV et des clips vidéo. Pour regarder des podcasts vidéo, installez l'app Podcasts gratuite proposées sur l'App Store. Consultez la section [Podcasts en un coup d'œil](#page-104-0) à la page [105](#page-104-1). Pour regarder des vidéos enregistrées avec l'Appareil photo de l'iPad, ouvrez l'application Photos.

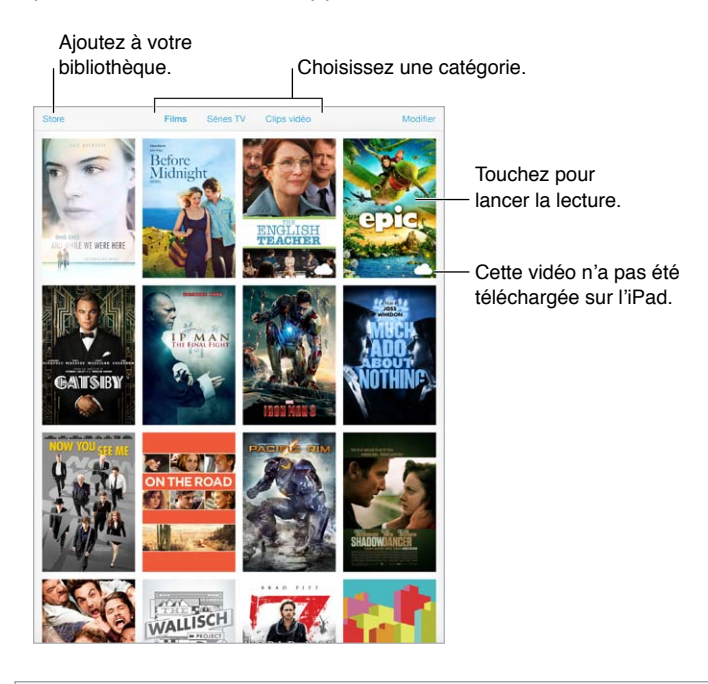

*AVERTISSEMENT :* Pour obtenir des informations importantes sur la perte d'audition, consultez la section [Informations importantes concernant la sécurité](#page-134-0) à la page [135](#page-134-1).

## Ajouter des vidéos à votre bibliothèque

**Pour acheter ou louer des vidéos sur l'iTunes Store :** touchez Store dans l'application Vidéos, ou ouvrez l'application iTunes Store de l'iPad et touchez Films ou Séries TV. Les vidéos que vous achetez sont disponibles sur l'iPad et sur vos autres appareils iOS et ordinateurs utilisant le même identifiant Apple. L'iTunes Store n'est pas disponible partout. Consultez la section Chapitre [22,](#page-98-0) [iTunes](#page-98-0) Store, à la page [99](#page-98-0).

**Pour transférer des vidéos de votre ordinateur :** connectez l'iPad, puis synchronisez les vidéos depuis iTunes sur votre ordinateur. Consultez la section [Synchroniser avec iTunes](#page-16-0) à la page [17](#page-16-1).

**Pour diffuser des vidéos de votre ordinateur sur votre iPad :** activez le Partage à domicile dans iTunes sur votre ordinateur. Puis, sur l'iPad, accédez à Réglages > Vidéos et saisissez l'identifiant Apple et le mot de passe que vous utilisez pour le Partage à domicile sur votre ordinateur. Ouvrez ensuite Vidéos sur l'iPad, puis touchez Partagé en haut de la liste des vidéos.

**Pour convertir une vidéo afin de pouvoir la lire sur l'iPad :** si vous essayez de synchroniser une vidéo à partir d'iTunes et qu'un message indique qu'elle ne peut pas être lue sur l'iPad, convertissez-la. Sélectionnez la vidéo dans iTunes sur votre ordinateur, puis choisissez Fichier > Créer une version > Créer une version iPad ou Apple TV. Synchronisez ensuite la vidéo convertie sur l'iPad.

**Pour supprimer une vidéo de l'iPad :** touchez Modifier en haut à droite de votre collection, puis touchez  $\Omega$  sur la vignette de la vidéo. Si vous ne voyez pas le bouton Modifier, recherchez  $\bigcirc$ sur vos vignettes de vidéos. Ces vidéos n'ont pas été téléchargées sur votre iPad et ne peuvent donc pas être supprimées. Pour supprimer un épisode individuel d'une série, touchez la série, puis balayez l'épisode vers la gauche dans la liste Épisodes.

Supprimer de l'iPad une vidéo (autre qu'un film loué) ne la supprime pas de la bibliothèque iTunes de votre ordinateur, ni d'iCloud. Vous pourrez donc resynchroniser la vidéo ou la télécharger sur l'iPad ultérieurement. Si vous ne voulez pas resynchroniser une vidéo supprimée sur l'iPad, configurez iTunes pour qu'il ne synchronise pas cette vidéo. Consultez la section [Synchroniser avec iTunes](#page-16-0) à la page [17](#page-16-1).

*Important :* Si vous supprimez de l'iPad un film en location, il est supprimé définitivement et ne peut pas être retransféré vers votre ordinateur.

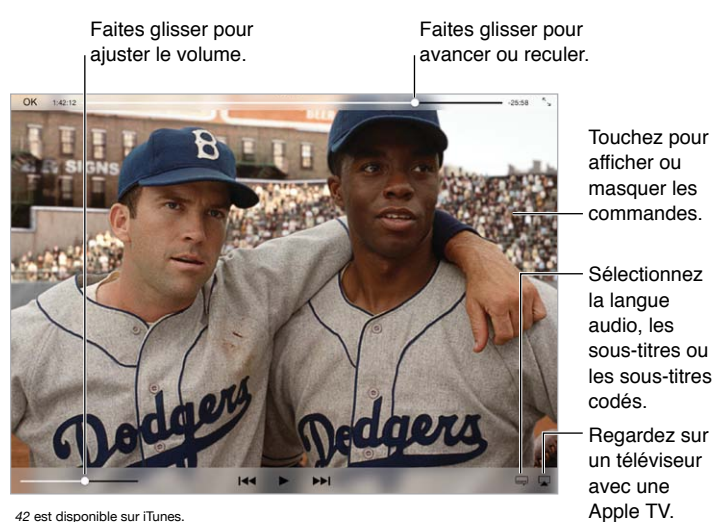

## Contrôler la lecture

*42* © 2013 Legendary Pictures Funding, LLC.

**Pour afficher la vidéo en plein l'écran ou l'adapter à la taille de l'écran : touchez**  ${}^{\mathsf{K}}{}_{\mathsf{w}}$  **ou**  ${}^{\mathsf{u}}{}_{\mathsf{K}}.$  **Vous** pouvez également toucher deux fois la vidéo. Si les commandes de mise à l'échelle ne s'affichent pas, votre vidéo est déjà parfaitement adaptée à l'écran.

**Pour reprendre depuis le début :** si la vidéo contient des chapitres, faites glisser complètement à gauche la tête de lecture de la barre de défilement. Si la vidéo ne contient pas de chapitres, touchez  $\blacksquare$ 

Pour passer au chapitre suivant ou précédent : touchez DI ou les Vous pouvez aussi appuyer sur le bouton central (ou le bouton équivalent) d'une oreillette compatible deux fois (passer au suivant) ou trois fois (passer au précédent).

Pour effectuer un retour ou une avance rapide : maintenez le doigt sur I<sup>44</sup> ou DDI. Vous pouvez également faire glisser la tête de lecture vers la gauche ou la droite. Déplacez votre doigt vers le bas de l'écran tandis que vous faites glisser la tête de lecture pour bénéficier d'un contrôle plus précis.

**Sélectionner une autre langue audio (le cas échéant).** si la vidéo propose d'autres langues, touchez  $\Rightarrow$ , puis choisissez une langue dans la liste Audio.

**Pour afficher des sous-titres ou des sous-titres codés :** touchez . Toutes les vidéos ne proposent pas des sous-titres ou des sous-titres codés.

**Pour personnaliser l'aspect des sous-titres codés :** accédez à Réglages > Général > Accessibilité > Sous-titres et sous-titrage codé.

**Pour afficher des sous-titres codés et des sous-titres pour sourds et malentendants :** accédez à Réglages > Général > Accessibilité > Sous-titres et sous-titrage codé et activez l'option Soustitres codés et SM.

**Pour visionner la vidéo sur un téléviseur :** touchez . Pour en savoir plus sur AirPlay et d'autres moyens de se connecter, consultez la section [AirPlay](#page-32-0) à la page [33](#page-32-1).

#### Réglages de Vidéos

Accédez à Réglages > Vidéos, où vous pouvez :

- choisir où reprendre la lecture la prochaine fois que vous ouvrirez une vidéo ;
- choisir d'afficher seulement les vidéos stockées sur l'iPad ;
- vous connecter au Partage à domicile.

## **Notes**

# **17**

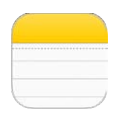

#### Notes en un coup d'œil

Saisissez des notes sur l'iPad. Grâce à iCloud, elles seront disponibles sur tous vos autres appareils iOS et ordinateurs Mac. Vous pouvez également lire et créer des notes dans d'autres comptes, tels que Gmail ou Yahoo!.

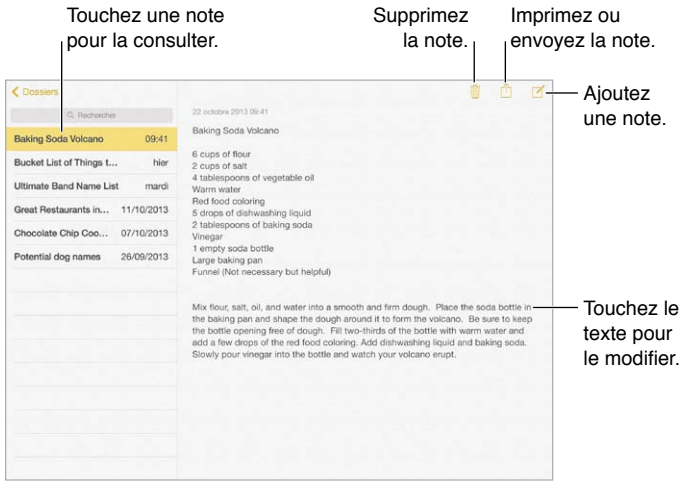

**Pour consulter vos notes sur d'autres appareils :** si vous utilisez icloud.com, me.com ou mac. com pour iCloud, accédez à Réglages > iCloud et activez Notes. Si vous utilisez Gmail ou un autre compte IMAP pour iCloud, accédez à Réglages > Mail, Contacts, Calendriers et activez Notes pour le compte en question. Vos notes apparaissent sur tous vos appareils iOS et ordinateurs Mac utilisant le même identifiant Apple.

**Pour n'afficher que la note :** utilisez l'iPad en orientation portrait. Pour afficher la liste des notes alors que vous vous trouvez en orientation portrait, balayez de la gauche vers la droite.

**Pour rechercher une note :** touchez le champ de recherche situé en haut de la liste des notes, puis saisissez ce que vous recherchez. Vous pouvez également rechercher des notes depuis l'écran d'accueil en tirant simplement le centre de l'écran vers le bas.

**Pour partager ou imprimer une note** : touchez  $\hat{\perp}$  au bas de la note. Vous pouvez partager des notes via Messages, Mail ou AirDrop.

Pour supprimer une note : touchez  $\mathbb{\bar{D}}$ , ou balayez la note vers la gauche dans la liste des notes.

### Partager des notes dans plusieurs comptes

**Pour partager des notes avec d'autres comptes :** cette opération est possible avec des comptes tels que Google, Yahoo! ou AOL. Accédez à Réglages > Mail, Contacts, Calendrier, ajoutez le compte s'il ne s'y trouve pas déjà, puis activez Notes pour le compte.

Pour créer une note dans un compte spécifique : touchez Comptes et sélectionnez le compte, puis touchez  $\mathbb Z$ . Si vous ne voyez pas le bouton Comptes, touchez d'abord le bouton Notes.

**Pour sélectionner le compte par défaut pour les nouvelles notes :** accédez à Réglages > Notes.

**Pour afficher toutes les notes d'un compte :** touchez Comptes en haut de la liste de notes, puis choisissez un compte.

## **Rappels**

## **18**

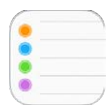

Rappels vous permet de garder la trace de toutes les choses que vous devez faire.

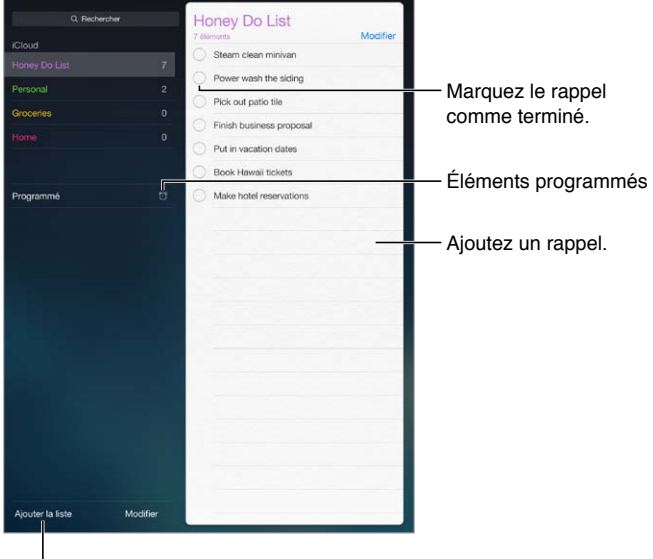

l<br>Ajoutez une liste.

**Pour ajouter un rappel :** touchez une liste, puis une ligne vide.

**Pour supprimer une liste :** lors de la consultation d'une liste, touchez Modifier, puis Supprimer.

**Pour supprimer un rappel :** balayez le rappel vers la gauche, puis touchez Supprimer.

Pour changer l'ordre des listes ou des rappels : touchez Modifier, puis touchez  $\equiv$  et déplacez l'élément.

**Dans quelle liste était ce rappel ?** Lorsque vous saisissez du texte dans le champ de recherche, le nom du rappel est recherché dans toutes les listes. Vous pouvez également utiliser Siri pour effectuer des recherches dans les rappels. Par exemple, dites « Trouve mon rappel sur le lait ».

**Ne pas me déranger pour l'instant.** Vous pouvez désactiver les notifications de rappel dans Réglages > Centre de notifications. Pour les ignorer temporairement, activez Ne pas déranger.

## Rappels programmés

Les rappels programmés vous avertissent lorsqu'ils arrivent à échéance.

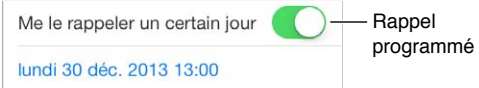

**Pour afficher tous les rappels programmés :** touchez Programmé pour afficher la liste des rappels ayant une échéance.

**Ne pas me déranger pour l'instant.** Vous pouvez désactiver les notifications de rappel dans Réglages > Centre de notifications. Pour ignorer temporairement les notifications, activez Ne pas déranger.

### Rappels de lieu

Sur certains modèles d'iPad Wi-Fi + Cellular, Rappels peut vous envoyer une alerte lorsque vous arrivez à un lieu ou que vous en partez.

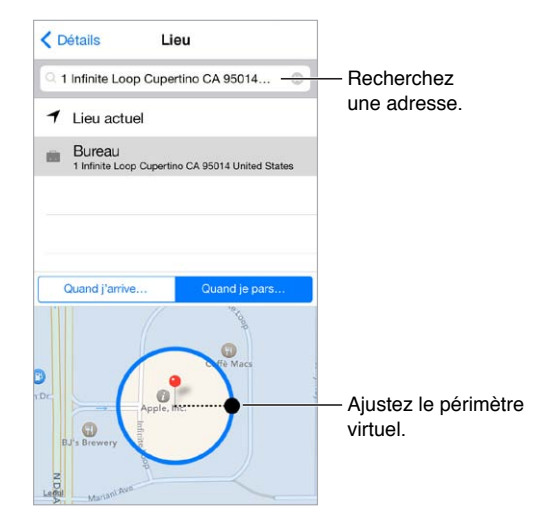

**Pour qu'un rappel vous prévienne lorsque vous arrivez à un endroit ou en partez :** lorsque vous modifiez un rappel, touchez  $(i)$ , puis activez « Me le rappeler dans un lieu ». Touchez Lieu, puis choisissez un lieu dans la liste ou saisissez une adresse. Après avoir défini le lieu, vous pouvez faire glisser pour modifier la taille du périmètre virtuel sur la carte et ainsi définir à quelle distance approximative du lieu vous serez prévenu. Vous ne pouvez pas enregistrer un rappel de lieu avec les calendriers Outlook et Microsoft Exchange.

**Pour ajouter des lieux habituels à votre fiche Mes infos :** lorsque vous définissez un rappel de lieu, les lieux figurant dans la liste incluent les adresses de votre fiche Mes infos, enregistrée dans Contacts. Ajoutez l'adresse de votre bureau, domicile et autres adresses favorites à votre fiche pour que vous puissiez y accéder facilement.

## Réglages des rappels

Accédez à Réglages > Rappels, où vous pouvez :

- définir le son émis pour les notifications ;
- Configurer une liste par défaut pour les nouveaux rappels
- synchroniser les rappels passés ;

**Garder à jour vos rappels sur d'autres appareils :** accédez à Réglages > iCloud, puis activez Rappels. Pour garder vos rappels à jour sous OS X, activez également iCloud sur votre Mac. D'autres types de comptes, comme Exchange, prennent également en charge Rappels. Accédez à Réglages > Mail, Contacts, Calendrier, puis activez Rappels pour les comptes à utiliser.

## **Photo Booth**

## **19**

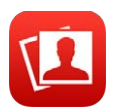

#### Prendre des photos

Avec Photo Booth, vous pouvez aisément prendre une photo et l'agrémenter d'effets.

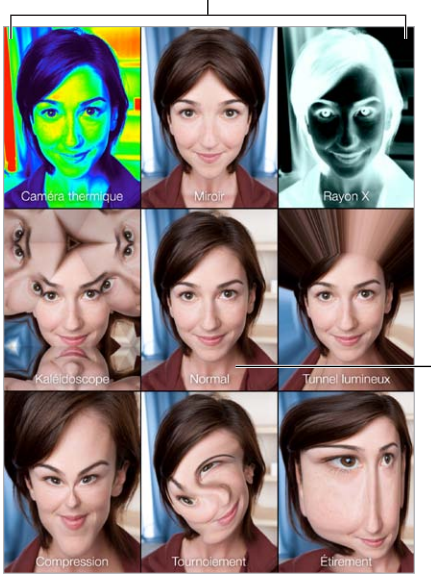

Touchez une option pour modifier l'effet.

Touchez l'image centrale pour revenir Touchez l'image<br>centrale pour revenir<br>à l'affichage Normal.

Lorsque vous prenez une photo, l'iPad émet un son d'obturateur Vous pouvez utiliser les boutons de volume présents sur le côté de l'iPad pour régler le volume du son d'obturateur, ou couper ce son en passant le bouton latéral en mode silencieux. Consultez la section [Boutons de volume et](#page-9-0)  [bouton latéral](#page-9-0) à la page [10](#page-9-1).

*Remarque :* Dans certaines régions, les effets sonores sont émis même si le bouton latéral est réglé sur Silence.

Pour prendre une photo : visez avec l'iPad, puis touchez le bouton de l'obturateur.

Pour sélectionner un effet : touchez , puis touchez l'effet souhaité.

- *Pour modifier un effet de distorsion :* faites glisser votre doigt sur l'écran.
- *Pour modifier une distorsion :* pincez, balayez ou faites pivoter l'image.

**Qu'avez-vous réalisé ?** Touchez la vignette de votre dernier cliché. Pour afficher à nouveau les commandes, touchez l'écran.

Pour changer d'appareil photo : touchez **au bas de l'écran**.

## Gérer les photos

Les photos que vous prenez avec Photo Booth sont enregistrées dans l'album Pellicule de l'application Photos de l'iPad.

**Pour supprimer une photo** : sélectionnez une vignette, puis touchez  $\mathbb{D}$ .

Pour partager ou copier une photo : touchez une vignette,  $\hat{I}$ , puis une option de partage (Message, Mail, iCloud, Twitter, FaceTime) ou Copier.

**Pour afficher les photos de votre album Pellicule :** dans Photos, touchez un album, puis une vignette. Pour voir la photo précédente ou suivante, balayez vers la gauche ou la droite. Consultez la section [Visionner des photos et des vidéos](#page-66-0) à la page [67](#page-66-1).

**Pour charger des photos sur votre ordinateur :** connectez l'iPad à votre ordinateur à l'aide du câble Lightning vers USB.

- *Mac :* sélectionnez les photos souhaitées, puis cliquez sur le bouton Importer ou Télécharger dans iPhoto ou toute autre application photo prise en charge sur votre ordinateur.
- *PC* : suivez les instructions fournies avec votre application photo.

Si vous supprimez les photos de l'iPad lors de leur chargement sur l'ordinateur, elles seront supprimées de votre album Pellicule. Vous pouvez utiliser la sous-fenêtre des réglages Photos d'iTunes pour synchroniser des photos avec l'application Photo de l'iPad.

## **Game Center**

## **20**

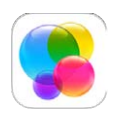

### Game Center en un coup d'œil

Game Center vous permet de profiter de vos jeux préférés avec vos amis possédant un appareil iOS ou un Mac (OS X Mountain Lion ou version ultérieure). Pour utiliser Game Center, vous devez être connecté à Internet.

*AVERTISSEMENT :* Pour obtenir des informations importantes sur les troubles liés aux mouvements répétitifs, consultez la section [Informations importantes concernant la sécurité](#page-134-0) à la page [135](#page-134-1).

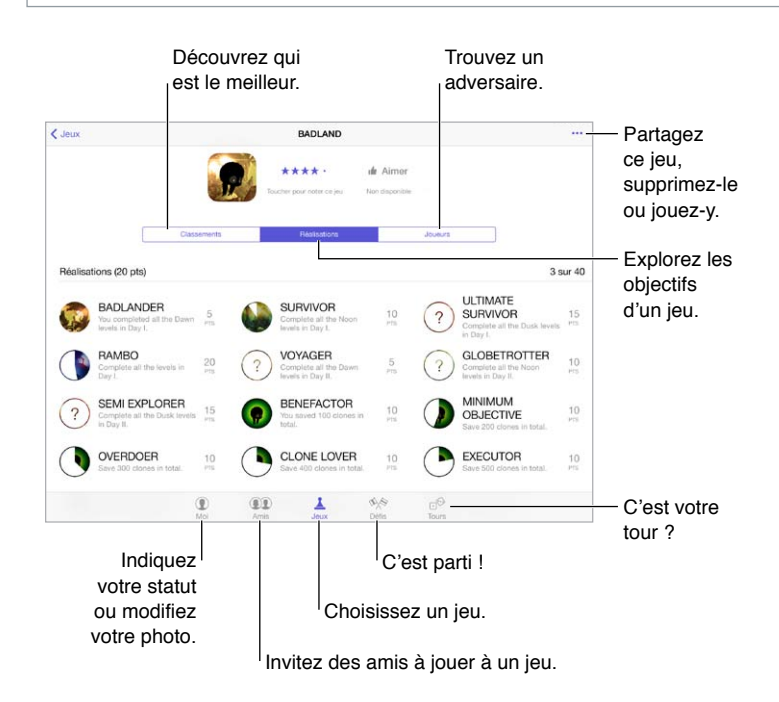

**Pour commencer :** ouvrez Game Center. Si vous voyez votre surnom en haut de l'écran, vous êtes déjà connecté. Sinon, votre identifiant Apple et votre mot de passe vous seront demandés.

**Pour obtenir des jeux :** touchez Jeux, puis touchez un jeu recommandé. Vous pouvez aussi parcourir les jeux disponibles sur l'App Store (recherchez Prend en charge Game Center dans les détails du jeu). Vous avez aussi la possibilité de télécharger le même jeu qu'un de vos amis (consultez la section [Jouer avec des amis](#page-95-0) à la page [96](#page-95-1)).

<span id="page-95-1"></span>**Pour jouer :** touchez Jeux, choisissez un jeu, touchez ••• en haut à droite de l'écran, puis touchez Jouer.

**Pour vous déconnecter :** vous n'avez pas besoin de vous déconnecter lorsque vous utilisez Game Center, mais si vous le souhaitez, accédez à Réglages > Game Center et touchez votre identifiant Apple.

#### <span id="page-95-0"></span>Jouer avec des amis

**Pour inviter des amis à jouer à un jeu multijoueur :** touchez Amis, choisissez un ami, choisissez un jeu, puis touchez ••• en haut à droite de l'écran. Si le jeu autorise ou demande des joueurs supplémentaires, choisissez les joueurs à inviter, puis toucher Suivant. Envoyez votre invitation, puis attendez que les autres acceptent. Lorsque tout le monde est prêt, commencez le jeu. Si un ami n'est pas disponible ou qu'il ne répond pas à votre invitation, vous pouvez toucher Sélection auto. pour que Game Center trouve un autre joueur pour vous ou toucher Inviter un ami pour inviter quelqu'un d'autre.

**Pour envoyer une demande d'amitié :** touchez Amis, puis  $+$ , et saisissez l'adresse e-mail ou le surnom Game Center de votre ami. Pour parcourir vos contacts, touchez  $(\pm)$ . (Pour ajouter plusieurs amis dans une demande, touchez Retour après chaque adresse.) Ou touchez n'importe quel joueur que vous voyez dans Game Center.

**Pour inviter quelqu'un à vous défier :** touchez un de vos scores ou réalisations, puis touchez Défier des amis.

**Pour savoir à quoi jouent vos amis et comment ils s'en sortent :** touchez Amis, le nom d'un de vos amis, puis touchez la bulle Jeux ou Points.

**Pour acheter le même jeu qu'un de vos amis :** touchez Amis, puis appuyez sur le nom d'un de vos amis. Touchez leur bulle Jeux, touchez le jeu dans la liste, puis touchez ••• en haut à droite.

**Pour se faire de nouveaux amis :** touchez Amis, le nom d'un de vos amis, puis sa bulle Amis pour voir la liste de ses amis.

**Pour supprimer un ami :** touchez Amis, le nom d'un ami, puis touchez ••• en haut à droite de l'écran.

**Pour préserver la confidentialité de votre adresse e-mail :** désactivez Profil public dans vos réglages de compte Game Center. Reportez-vous aux « Réglages Game Center » ci-dessous.

**Pour désactiver les activités multijoueurs ou les demandes d'amitié :** accédez à Réglages > Général > Restrictions > et désactivez Jeux multijoueurs ou Ajout d'amis. Si les sélecteurs sont grisés, touchez d'abord Activer les restrictions (en haut).

**Maintenez une bonne ambiance.** pour signaler un comportement offensant ou inapproprié, touchez Amis, le nom de la personne concernée, puis touchez •• en haut à droite de l'écran et Signaler un problème.

## Réglages Game Center

Accédez à Réglages > Game Center, où vous pouvez :

- vous déconnecter (en touchant votre identifiant Apple) ;
- autoriser les invitations ;
- autoriser les joueurs à proximité à vous trouver ;
- modifier votre profil Game Center (touchez votre surnom) ;
- obtenir des recommandations d'amis à partir de vos Contacts ou de Facebook.

**Pour indiquer quelles notifications vous souhaitez pour Game Center :** Accédez à Réglages > Notifications > Game Center. Si Game Center n'apparaît pas, activez Notifications.

**Pour modifier les restrictions concernant Game Center :** accédez à Réglages > Général > Restrictions.

## **Kiosque**

## **21**

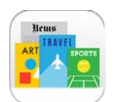

### Kiosque en un coup d'œil

Kiosque organise vos applications de magazines et de journaux, et les met automatiquement à jour lorsque l'iPad est connecté à un réseau Wi-Fi.

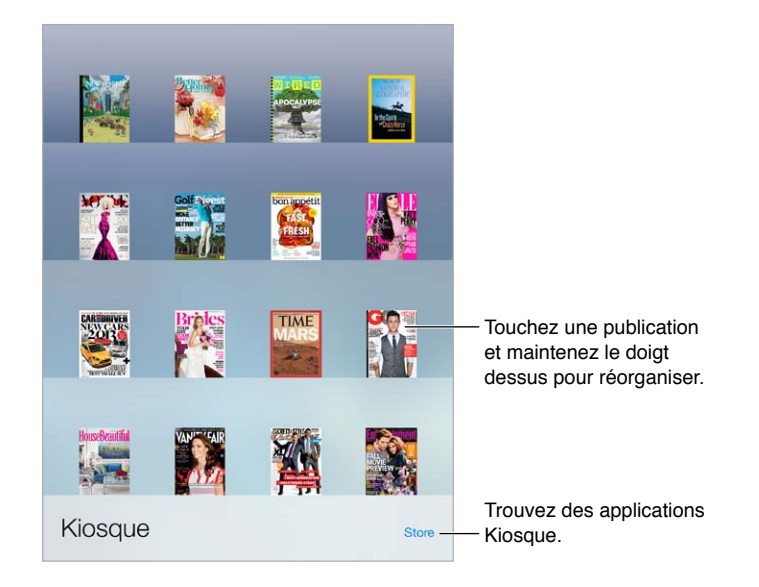

*Remarque :* Vous devez disposer d'une connexion Internet et d'un identifiant Apple pour télécharger des applications Kiosque, mais vous pouvez lire du contenu téléchargé sans être connecté à Internet. Kiosque n'est pas disponible dans toutes les régions.

**Pour trouver des applications Kiosque :** depuis l'étagère, touchez Store. Lorsque vous achetez une application de Kiosque, elle est ajoutée à l'étagère. Après le téléchargement de l'application, ouvrez-la pour consulter ses publications et les options d'abonnement. Les abonnements sont des achats intégrés, facturés au compte de votre identifiant Apple.

**Pour désactiver les téléchargements automatiques :** les applications se mettent à jour automatiquement via Wi-Fi, sauf si vous désactivez l'option dans Réglages > iTunes Store/App Store > Téléchargements automatiques.

## <span id="page-98-0"></span>**iTunes Store**

## **22**

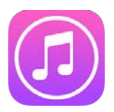

## L'iTunes Store en un coup d'œil

Utilisez l'iTunes Store pour parcourir et ajouter de la musique, des films, des séries TV et des livres audio à votre iPad.

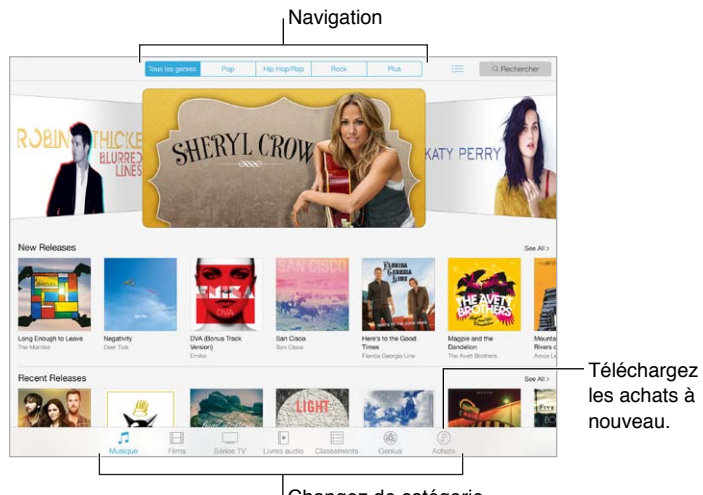

Changez de catégorie.

*Remarque :* Vous devez disposer d'une connexion Internet et d'un identifiant Apple pour utiliser l'iTunes Store. L'iTunes Store n'est pas disponible partout.

#### Parcourir ou rechercher

**Pour parcourir par catégorie ou par genre :** touchez l'une des catégories (Musique, Films, Séries TV ou Livres audio). Touchez un genre (Comédie, par exemple) pour affiner la liste. Touchez Plus pour afficher une liste des genres disponibles.

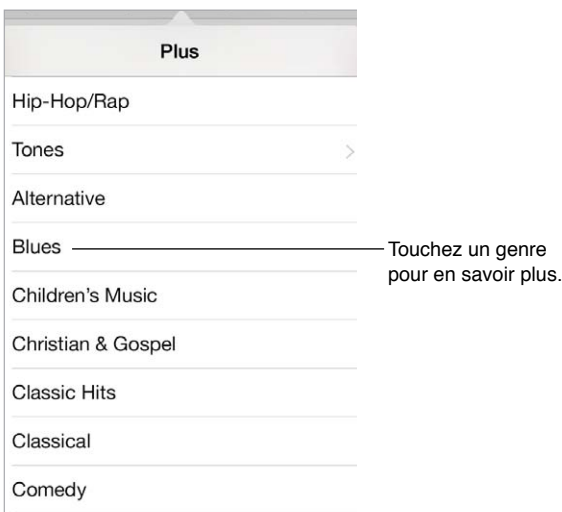

**Pour consulter votre historique de navigation : touchez**  $\equiv$  **pour afficher tous les éléments que** vous avez consultés.

**Si vous savez ce que vous cherchez, touchez Rechercher.** Saisissez des informations dans le champ de recherche, puis touchez Rechercher sur le clavier.

**Pour découvrir de nouveaux morceaux sur Radio iTunes :** lorsque vous écoutez Radio iTunes et entendez un morceau que vous aimez, vous pouvez vous connecter à l'iTunes Store pour l'acheter, l'ajouter à votre liste de souhaits ou découvrir des morceaux similaires. Consultez la section Radio [iTunes](#page-55-0) à la page [56](#page-55-1).

**Pour écouter un extrait de morceau ou de vidéo :** touchez-le.

#### Acheter, louer ou télécharger

Touchez le prix d'un élément (ou touchez Gratuit), puis touchez à nouveau pour l'acheter. Si vous voyez  $\mathcal Q$  à la place du prix, vous avez déjà acheté l'élément et vous pouvez la télécharger à nouveau gratuitement.

**Pour utiliser une carte-cadeau ou un code :** touchez une catégorie (par exemple, Musique), faites défiler l'écran jusqu'en bas, puis touchez Télécharger. Pour envoyer un cadeau, affichez l'élément que vous souhaitez offrir, puis touchez  $\hat{\mathbb{D}}$  et Offrir.

**Vous avez acheté quelque chose sur un autre appareil ?** Accédez à Réglages > iTunes Store et App Store pour configurer le téléchargement automatique sur votre iPad. Pour afficher vos achats de musique, de films et de séries TV sur l'iTunes Store, touchez Achats.

**Surveiller le temps restant pour vos locations.** dans certaines régions, vous pouvez louer des films. Vous disposez de 30 jours pour commencer à visionner un film que vous avez loué. Une fois la lecture commencée, vous pouvez le regarder autant de fois que vous le souhaitez pendant la durée impartie (24 heures pour l'iTunes Store aux États-Unis ; 48 heures pour les autres pays). Une fois ce délai écoulé, le film est supprimé. Les locations ne sont pas transférables d'un appareil à l'autre ; toutefois, vous pouvez utiliser AirPlay et une Apple TV pour visionner un film loué sur votre télévision.

## Réglages de l'iTunes Store

Pour définir les options de l'iTunes Store, accédez à Réglages > iTunes Store/App Store. Plusieurs possibilités s'offrent à vous :

**Pour consulter ou modifier votre compte :** touchez votre identifiant Apple, touchez Afficher l'identifiant Apple, puis connectez-vous. Pour modifier votre mot de passe, touchez le champ Identifiant Apple, puis le champ Mot de passe.

**Pour ouvrir une session avec un identifiant Apple différent :** touchez le nom de votre compte, puis touchez Déconnexion. Vous pouvez alors saisir un autre identifiant Apple.

**Pour activer iTunes Match :** si vous êtes abonné, touchez iTunes Match pour accéder à votre musique sur votre iPad, où que vous soyez. Pour en savoir plus sur iTunes Match, touchez En savoir plus.

**Pour désactiver les téléchargements automatiques :** touchez Musique, Livres ou Mises à jour. Le contenu se mettent à jour automatiquement via Wi-Fi, sauf si vous désactivez l'option dans Téléchargements automatiques.

## **App Store**

## **23**

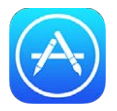

## L'App Store en un coup d'œil

L'App Store vous permet d'explorer, d'acheter et de télécharger des applications spécifiquement conçues pour l'iPad, ou pour l'iPhone et l'iPod touch.

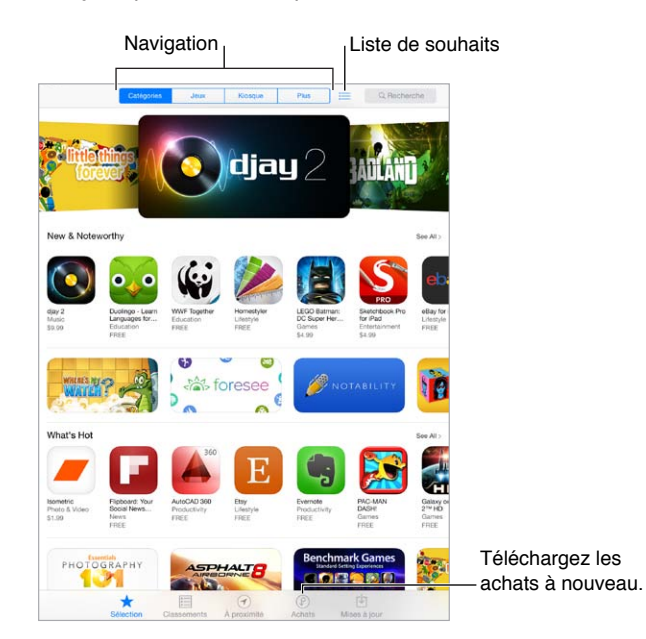

*Remarque :* Vous devez disposer d'une connexion à Internet et d'un identifiant Apple pour utiliser l'App Store. L'App Store n'est pas disponible partout.

## Rechercher des applications

**Si vous savez ce que vous cherchez, touchez Rechercher.** Vous pouvez également toucher Catégories pour parcourir par type d'application.

**Pour recommander une application à un ami** : recherchez l'application, touchez  $\hat{\mathbb{I}}$ , puis choisissez la méthode. Consultez la section [AirDrop, iCloud et autres moyens de partager](#page-31-0) à la page [32](#page-31-1).

**Pour ajouter une application à votre liste de souhaits :** pour suivre une application que vous souhaitez acheter ultérieurement, touchez  $\hat{\mathbb{L}}$  sur la page de l'application, puis touchez Ajouter à la liste de souhaits.

**Pour afficher votre liste de souhaits :** après avoir ajouté des articles à votre liste de souhaits, touchez  $\equiv$  sur l'écran de l'App Store. Vous pouvez acheter une application ou modifier votre liste de souhaits.

**Pour savoir quelles applications sont utilisées autour de vous :** touchez À proximité pour découvrir les applications les plus populaires pour les personnes qui vous entourent. (Service de localisation doit être activé dans Réglages > Confidentialité > Service de localisation.) Essayez cette fonctionnalité dans un musée, lors d'un événement sportif ou lorsque vous voyagez pour approfondir votre expérience.

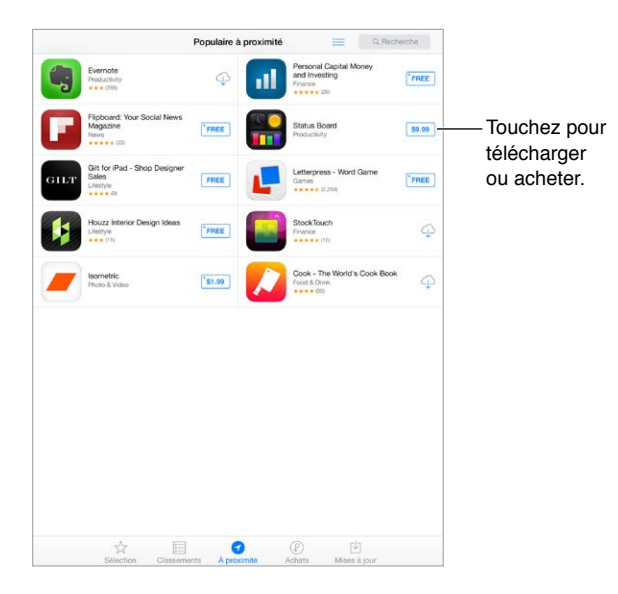

### Acheter, échanger et télécharger

Touchez le prix de l'application (ou touchez Gratuit), puis touchez Acheter pour l'acheter. Si elle est gratuite, touchez  $\mathbb Q$ .

Si vous voyez  $\bigcirc$  à la place du prix, vous avez déjà acheté l'application et vous pouvez la télécharger à nouveau gratuitement. Pendant le téléchargement ou la mise à jour d'une application, l'icône de celle-ci s'affiche sur l'écran d'accueil avec une barre de progression.

**Pour utiliser une carte-cadeau ou un code :** touchez Sélection, faites défiler l'écran jusqu'en bas, puis touchez Télécharger.

**Pour envoyer un cadeau :** affichez l'élément que vous souhaitez offrir, puis touchez  $\hat{\mathbb{C}}$  et Cadeau.

**Pour limiter les achats intégrés :** beaucoup d'applications fournissent du contenu supplémentaire ou des améliorations moyennant des frais. Pour limiter les achats pouvant être effectués à partir d'une application, accédez à Réglages > Général > Restrictions (assurez-vous que l'option Restrictions soit activée) et désactivez les achats intégrés. Consultez la section [Restrictions](#page-34-2) à la page [35](#page-34-1).

**Pour supprimer une application :** touchez l'icône de l'application sur l'écran d'accueil et maintenez le doigt dessus jusqu'à ce que l'icône se mette à bouger, puis touchez ... Lorsque vous avez terminé, appuyez sur le bouton principal. Vous ne pouvez pas supprimer les applications intégrées. La suppression d'une application entraîne celle de ses données. Vous pouvez télécharger à nouveau gratuitement chaque application achetée sur l'App Store.

Pour plus d'informations sur la manière d'effacer l'ensemble de vos applications, données et réglages, consultez la section [Réinitialiser les réglages de l'iPad](#page-138-0) à la page [139](#page-138-1).

## Réglages de l'App Store

Pour définir les options de l'App Store, accédez à Réglages > iTunes Store et App Store. Plusieurs possibilités s'offrent à vous :

**Pour consulter ou modifier votre compte :** touchez votre identifiant Apple, touchez Afficher l'identifiant Apple, puis connectez-vous. Pour modifier votre mot de passe, touchez le champ Identifiant Apple, puis le champ Mot de passe.

**Pour vous connecter avec un autre identifiant Apple :** touchez le nom de votre compte, puis touchez Déconnexion. Saisissez ensuite les autres identifiants Apple.

**Pour désactiver les téléchargements automatiques :** touchez Apps dans Téléchargements automatiques. Les applications se mettent à jour automatiquement via Wi-Fi, sauf si vous désactivez l'option.

**Pour télécharger des applications via le réseau cellulaire (modèles Wi-Fi + Cellular) :** activez Données cellulaires. Le téléchargement d'applications via le réseau cellulaire peut induire des frais facturés par votre opérateur. Consultez la section [Réglages cellulaires](#page-142-0) à la page [143](#page-142-1). Les applications Kiosque ne peuvent être mises à jour que via le Wi-Fi.

## **24**

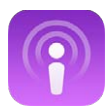

## <span id="page-104-0"></span>Podcasts en un coup d'œil

Sur l'iPad, téléchargez l'application Podcasts proposée gratuitement sur l'App Store, puis explorez les podcasts, abonnez-vous à vos podcasts audio et vidéo préférés et lisez-les.

<span id="page-104-1"></span>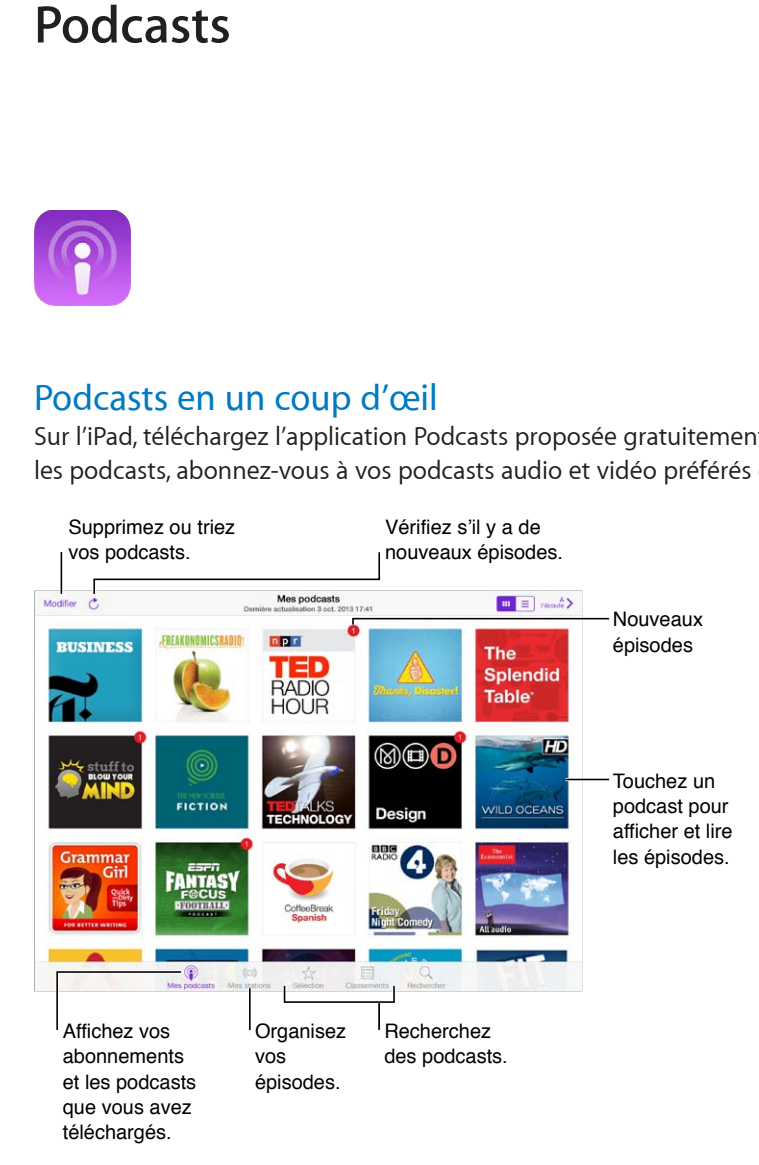

## Obtenir des podcasts

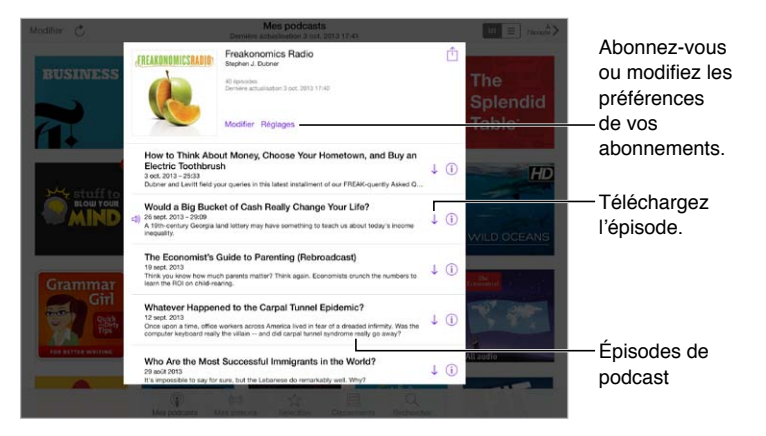

**Pour parcourir les podcasts :** touchez Sélection ou Classements au bas de l'écran.

**Pour écouter un extrait d'un épisode ou le lire en streaming :** touchez le podcast, puis touchez un épisode.

**Pour effectuer une recherche dans le Store :** touchez Recherche au bas de l'écran.

**Pour télécharger un épisode sur l'iPad :** touchez  $\downarrow$  en regard de l'épisode.

**Pour obtenir de nouveaux épisodes dès qu'ils sont disponibles :** abonnez-vous au podcast. Si vous parcourez la catégorie Sélection ou Classements, touchez le podcast, puis touchez S'abonner. Si vous avez déjà téléchargé des épisodes, touchez Mes podcasts, touchez le podcast, touchez Réglages en haut de la liste des épisodes, puis activez Abonnement.

## Contrôler la lecture

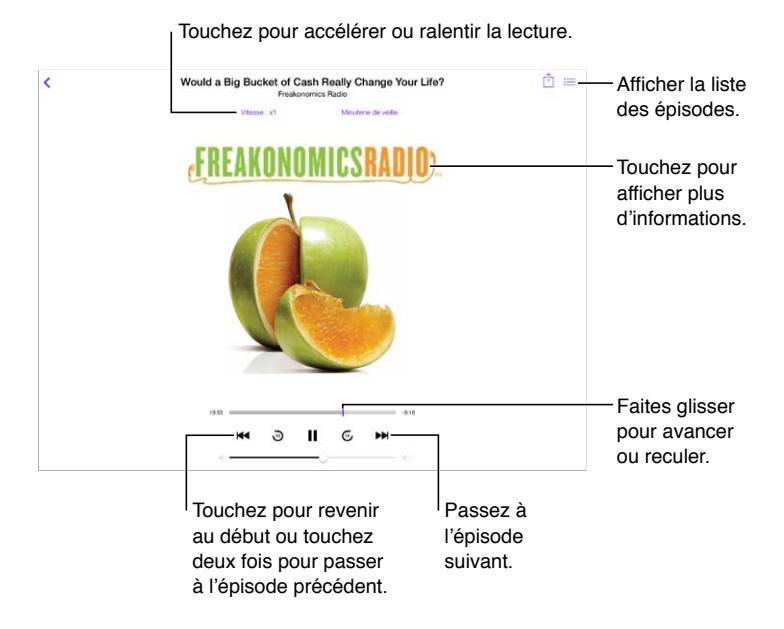

**Pour afficher les informations du podcast pendant que vous l'écoutez :** touchez l'image du podcast sur l'écran À l'écoute.

**Pour avancer ou reculer de façon plus précise :** déplacez votre doigt vers le haut de l'écran tandis que vous faites glisser la tête de lecture vers la gauche ou la droite. Lorsque vous vous rapprochez des commandes de lecture, vous pouvez parcourir rapidement tout l'épisode. Lorsque vous vous rapprochez du haut de l'écran, vous pouvez parcourir l'épisode par incréments d'une seconde.

### Organiser vos podcasts

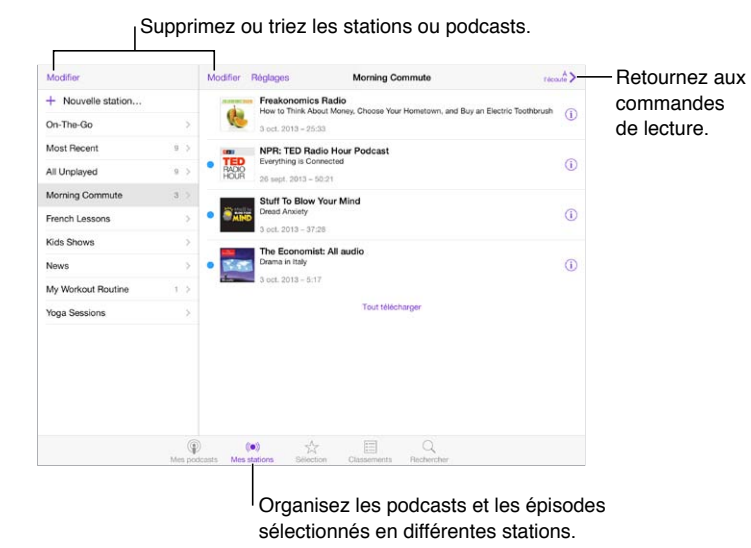

**Pour regrouper des épisodes de différents podcasts :** ajoutez des épisodes à votre station On-The-Go. Touchez Mes stations, On-The-Go, puis Ajouter. Ou touchez  $(i)$  en regard d'un épisode de votre bibliothèque. Vous pouvez également toucher un épisode et maintenir votre doigt dessus, puis toucher Ajouter à la liste On-The-Go.

**Pour créer une station :** touchez Mes stations, puis  $+$ .

**Pour modifier l'ordre de la liste des stations ou des podcasts d'une station :** touchez Mes stations, touchez Modifier au-dessus de la liste des stations ou des épisodes, puis faites glisser  $\equiv$ vers le haut ou le bas.

**Pour modifier l'ordre de lecture des épisodes d'une station :** touchez la station, puis Réglages.

**Pour réorganiser votre bibliothèque de podcasts :** touchez Mes podcasts, touchez la présentation par liste en haut à droite, touchez Modifier, puis faites glisser  $\equiv$  vers le haut ou le bas.

**Pour afficher les épisodes les plus anciens en premier :** touchez Mes podcasts, un podcast, puis Réglages.

#### Réglages des podcasts

Accédez à Réglages > Podcasts, où vous pouvez :

- choisir de garder vos abonnements à des podcasts à jour sur tous vos appareils ;
- choisir la fréquence à laquelle Podcasts vérifie la disponibilité de nouveaux épisodes pour vos abonnements ;
- configurer le téléchargement automatique des nouveaux épisodes ;
- choisir de conserver ou non les épisodes une fois que vous les avez lus.

## **Accessibilité**

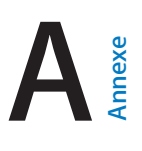

## Fonctionnalités d'accessibilité

L'iPad intègre les fonctionnalités d'accessibilité suivantes :

- [VoiceOver](#page-108-0)
- [Prise en charge des afficheurs braille](#page-119-0)
- [Siri](#page-120-0)
- [Zoom](#page-120-1)
- [Inverser les couleurs](#page-120-2)
- [Énoncer la sélection](#page-121-0)
- [Énonciation automatique](#page-121-1)
- [Grande police, texte en gras et texte à contraste élevé](#page-121-2)
- [Animations réduites à l'écran](#page-121-3)
- [Étiquettes pour les commutateurs Activé/Désactivé](#page-121-4)
- [Sous-titres et sous-titres codés](#page-122-0)
- [Audio mono et balance](#page-122-1)
- [Sonneries assignables](#page-122-2)
- [Accès guidé](#page-122-3)
- [Contrôle de sélection](#page-123-0)
- [AssistiveTouch](#page-126-0)
- [Larges claviers à l'écran](#page-128-0)

**Pour activer les fonctionnalités d'accessibilité :** accédez à Réglages > Général > Accessibilité ou utilisez le [Raccourci d'accessibilité](#page-108-1). Consultez la section Raccourci d'accessibilité ci-dessous.

**Pour configurer l'accessibilité depuis iTunes :** sur votre ordinateur, iTunes vous propose quelques options d'accessibilité. Connectez l'iPad à votre ordinateur et sélectionnez l'iPad dans la liste des appareils d'iTunes. Cliquez sur Résumé, puis sur Configurer l'accessibilité en bas de l'écran Résumé.

Pour en savoir plus sur les fonctionnalités d'accessibilité de l'iPad, consultez la page [www.apple.com/fr/accessibility](http://www.apple.com/fr/accessibility).
## <span id="page-108-1"></span><span id="page-108-0"></span>Raccourci d'accessibilité

**Pour choisir les fonctionnalités à contrôler :** accédez à Réglages > Général > Accessibilité > Raccourci d'accessibilité et sélectionnez les fonctionnalités d'accessibilité souhaitées.

**Pour utiliser le Raccourci d'accessibilité :** appuyez rapidement sur le bouton principal à trois reprises pour activer ou désactiver l'une des fonctionnalités suivantes :

- VoiceOver
- Inverser les couleurs
- Zoom
- Accès guidé (raccourci permettant de démarrer l'accès guidé si ce dernier est déjà activé. Consultez la section [Accès guidé](#page-122-0) à la page [123](#page-122-1).)
- Contrôle de sélection
- AssistiveTouch

**Pas si vite :** pour ralentir la vitesse du triple-clic, accédez à Réglages > Général > Accessibilité > Vitesse du clic.

## VoiceOver

VoiceOver décrit vocalement le contenu de l'écran, ce qui permet d'utiliser l'iPad sans le voir.

VoiceOver décrit chaque élément que vous sélectionnez à l'écran. Le curseur VoiceOver (un rectangle) entoure l'élément et VoiceOver énonce son nom ou le décrit.

Touchez l'écran ou faites glisser votre doigt pour énoncer les éléments à l'écran. Lorsque du texte est sélectionné, VoiceOver lit le texte. Si l'option Énoncer les conseils est activée, VoiceOver peut vous renseigner sur le nom de l'élément ou vous fournir des instructions, par exemple « toucher deux fois pour ouvrir ». Pour interagir avec des éléments de l'écran, tels que des boutons et des liens, utilisez les gestes décrits dans [Apprendre les gestes de VoiceOver](#page-111-0) à la page [112](#page-111-1).

Lorsque vous accédez à un nouvel écran, VoiceOver émet un son, puis sélectionne et lit automatiquement le premier élément de l'écran (généralement celui situé dans le coin supérieur gauche). VoiceOver vous avertit également lorsque l'écran passe en orientation paysage ou portrait, qu'il se verrouille ou que la luminosité de l'écran est réduite.

*Remarque :* VoiceOver parle dans la langue définie dans les réglages International, qui peut dépendre du réglage Format régional dans Réglages > Général > International. VoiceOver est disponible dans de nombreuses langues, mais pas toutes.

#### **Notions élémentaires sur VoiceOver**

*Important :* VoiceOver change les gestes utilisés pour contrôler l'iPad. Lorsque VoiceOver est activé, vous devez utiliser les gestes de VoiceOver, y compris pour le désactiver.

**Pour activer ou désactiver VoiceOver :** accédez à Réglages > Général > Accessibilité > VoiceOver ou utilisez le Raccourci d'accessibilité. Consultez la section [Raccourci d'accessibilité](#page-108-0) à la page 109.

**Pour parcourir l'écran :** faites glisser votre doigt sur l'écran. VoiceOver énonce chaque élément que vous touchez. Levez le doigt pour laisser un élément sélectionné.

- *Pour sélectionner un élément :* touchez-le ou levez le doigt pendant que glissez dessus.
- *Pour sélectionner l'élément suivant ou précédent :* balayez vers la droite ou la gauche avec un doigt. Les éléments sont ordonnés de la gauche vers la droite et de haut en bas.
- *Pour sélectionner l'élément situé au-dessus ou en dessous :* orientez le rotor sur Navigation verticale, puis balayez vers le haut ou le bas avec un doigt. Pour en savoir plus sur le rotor, consultez la section [Utiliser le rotor de VoiceOver](#page-113-0) à la page [114.](#page-113-1)
- *Pour sélectionner le premier ou le dernier élément à l'écran :* touchez avec quatre doigts le haut ou le bas de l'écran.
- *Pour sélectionner un élément par son nom :* touchez trois fois avec deux doigts n'importe où sur l'écran pour ouvrir le Sélecteur d'élément. Saisissez ensuite un nom dans le champ de recherche ou balayez vers la gauche ou vers la droite pour vous déplacer dans la liste par ordre alphabétique, ou touchez l'index du tableau à droite de la liste et balayez vers le haut ou le bas pour rapidement vous déplacer dans la liste des éléments. Vous pouvez également utiliser la saisie manuscrite pour sélectionner un élément en saisissant son nom. Consultez la section [Écrire avec le doigt](#page-115-0) à la page [116](#page-115-1).
- *Pour modifier le nom d'un élément afin de le retrouver plus facilement :* sélectionnez-le, puis touchez deux fois et maintenez deux doigts appuyés sur l'écran.
- *Pour énoncer le texte de l'élément sélectionné :* orientez le rotor sur caractères ou mots, puis balayez verticalement avec un doigt.
- *Pour activer ou désactiver l'énonciation des conseils :* accédez à Réglages > Général > Accessibilité > VoiceOver > Énoncer les conseils.
- *Pour utiliser la lecture phonétique :* accédez à Réglages > Général > Accessibilité > VoiceOver > Énoncer l'alphabet radio.
- *Pour énoncer tout le contenu de l'écran en partant du début :* balayez l'écran vers le haut avec deux doigts.
- *Pour énoncer le contenu de l'élément actuel jusqu'au bas de l'écran :* balayez l'écran vers le bas avec deux doigts.
- *Pour mettre l'énonciation en pause :* touchez une fois avec deux doigts. Touchez à nouveau avec deux doigts pour reprendre l'énonciation. L'énonciation reprend lorsque vous sélectionnez un autre élément.
- *Pour désactiver le son VoiceOver :* touchez deux fois l'écran avec trois doigts. Répéter cette opération pour réactiver le son. Si vous utilisez un clavier externe, appuyez sur la touche Contrôle.
- *Pour rendre les effets sonores silencieux :* désactivez Réglages > Général > Accessibilité > VoiceOver > Utiliser les effets sonores.

**Pour utiliser un curseur VoiceOver plus grand :** activez Réglages > Général > Accessibilité > VoiceOver > Large curseur.

**Pour régler la voix d'énonciation :** vous pouvez modifier les caractéristiques de la voix d'énonciation de VoiceOver pour la comprendre plus facilement :

- *Pour modifier le volume de l'énonciation :* utilisez les boutons de volume de l'iPad. Vous pouvez également ajouter la fonctionnalité de réglage du volume au rotor, puis balayer vers le haut et le bas pour régler le volume ; consultez la section [Utiliser le rotor de VoiceOver](#page-113-0) à la page [114](#page-113-1).
- *Pour modifier le débit de l'énonciation :* accédez à Réglages > Général > Accessibilité > VoiceOver, et faites glisser le curseur Débit vocal. Vous pouvez également ajouter la fonction Débit vocal au rotor, puis balayer vers le haut ou le bas pour ajuster le réglage.
- *Pour utiliser le changement de ton :* VoiceOver utilise une voix plus aiguë lorsqu'il énonce le premier élément d'un groupe (par exemple, une liste ou un tableau), et plus grave lorsqu'il en énonce le dernier. Accédez à Réglages > Général > Accessibilité > VoiceOver > Changement de ton.
- *Pour énoncer la ponctuation :* réglez le rotor sur Ponctuation, puis balayez l'écran vers le haut ou le bas pour sélectionner le niveau de ponctuation que vous désirez entendre.
- *Pour changer la langue de l'iPad :* accédez à Réglages > Général > International > Langue. Le réglage Réglages > Général > International > Format régional a un impact sur la prononciation de VoiceOver dans certaines langues.
- *Pour modifier la prononciation :* réglez le rotor sur Langue, puis balayez vers le haut ou le bas. Langue n'est disponible dans le rotor que si vous sélectionnez plusieurs prononciations en accédant à Réglages > Général > Accessibilité > VoiceOver > Langues et dialectes.
- *Pour choisir les prononciations disponibles dans le rotor :* accédez à Réglages > Général > Accessibilité > VoiceOver > Langues et dialectes. Pour ajuster la qualité de la voix ou le débit vocal pour chaque langue, touchez  $(i)$  en regard de la langue. Pour changer l'ordre des langues, faites glisser  $\equiv$  vers le haut ou le bas. Pour supprimer une langue, touchez Modifier.
- *Pour définir le dialecte par défaut pour la langue actuelle de l'iPad :* accédez à Réglages > Général > Accessibilité > VoiceOver > Langues et dialectes.
- *Pour modifier la voix d'énonciation de base :* accédez à Réglages > Général > Accessibilité > VoiceOver > Utiliser la voix compacte.

#### **Utiliser l'iPad avec VoiceOver**

**Pour déverrouiller l'iPad :** appuyez sur le bouton principal ou sur le bouton Marche/Veille, balayez l'écran pour sélectionner le curseur Déverrouiller, puis touchez deux fois l'écran.

**Pour saisir votre code silencieusement :** pour éviter que votre code soit énoncé lorsque vous le saisissez, utilisez le mode écriture pour le saisir. Consultez la section [Écrire avec le doigt](#page-115-0) à la page [116](#page-115-1).

**Pour ouvrir une application, actionner un commutateur ou toucher un élément :** sélectionnez l'élément, puis touchez deux fois l'écran.

**Pour toucher deux fois l'élément sélectionné :** touchez trois fois l'écran.

**Pour régler un curseur :** sélectionnez le curseur, puis balayez vers le haut ou le bas avec un doigt.

**utilise un geste standard.** touchez deux fois l'écran et maintenez votre doigt dessus jusqu'à ce que trois tonalités montantes retentissent, puis effectuez le geste. Lorsque vous levez votre doigt, les gestes VoiceOver sont réactivés.

**Pour faire défiler une liste ou une zone de l'écran :** balayez l'écran vers le haut ou le bas avec trois doigts.

- *Pour faire défiler une liste en continu :* touchez deux fois et maintenez appuyé jusqu'à ce que trois tonalités montantes retentissent, puis faites glisser vers le haut ou vers le bas.
- *Pour utiliser l'index de liste :* certaines listes présentent un index alphabétique sur le côté droit. Vous ne pouvez pas sélectionner l'index en balayant entre les éléments. Vous devez le toucher directement. Lorsque l'index est sélectionné, balayez vers le haut ou le bas pour le faire défiler. Vous pouvez également toucher deux fois, puis faire glisser votre doigt vers le haut ou le bas.
- *Pour réorganiser une liste :* vous pouvez modifier l'ordre des éléments dans certaines listes, tels que les éléments de Rotor dans les réglages Accessibilité. Sélectionnez  $\equiv$  sur la droite d'un élément, touchez deux fois et maintenez votre doigt dessus jusqu'à ce que vous entendiez trois tonalités de plus en plus fortes, puis faites glisser vers le haut ou le bas.

**Pour ouvrir le Centre de notifications :** sélectionnez n'importe quel élément dans la barre d'état, puis glissez vers le bas avec trois doigts. Pour le faire disparaître, grattez avec deux doigts (déplacez deux doigts rapidement en dessinant un « z »).

<span id="page-111-1"></span>**Pour ouvrir Game Center :** sélectionnez n'importe quel élément dans la barre d'état, puis balayez vers le haut avec trois doigts. Pour fermer le centre de contrôle, grattez avec deux doigts.

Pour passer d'une application à une autre : appuyez à deux reprises sur le bouton principal pour afficher les applications en cours d'exécution, puis balayez vers la gauche ou la droite avec un doigt pour sélectionner, et touchez deux fois pour ouvrir. Vous pouvez également régler le rotor sur Actions alors que vous affichez les applications ouvertes, et balayer vers le haut ou le bas.

**Pour réorganiser l'écran d'accueil :** sélectionnez une icône sur l'écran d'accueil, touchez-la deux fois et maintenez appuyé, puis faites-la glisser. Levez votre doigt quand l'icône est dans son nouvel emplacement. Faites glisser une icône jusqu'au bord de l'écran pour la déplacer vers un autre écran d'accueil. Vous pouvez continuer à sélectionner et à déplacer des éléments jusqu'à ce que vous appuyiez sur le bouton d'accueil.

**Pour énoncer les informations sur l'état de l'iPad :** touchez la barre d'état en haut de l'écran, puis balayez vers la droite ou la gauche pour connaître l'heure, l'état de la batterie, la puissance du signal Wi-Fi, etc.

**Pour énoncer les notifications :** accédez à Réglages > Général > Accessibilité > VoiceOver, puis activez Lire les notifications. Les notifications, y compris le texte des messages texte entrants, sont énoncées au fur et à mesure qu'elles apparaissent, même si l'iPad est verrouillé. Les notifications ignorées sont répétées lorsque vous déverrouillez l'iPad.

**Pour activer ou désactiver le rideau d'écran :** touchez trois fois de suite avec trois doigts. Lorsque le rideau d'écran est activé, le contenu de l'écran est actif même si rien ne s'affiche.

#### <span id="page-111-0"></span>**Apprendre les gestes de VoiceOver**

Lorsque VoiceOver est activé, les gestes standard effectués sur l'écran tactile donnent des résultats différents ; en outre, des gestes supplémentaires permettent de se déplacer à l'écran et de contrôler des éléments sélectionnés. VoiceOver comprend des gestes de toucher et de balayage à deux, trois et quatre doigts. Pour de meilleurs résultats lors de l'utilisation de ces derniers, gardez les doigts détendus et écartez-les un peu lorsqu'ils touchent l'écran.

Vous pouvez vous servir de différentes techniques pour utiliser un geste VoiceOver spécifique. Vous pouvez par exemple utiliser deux doigts d'une main ou un doigt de chaque main pour toucher l'écran. Vous pouvez même utiliser vos pouces. Beaucoup utilisent un « toucher en deux temps » : au lieu de sélectionner un élément puis de le toucher deux fois, touchez l'élément d'un doigt et maintenez le doigt dessus, puis touchez l'écran d'un autre doigt. Essayez différentes techniques pour découvrir celle qui vous convient le mieux.

Si un geste ne fonctionne pas, essayez un mouvement plus rapide, notamment pour toucher deux fois ou balayer l'écran. Pour ce dernier geste, essayez de feuilleter rapidement l'écran d'un ou plusieurs doigts.

Dans les réglages de VoiceOver, vous pouvez accéder à une zone spéciale dans laquelle vous pouvez vous exercer aux gestes de VoiceOver sans affecter l'iPad ou ses réglages.

**Pour vous exercer aux gestes de VoiceOver :** accédez à Réglages > Général > Accessibilité > VoiceOver, puis touchez Entraînement VoiceOver. Lorsque vous avez fini de vous exercer, touchez Terminé. Si le bouton Entraînement VoiceOver n'est pas visible, assurez-vous que le mode VoiceOver est activé.

Les principaux gestes VoiceOver sont :

#### **Naviguer et lire**

- *Toucher :* sélectionne et énonce l'élément.
- *Balayer vers la gauche ou la droite :* sélectionne l'élément précédent ou suivant.
- *Balayer vers le haut ou le bas :* varie selon le réglage du rotor. Consultez la section [Utiliser le](#page-113-0)  [rotor de VoiceOver](#page-113-0) à la page [114.](#page-113-1)
- *Toucher avec deux doigts :* arrête d'énoncer l'élément en cours.
- *Balayer vers le haut avec deux doigts :* lit tout depuis le haut de l'écran.
- *Balayer vers le bas avec deux doigts :* lit tout depuis la position actuelle.
- *Gratter avec deux doigts :* déplacer deux doigts rapidement en dessinant un « z » fait disparaître une alerte ou revient à l'écran précédent.
- *Balayer vers le haut ou le bas avec trois doigts :* fait défiler page par page.
- *Balayer vers la gauche ou la droite avec trois doigts :* affiche la page précédente ou suivante (par exemple l'écran d'accueil ou Bourse).
- *Toucher avec trois doigts :* énonce des informations supplémentaires, telles que la position dans une liste ou si le texte est sélectionné.
- *Toucher le haut de l'écran avec quatre doigts :* sélectionne le premier élément de la page.
- *Toucher le bas de l'écran avec quatre doigts :* sélectionne le dernier élément de la page.

#### **Activer**

- *Toucher deux fois :* active l'élément sélectionné.
- *Toucher trois fois :* touche deux fois l'élément.
- *Toucher en deux temps :* au lieu de sélectionner un élément puis de le toucher deux fois pour l'activer, vous pouvez toucher l'élément d'un doigt et maintenir le doigt dessus, puis toucher l'écran d'un autre doigt.
- *Toucher deux fois et maintenir la position pendant 1 seconde + geste standard :* utilise un geste standard. Lorsque vous touchez deux fois l'écran et maintenez la position, cela indique à l'iPad que le prochain geste doit être interprété comme un geste standard. Par exemple, touchez deux fois l'écran et maintenez la position puis, sans soulever le doigt, faites-le glisser pour activer/désactiver un commutateur.
- *Toucher deux fois avec deux doigts :* lance la lecture ou la met en pause dans Musique, Vidéos ou Photos. Prend une photo dans Appareil photo. Démarre ou met en pause l'enregistrement dans Appareil photo. Lance ou arrête le chronomètre.
- *Toucher deux fois avec deux doigts et maintenir la position :* modifie le libellé de l'élément sélectionné.
- *Toucher trois fois avec deux doigts :* ouvre le Sélecteur d'élément.
- *Toucher deux fois avec trois doigts :* active ou désactive le son VoiceOver.
- *Toucher trois fois avec trois doigts :* Pour activer ou désactiver le rideau d'écran :

#### <span id="page-113-1"></span><span id="page-113-0"></span>**Utiliser le rotor de VoiceOver**

Utilisez le rotor pour définir l'effet du balayage vers le haut ou le bas avec VoiceOver activé.

**Pour utiliser le rotor :** effectuez un mouvement circulaire avec deux doigts sur l'écran de l'iPad autour d'un point situé entre vos doigts.

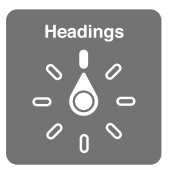

**Pour choisir les options du rotor :** accédez à Réglages > Général > Accessibilité > VoiceOver > Rotor, puis sélectionnez les options dont vous souhaitez disposer dans le rotor.

Les positions disponibles pour le rotor et leurs effets varient selon l'application ouverte. Par exemple, si vous lisez un message électronique, vous pouvez utiliser le rotor pour passer de la lecture mot à mot à la lecture caractère par caractère en balayant vers le haut ou le bas. Lorsque vous parcourez une page web, vous pouvez régler le rotor pour qu'il énonce tout le texte (mot à mot ou caractère par caractère) ou écouter seulement le texte d'un certain type, par exemple les titres ou les liens.

Lorsque vous contrôlez VoiceOver à l'aide d'un clavier sans fil Apple, le rotor vous permet d'ajuster les réglages tels que le volume, le débit vocal, l'utilisation du changement de ton ou de l'alphabet radio, l'épellation et l'énonciation de la ponctuation. Consultez la section [Utiliser](#page-117-0)  [VoiceOver avec un clavier sans fil Apple](#page-117-0) à la page [118](#page-117-1).

#### **Utiliser le clavier à l'écran**

Lorsque vous activez un champ de texte éditable, le clavier à l'écran apparaît (sauf si vous avez un clavier sans fil Apple associé).

**Pour activer un champ de texte :** sélectionnez le champ de texte, puis touchez deux fois l'écran. Le point d'insertion et le clavier à l'écran apparaissent.

**Pour saisir du texte :** saisissez les caractères à l'aide du clavier à l'écran :

- *Saisie standard :* sélectionnez une touche du clavier en balayant vers la gauche ou la droite, puis touchez deux fois pour saisir le caractère. Une autre solution consiste à faire glisser le doigt sur le clavier pour sélectionner une touche, puis à maintenir le doigt dessus et à toucher l'écran avec un autre doigt. VoiceOver énonce la touche lorsque vous la sélectionnez et de nouveau lorsque le caractère est saisi.
- *Saisie dactylographique :* touchez une touche du clavier pour la sélectionner, puis levez votre doigt pour saisir le caractère. Si vous touchez la mauvaise touche, faites glisser votre doigt jusqu'à celle voulue. VoiceOver énonce le caractère correspondant à la touche que vous touchez, mais ne le saisit que lorsque vous levez le doigt.
- *Pour choisir entre saisie standard et dactylographique :* activez VoiceOver et sélectionnez une touche du clavier, puis utilisez le rotor pour sélectionner Mode de saisie et balayez vers le haut ou le bas.

**Pour déplacer le point d'insertion :** balayez vers le haut ou le bas pour déplacer le point d'insertion vers l'avant ou l'arrière dans le corps du texte. Utilisez le rotor pour choisir si vous voulez déplacer le point d'insertion d'un caractère, d'un mot ou d'une ligne à l'autre.

VoiceOver émet un son lorsque le point d'insertion se déplace et énonce le caractère, le mot ou la ligne sur lesquels il passe. Lorsque le déplacement est vers l'avant par mot, le point d'insertion est placé à la fin du mot traversé, avant l'espace ou le signe de ponctuation qui suit. Lorsque le déplacement est vers l'arrière, le point d'insertion est placé à la fin du mot précédent, avant l'espace ou le signe de ponctuation qui suit.

**Pour placer le point d'insertion après le signe de ponctuation suivant un mot ou une phrase :**  utilisez le rotor pour basculer en mode caractère.

Lorsque le point d'insertion est déplacé ligne par ligne, VoiceOver énonce chaque ligne sur laquelle il passe. Lorsque le déplacement est vers l'avant, le point d'insertion est placé au début de la ligne suivante (sauf lorsque vous avez atteint la dernière ligne d'un paragraphe, auquel cas le point d'insertion est placé à la fin de la ligne énoncée). Lorsque le déplacement est vers l'arrière, le point d'insertion est placé au début de la ligne énoncée.

**Pour changer le mode d'énonciation du texte saisi :** accédez à Réglages > Général > Accessibilité > VoiceOver > Énoncer la saisie.

**Pour utiliser l'alphabet radio dans l'énonciation du texte saisi :** accédez à Réglages > Général > Accessibilité > VoiceOver > Énoncer l'alphabet radio. Le texte est lu caractère par caractère. VoiceOver commence par énoncer le caractère, puis son équivalent phonétique (par exemple, « f » puis « foxtrot »).

**Pour supprimer un caractère** : sélectionnez  $\sqrt{2}$  et touchez deux fois ou touchez en deux temps. Vous devez effectuer cette opération même en saisie dactylographique. Pour supprimer plusieurs caractères, touchez la touche Supprimer, maintenez le doigt dessus, puis touchez une fois l'écran d'un autre doigt pour chaque caractère à supprimer. VoiceOver énonce le caractère supprimé. Si vous avez activé la fonction Changement de ton, VoiceOver énonce les caractères supprimés d'une voix plus grave.

**Pour sélectionner du texte :** réglez le rotor sur Modifier, balayez vers le haut ou le bas pour choisir Sélectionner ou Tout sélectionner, puis touchez deux fois l'écran. Si vous choisissez Sélectionner, le mot le plus proche du point d'insertion est sélectionné lorsque vous touchez deux fois. Pour augmenter ou réduire la sélection, effectuez un défilement de précision avec deux doigts pour fermer le menu local, puis pincez.

**Pour couper, copier ou coller :** réglez le rotor sur Modifier, sélectionnez le texte, balayez vers le haut ou le bas pour choisir Couper, Copier ou Coller, puis touchez deux fois l'écran.

**Pour annuler :** secouez l'iPad, balayez vers la gauche ou vers la droite pour choisir l'action à annuler, puis touchez deux fois.

**Pour saisir un caractère accentué :** en mode de saisie standard, sélectionnez le caractère, puis touchez-le deux fois et maintenez le doigt dessus jusqu'à entendre un son indiquant l'apparition d'autres caractères. Faites glisser vers la gauche ou vers la droite pour sélectionner et entendre les possibilités. Relâchez le doigt pour saisir la sélection en cours.

**Pour changer la langue du clavier :** réglez le rotor sur Langue, puis balayez vers le haut ou le bas. Choisissez « langue par défaut » pour utiliser la langue précisée dans les réglages International. L'élément du rotor Langue apparaît seulement lorsque vous sélectionnez plusieurs langues dans Réglages > Général > Accessibilité > VoiceOver > Rotor de langue.

#### <span id="page-115-1"></span><span id="page-115-0"></span>**Écrire avec le doigt**

Pour passer en mode écriture : utilisez le rotor pour sélectionner Écriture. Si Écriture ne figure pas dans le rotor, accédez à Réglages > Général > Accessibilité > VoiceOver > Rotor et ajoutez-le.

**Pour choisir un type de caractères :** balayez l'écran vers le haut ou le bas avec trois doigts pour choisir entre majuscules, minuscules, chiffres ou signes de ponctuation.

**Pour entendre le type de caractères actuellement sélectionné :** touchez avec trois doigts.

**Pour saisir un caractère :** tracez-le sur l'écran avec votre doigt.

**Pour saisir un espace :** balayez l'écran vers la droite avec deux doigts.

**Pour revenir à la ligne :** balayez l'écran vers la droite avec trois doigts.

Permet de supprimer le caractère avant le point d'insertion. balayez l'écran vers la gauche avec deux doigts.

**Pour sélectionner un élément sur l'écran d'accueil :** commencez à écrire le nom de l'élément. Si plusieurs correspondances apparaissent, continuez à écrire le nom jusqu'à qu'il n'en reste plus qu'une, ou balayez verticalement avec deux doigts pour sélectionner une des suggestions.

**Pour saisir votre code silencieusement :** orientez le rotor sur Écriture sur l'écran de code, puis écrivez les caractères de votre code.

**Pour utiliser un index pour parcourir une longue liste :** sélectionnez l'index à droite de la liste (par exemple, à côté de votre liste de Contacts ou dans le Sélecteur d'élément de VoiceOver), puis écrivez la lettre.

**Pour régler le rotor sur un type d'élément lors de la navigation web :** écrivez la première lettre d'un type d'élément de page. Par exemple, écrivez la lettre « l » pour accéder aux liens en balayant verticalement, ou la lettre « H » pour accéder aux en-têtes.

**Pour sortir du mode écriture :** faites tourner le rotor sur une autre sélection.

#### **Énoncer les équations mathématiques**

VoiceOver peut lire les équations mathématiques encodées à voix haute via :

- MathML sur le web
- MathML ou LaTeX dans iBooks Author

**Pour entendre une équation :** laissez VoiceOver vous lire le texte comme il le fait habituellement. VoiceOver dit « Mathématiques » avant de commencer à lire une équation.

**Pour parcourir l'équation :** touchez deux fois l'équation sélectionnée pour l'afficher en plein écran et la parcourir un élément à la fois. Balayez vers la gauche ou la droite pour lire les éléments de l'équation. Utilisez le rotor pour sélectionner Symboles, Expressions courtes, Expressions moyennes ou Expressions longues, puis balayez vers le haut ou le bas pour entendre le prochain élément de la taille choisie. Vous pouvez continuer de toucher deux fois l'élément sélectionné pour « zoomer en avant » dans l'équation et vous concentrer sur l'élément sélectionné, et ensuite balayer l'écran vers la gauche, la droite, le haut ou le bas pour lire une partie à la fois.

Les équations lues par VoiceOver peuvent également être envoyées vers un dispositif braille à l'aide du code Nemeth, ainsi que du code braille anglais unifié (Unified English Braille), anglais britannique, français et grec. Consultez la section [Prise en charge des afficheurs braille](#page-119-0) à la page [120](#page-119-1).

#### **Utiliser VoiceOver avec Safari**

**Pour effectuer des recherches sur le Web :** sélectionnez le champ de recherche, saisissez votre recherche, puis balayez vers la droite ou la gauche pour avancer ou reculer dans la liste des phrases de recherche suggérées. Touchez deux fois l'écran pour rechercher sur Internet en utilisant la phrase sélectionnée.

**Pour accéder au prochain élément de page d'un type particulier :** orientez le rotor sur le type d'élément, puis balayez vers le haut ou le bas.

**Pour définir les options du rotor pour la navigation web :** accédez à Réglages > Général > Accessibilité > VoiceOver > Rotor. Touchez pour sélectionner ou désélectionner des options, ou  $f$ aites glisser  $\equiv$  vers le haut pour repositionner un élément.

**Pour passer les images pendant la navigation :** accédez à Réglages > Général > Accessibilité > VoiceOver > Parcourir les images. Vous pouvez choisir de passer toutes les images ou seulement celles qui ne possèdent pas de descriptions.

**Pour réduire l'encombrement de la page et faciliter ainsi la lecture et la navigation :** sélectionnez le Lecteur dans le champ d'adresse de Safari (cette fonctionnalité n'est pas disponible pour toutes les pages).

Si vous jumelez un clavier sans fil Apple avec votre iPad, vous pouvez utiliser les commandes de navigation rapide à une touche pour parcourir les pages web. Consultez la section [Utiliser](#page-117-0)  [VoiceOver avec un clavier sans fil Apple](#page-117-0) à la page [118](#page-117-1).

#### **Utiliser VoiceOver avec Plans**

Avec VoiceOver, vous pouvez effectuer un zoom avant ou arrière, sélectionner un repère ou obtenir des informations sur un lieu.

**Pour parcourir la carte :** faites glisser votre doigt sur l'écran ou balayez vers la gauche ou la droite pour passer à un autre élément.

**Pour effectuer un zoom avant ou arrière :** sélectionnez la carte, réglez le rotor sur Zoom, puis balayez vers le haut ou le bas avec un doigt.

**Pour effectuer un panoramique de la carte :** balayez l'écran avec trois doigts.

**Pour parcourir les sites touristiques visibles :** réglez le rotor sur Sites touristiques, puis balayez vers le haut ou le bas avec un doigt.

**Pour suivre une route :** maintenez votre doigt sur la route, attendez jusqu'à entendre « mettre en pause pour suivre », puis déplacez votre doigt le long de la route tout en écoutant le guide vocal. Le ton devient plus aigu lorsque vous vous écartez de la route.

**Pour sélectionner un repère :** touchez un repère ou balayez vers la gauche ou la droite pour le sélectionner.

**Pour obtenir des informations sur une position géographique :** lorsqu'un repère est sélectionné, touchez-le deux fois rapidement pour afficher l'écran d'information. Balayez vers la gauche ou vers la droite pour sélectionner le bouton d'expansion, puis touchez deux fois l'écran pour afficher la page d'informations.

**Pour entendre les signaux de localisation lorsque vous vous déplacez :** activez le suivi avec direction pour entendre les noms de rue et les points d'intérêt lorsque vous vous en approchez.

#### <span id="page-117-1"></span>**Éditer des vidéos avec VoiceOver**

Vous pouvez utiliser des gestes VoiceOver pour raccourcir des vidéos d'Appareil photo.

**Pour raccourcir une vidéo :** lors de la lecture d'une vidéo, touchez deux fois sur l'écran pour afficher les commandes vidéo. Sélectionnez le début ou la fin de l'outil de raccourcissement. Puis, balayez l'écran vers le haut pour faire défiler vers la droite ou balayez vers le bas pour le faire glisser vers la gauche. VoiceOver annonce la durée qui sera supprimée de l'enregistrement à partir de la position actuelle. Pour terminer le raccourcissement, sélectionnez Raccourcir et touchez deux fois.

#### <span id="page-117-0"></span>**Utiliser VoiceOver avec un clavier sans fil Apple**

Vous pouvez contrôler VoiceOver en utilisant un clavier sans fil Apple jumelé à l'iPad. Consultez la section [Appareils Bluetooth](#page-33-0) à la page [34.](#page-33-1)

Utilisez les commandes VoiceOver au clavier pour explorer l'écran, sélectionner des éléments, lire le contenu de l'écran, ajuster le rotor et effectuer d'autres actions VoiceOver. La plupart des commandes utilisent la combinaison de touches Contrôle + Option, abrégée « VO » dans le tableau suivant.

Vous pouvez utiliser l'Aide VoiceOver pour apprendre la disposition du clavier et les actions associées aux nombreuses combinaisons de touches. L'Aide VoiceOver énonce les touches ou commandes du clavier lorsque vous les saisissez, sans effectuer l'action associée.

#### **Commandes VoiceOver au clavier**

VO = Contrôle + Option

- *Pour activer l'Aide VoiceOver :* VO + K
- *Pour désactiver l'Aide VoiceOver :* Échap
- *Pour sélectionner l'élément suivant ou précédent :* VO + Flèche droite ou VO + Flèche gauche
- *Pour toucher deux fois afin d'activer l'élément choisi :* VO + Barre d'espace
- *Pour appuyer sur le bouton principal :* VO + H
- *Pour passer à la barre d'état :* VO + M
- *Pour lire depuis la position actuelle :* VO + A
- *Pour lire à partir du haut :* VO + B
- *Pour mettre en pause ou reprendre la lecture :* Contrôle
- *Pour activer ou désactiver le son VoiceOver :* VO + S
- *Pour ouvrir le Centre de notifications :* Fn + VO + Flèche haut
- *Pour ouvrir le Centre de contrôle :* Fn + VO + Flèche bas
- *Pour ouvrir le Sélecteur d'élément :* VO + I
- *Pour toucher deux fois avec deux doigts :* VO + Signe -
- *Pour ajuster le rotor : utilisez la Navigation rapide (voir ci-dessous)*
- *Balayer vers le haut ou le bas :* VO + Flèche haut ou VO + Flèche bas
- *Pour ajuster le rotor vocal :* VO + Commande + Flèche gauche ou VO + Commande + Flèche droite
- *Pour ajuster le réglage indiqué par le rotor vocal :* VO + Commande + Flèche haut ou VO + Commande + Flèche bas
- *Pour activer ou désactiver le rideau d'écran :* VO + Maj + S
- *Pour revenir à l'écran précédent :* Échap
- *Pour passer d'une application à une autre :* Commande + Tab ou Commande + Maj + Tab

#### **Navigation rapide**

Activez Navigation rapide pour contrôler VoiceOver à l'aide des touches fléchées.

- *Pour activer ou désactiver Navigation rapide :* Flèche gauche + Flèche droite
- *Pour sélectionner l'élément suivant ou précédent :* Flèche droite ou Flèche gauche
- *Pour sélectionner l'élément précédent ou suivant indiqué par le rotor :* Flèche haut ou Flèche bas
- *Pour sélectionner le premier ou dernier élément :* Contrôle + Flèche haut ou Contrôle + Flèche bas
- *Pour toucher un élément :* Flèche haut + Flèche bas
- *Pour faire défiler vers le haut, le bas, la gauche ou la droite :* Option + Flèche haut, Option + Flèche bas, Option + Flèche gauche, Option + Flèche droite
- *Pour ajuster le rotor :* Flèche haut + Flèche gauche ou Flèche haut + Flèche droite

#### **Navigation rapide à une lettre pour le Web**

Lorsque vous consultez une page web avec la fonctionnalité Navigation rapide activée, vous pouvez utiliser les touchez suivantes du clavier pour naviguer rapidement sur la page. Lorsque vous appuyez sur la touche, vous passez à l'élément suivant du type indiqué. Pour passer à l'élément précédent, maintenez la touche Maj enfoncée lorsque vous appuyez sur la lettre.

- *En-tête :* H
- *Lien :* L
- *Champ de texte :* R
- *Bouton :* B
- *Contrôle de formulaire :* C
- *Image :* I
- *Tableau :* T
- *Texte statique :* S
- *Repère ARIA :* W
- *Liste :* X
- *Élément du même type :* M
- *En-tête de niveau 1 :* 1
- *En-tête de niveau 2 :* 2
- *En-tête de niveau 3 :* 3
- *En-tête de niveau 4 :* 4
- *En-tête de niveau 5 :* 5
- *En-tête de niveau 6 :* 6

#### **Modification de texte**

Utilisez les commandes ci-dessous (la fonctionnalité Navigation rapide doit être désactivée) pour modifier du texte. VoiceOver lit le texte à mesure que vous déplacez le point d'insertion.

- *Pour avancer ou reculer d'un caractère :* Flèche droite ou Flèche gauche
- *Pour avancer ou reculer d'un mot :* Option + Flèche droite ou Option + Flèche gauche
- *Pour monter ou descendre d'une ligne :* Flèche haut ou Flèche bas
- *Pour se rendre au début ou à la fin de la ligne :* Commande + Flèche gauche ou Commande + Flèche bas
- *Pour se rendre au début ou à la fin du paragraphe :* Option + Flèche haut ou Option + Flèche bas
- *Pour se rendre au paragraphe précédent ou suivant :* Option + Flèche haut ou Option + Flèche bas
- <span id="page-119-1"></span>• *Pour se rendre en haut ou en bas du champ de texte :* Commande + Flèche haut ou Commande + Flèche bas
- *Pour sélectionner du texte en déplaçant le point d'insertion :* Maj + l'une des commandes de déplacement du point d'insertion ci-dessus
- *Pour sélectionner la totalité du texte :* Commande + A
- *Pour copier, couper ou coller le texte sélectionné :* Commande + C, Commande + X ou Commande + V
- *Pour annuler ou rétablir la dernière modification :* Commande + Z ou Maj + Commande + Z

#### <span id="page-119-0"></span>**Prise en charge des afficheurs braille**

Un afficheur braille Bluetooth vous permet de lire une sortie VoiceOver en mode braille. Vous pouvez également utiliser un afficheur braille avec des touches d'entrée et d'autres commandes pour contrôler l'iPad lorsque VoiceOver est activé. Pour obtenir la liste des afficheurs braille pris en charge, consultez la page [www.apple.com/fr/accessibility/ios/braille-display.html](http://www.apple.com/fr/accessibility/ios/braille-display.html).

**Pour connecter un afficheur braille :** activez l'afficheur, puis accédez à Réglages > Général > Bluetooth, et activez Bluetooth. Ensuite, accédez à Réglages > Général > Accessibilité > VoiceOver > Braille et choisissez l'afficheur.

**Pour ajuster les réglages Braille :** accédez à Réglages > Général > Accessibilité > VoiceOver > Braille, où vous pouvez :

- activer l'option Braille abrégé ;
- désactiver la traduction automatique du braille ;
- désactiver le braille à huit points ;
- activer la cellule d'état et choisir son emplacement ;
- activer le code Nemeth pour les équations ;
- afficher le clavier à l'écran ;
- modifier la traduction du braille à partir de l'anglais unifié.

Pour plus d'informations sur les commandes Braille courantes pour la navigation VoiceOver et obtenir des informations spécifiques à certains afficheurs, consultez le site [support.apple.com/kb/HT4400?viewlocale=fr\\_FR](http://support.apple.com/kb/HT4400?viewlocale=fr_FR).

**Pour régler la langue de VoiceOver :** accédez à Réglages > Général > International > Langue.

Si vous modifiez la langue de l'iPad, vous devrez peut-être réinitialiser celle de VoiceOver et de votre afficheur Braille.

Vous pouvez configurer la cellule la plus à gauche ou la plus à droite de votre afficheur Braille de manière à indiquer l'état du système et d'autres informations :

- L'historique des annonces contient un message non lu
- Le message actuel de l'historique des annonces n'a pas été lu
- VoiceOver est inaudible
- La charge de la batterie de l'iPad est faible (inférieure à 20 %).
- L'iPad est en orientation paysage
- L'écran est éteint
- La ligne actuelle contient du texte supplémentaire sur la gauche
- La ligne actuelle contient du texte supplémentaire sur la droite

**Pour configurer la cellule la plus à gauche ou à droite de manière à afficher des informations d'état :** Accédez à Réglages > Général > Accessibilité > VoiceOver > Braille > Cellule d'état, puis touchez Gauche ou Droite.

**Pour voir une description étendue de la cellule d'état :** sur votre afficheur braille, appuyez sur le bouton du routeur de la cellule d'état.

#### Siri

Avec Siri, vous n'avez qu'à demander pour réaliser des actions comme ouvrir des applications, par exemple. VoiceOver pourra vous lire les réponses de Siri. Pour en savoir plus, consultez la section [Utiliser Siri](#page-39-0) à la page [40](#page-39-1).

## Zoom

De nombreuses applications vous permettent d'effectuer un zoom avant ou arrière sur des éléments spécifiques. Par exemple, vous pouvez toucher deux fois ou pincer pour développer les colonnes d'une page web dans Safari. Il existe également une fonctionnalité de zoom qui vous permet d'agrandir tout l'écran, quelle que soit la tâche que vous réalisiez. De plus, vous pouvez utiliser Zoom et VoiceOver en même temps.

**Pour activer ou désactiver le zoom :** accédez à Réglages > Général > Accessibilité > Zoom. Vous pouvez également utiliser Raccourci d'accessibilité. Consultez la section [Raccourci d'accessibi](#page-108-0)[lité](#page-108-0) à la page [109](#page-108-1).

**Pour effectuer un zoom avant ou arrière :** touchez deux fois l'écran avec trois doigts.

**Pour modifier l'agrandissement :** avec trois doigts, touchez et faites glisser vers le haut ou le bas. Le geste du toucher-glisser est semblable au double toucher, sauf que vous ne relevez pas vos doigts au second toucher, mais les faites glisser sur l'écran. Lorsque vous commencez à faire défiler l'écran, vous pouvez utiliser un seul doigt pour voir le reste. L'iPad revient à l'agrandissement ajusté lorsque vous effectuez à nouveau un zoom avant ou arrière en touchant deux fois avec trois doigts.

**Pour effectuer un panoramique sur l'écran :** lorsque vous avez fait un zoom avant, faites glisser l'écran avec trois doigts. Une fois que vous commencez à faire glisser, vous pouvez continuer avec un seul doigt. Vous pouvez également maintenir un seul doigt près du bord de l'écran pour faire défiler l'écran dans cette direction. Rapprochez le doigt du bord pour augmenter la vitesse du panoramique. Chaque fois que vous ouvrez un nouvel écran, la fonction Zoom affiche la partie supérieure du milieu de l'écran.

Lorsque vous utilisez la fonction Zoom avec un clavier sans fil Apple, l'image de l'écran suit le point d'insertion en le conservant au centre de l'écran. Consultez la section [Utiliser un clavier](#page-26-0)  [sans fil Apple](#page-26-0) à la page [27](#page-26-1).

## Inverser les couleurs

Parfois, le fait d'inverser les couleurs de l'écran de l'iPad peut permettre d'en faciliter la lecture. Lorsque la fonctionnalité Inverser les couleurs est activée, l'écran ressemble à un négatif photographique.

**Pour inverser les couleurs de l'écran :** accédez à Réglages > Général > Accessibilité > Inverser les couleurs.

## Énoncer la sélection

Même lorsque VoiceOver est désactivé, l'iPad peut énoncer tout le texte que vous sélectionnez.

**Pour activer Énoncer la sélection :** accédez à Réglages > Général > Accessibilité > Énoncer la sélection. Vous pouvez également :

- régler le débit d'énonciation ;
- choisir de faire apparaître en surbrillance les mots pendant qu'ils sont lus.

**Pour vous faire énoncer du texte :** sélectionnez le texte, puis touchez Prononcer.

## Énonciation automatique

La fonctionnalité Énonciation automatique énonce les corrections apportées au texte et les suggestions que l'iPad fait lors de la saisie.

**Pour activer ou désactiver Énonciation automatique :** accédez à Réglages > Général > Accessibilité > Énonciation automatique.

La fonction Énonciation auto est également compatible avec les applications VoiceOver et Zoom.

## Grande police, texte en gras et texte à contraste élevé

**Pour utiliser une plus grande police pour l'affichage du texte d'applications telles que Calendrier, Contacts, Mail, Messages et Notes :** accédez à Réglages > Général > Accessibilité > Caractères plus gros, où vous pouvez activer l'option Format dynamique plus grand et ajuster la taille des caractères.

**Pour afficher le texte des éléments en gras sur l'iPad :** accédez à Réglages > Général > Accessibilité, et activez Gras.

**Pour augmenter le contraste du texte là où cela est possible :** accédez à Réglages > Général > Accessibilité, et activez Augmenter le contraste.

## Animations réduites à l'écran

Vous pouvez arrêter l'animation de certains éléments à l'écran, tels que l'effet de parallaxe des icônes et alertes.

**Pour réduire les animations :** accédez à Réglages > Général > Accessibilité, et activez Réduire les animations.

## Étiquettes pour les commutateurs Activé/Désactivé

Pour déterminer plus facilement si un réglage est activé ou désactivé, vous pouvez faire en sorte qu'une étiquette s'affiche sur les commutateurs Activé/Désactivé de votre iPad.

**Pour ajouter des étiquettes aux commutateurs de réglage :** accédez à Réglages > Général > Accessibilité, et activez Étiquettes Activé/Désactivé.

## <span id="page-122-1"></span>Sous-titres et sous-titres codés

L'application Vidéos comprend un bouton Autre piste  $\equiv$  que vous pouvez toucher pour choisir les sous-titres et les sous-titres codés inclus dans la vidéo que vous regardez. Les sous-titres et sous-titres codés sont généralement affichés dans une liste, mais si vous préférez des sous-titres codés adaptés, tels que des sous-titres pour les sourds et malentendants (SM), vous pouvez configurer votre iPad pour afficher plutôt ces derniers dans la liste, s'ils sont disponibles.

**Pour afficher plutôt des sous-titres adaptés et des sous-titres codés pour malentendants dans la liste des sous-titres et sous-titres codés disponibles :** activez Réglages > Général > Accessibilité > Sous-titres et sous-titrage codé > Sous-titres codés et SM. Cela a également pour effet d'activer les sous-titres et les sous-titres codés dans l'application Vidéos.

**Pour choisir parmi les sous-titres et les sous-titres codés disponibles :** dans Vidéos, touchez lorsque vous regardez une vidéo.

**Pour personnaliser vos sous-titres et sous-titres codés :** accédez à Réglages > Général > Accessibilité > Sous-titres et sous-titrage codé > Style, où vous pouvez choisir un style de soustitres codés existant ou créer un nouveau style en sélectionnant :

- la taille des caractères, la police et la couleur ;
- l'opacité et la couleur de l'arrière-plan ;
- l'opacité du texte, le style de bordure et le surlignage.

Tout le contenu vidéo ne contient pas des sous-titres codés.

## Audio mono et balance

La fonctionnalité Audio mono combine le son des canaux gauche et droit en un seul signal mono lu sur les deux canaux. Vous pouvez ainsi tout entendre avec l'une ou l'autre des oreilles, ou avec les deux oreilles avec des canaux réglés plus fort.

**Pour activer ou désactiver Audio mono et régler la balance :** accédez à Réglages > Général > Accessibilité > Audio mono.

#### Sonneries assignables

Vous pouvez assigner des sonneries distinctives à des membres de votre liste de contact pour bénéficier d'une identification audible de l'appelant FaceTime. Vous pouvez aussi assigner des sonneries distinctives pour vous alerter sur un grand nombre d'autres événements, tels qu'un nouveau message, un nouveau courrier électronique, un Tweet, une publication Facebook et des rappels. Consultez la section [Sons et silence](#page-30-0) à la page [31](#page-30-1).

Vous pouvez acheter des sonneries à partir de l'iTunes Store sur l'iPad. Consultez la section Chapitre [22,](#page-98-0) [iTunes](#page-98-0) Store, à la page [99](#page-98-0).

## <span id="page-122-0"></span>Accès guidé

L'Accès guidé permet à l'utilisateur de l'iPad de rester concentré sur une tâche. L'Accès guidé limite l'iPad à une seule app, et vous permet de contrôler quelles fonctionnalités des apps sont disponibles. Utilisez l'Accès guidé pour :

- restreindre temporairement l'iPadà une app particulière ;
- désactiver les zones de l'écran qui ne sont pas utiles pour une tâche ou les zones qui pourraient être perturbées par un geste accidentel ;
- désactiver les boutons matériels de l'iPad.

**Pour utiliser l'Accès guidé :** accédez à Réglages > Général > Accessibilité > Accès guidé, où vous pouvez :

- activer ou désactiver Accès guidé ;
- déterminer un mot de passe pour contrôler l'utilisation de l'Accès guidé et empêcher quiconque de laisser une session active ;
- définir si d'autres raccourcis d'accessibilité sont disponibles pendant une session.

**Pour démarrer une session Accès guidé :** ouvrez les applications à exécuter, puis appuyez trois fois sur le bouton principal. Ajuster les réglages pour la session, puis cliquez sur Démarrer.

- *Pour désactiver les commandes des applications et des zones de l'écran de l'application :* faites un cercle autour de la partie de l'écran que vous voulez désactiver. Utilisez les poignées pour ajuster la zone.
- *Pour activer les boutons Marche/Veille ou le bouton de volume :* touchez Options sous Boutons physiques.
- *Pour ignorer tous les touchers d'écran :* désactivez Toucher.
- *Pour empêcher l'iPad de basculer du mode portrait au mode paysage ou de réagir à tout autre mouvement :* désactivez Mouvement.

**Pour terminer une session Accès guidé :** appuyez trois fois sur le bouton principal et saisissez le code de l'Accès guidé.

## Contrôle de sélection

Contrôle de sélection vous permet de contrôler votre iPad à l'aide d'un ou de plusieurs commutateurs. Choisissez entre plusieurs méthodes pour effectuer des actions telles que sélectionner, toucher, faire glisser, écrire et même dessiner à main levée. La technique de base consiste à utiliser un simple commutateur pour sélectionner un élément ou un emplacement sur l'écran, puis d'utiliser le même (ou un autre) commutateur pour choisir une action à exécuter sur l'élément ou l'emplacement en question. Les trois méthodes de base sont :

- *le mode analyse par élément (par défaut),* mettant différents éléments à l'écran en surbrillance jusqu'à ce que vous en sélectionniez un ;
- *le mode analyse par point,* affichant des viseurs pour sélectionner un emplacement de l'écran ;
- *le mode sélection manuelle,* qui vous permet de vous déplacer d'un élément à l'autre à la demande (requiert plusieurs commutateurs).

Quelle que soit la méthode que vous utilisez, lorsque vous sélectionnez un élément (par opposition à un groupe d'éléments), un menu s'affiche vous permettant de choisir comment agir sur l'élément sélectionné (toucher, faire glisser ou pincer, par exemple).

Si vous utilisez plusieurs commutateurs, vous pouvez les configurer pour que chacun effectue une action spécifique et personnaliser votre méthode de sélection d'éléments. Par exemple, au lieu d'analyser automatiquement les éléments de l'écran, vous pouvez configurer les commutateurs pour passer à l'élément suivant ou précédent à la demande.

Il existe de nombreux moyens d'adapter le comportement de Contrôle de sélection à vos besoins et votre façon de faire.

#### **Ajouter un commutateur et activer Contrôle de sélection**

Vous pouvez utiliser l'un des éléments suivants comme commutateur :

- *un commutateur externe adaptatif.* Faites votre choix parmi différents commutateurs USB ou Bluetooth populaires ;
- *l'écran de l'iPad.* Touchez l'écran pour actionner le commutateur ;
- *la caméra FaceTime de l'iPad.* Bougez votre tête pour actionner le commutateur. Vous pouvez utiliser la caméra comme deux commutateurs ; un lorsque vous déplacez votre tête vers la gauche et l'autre lorsque vous la tournez vers la droite.

**Pour ajouter un commutateur et choisir son action :** accédez à Réglages > Général > Accessibilité > Contrôle de sélection > Commutateurs.

**Pour activer le Contrôle de sélection :** accédez à Réglages > Général > Accessibilité > Contrôle de sélection, ou utilisez le Raccourci d'accessibilité. Consultez la section [Raccourci d'accessibi](#page-108-0)[lité](#page-108-0) à la page [109](#page-108-1).

Pour désactiver le Contrôle de sélection : utilisez l'une des méthodes d'analyse pour sélectionner Réglages > Général > Accessibilité > Contrôle de sélection.

**Pour quitter cette fonction :** cliquez trois fois sur le bouton principal à tout moment pour sortir de Contrôle de sélection.

#### **Techniques de base**

Ces techniques fonctionnent en mode analyse par élément ou par point.

**Pour sélectionner un élément :** lorsque l'élément est en surbrillance, actionnez l'interrupteur que vous avez défini comme commutateur de sélection d'élément. Si vous n'utilisez qu'un seul commutateur, il s'agit de votre commutateur de sélection d'élément par défaut.

**Pour afficher les actions disponibles :** sélectionnez un élément à l'aide du commutateur de sélection d'élément. Les actions disponibles figurent dans le menu Contrôle qui apparaît lorsque vous sélectionnez l'élément.

**Pour toucher un élément :** utilisez votre méthode de sélection pour choisir Toucher dans le menu Contrôle qui s'affiche lorsque vous sélectionnez l'élément. Ou activez Réglages > Général > Accessibilité > Contrôle de sélection > Touché automatique, puis sélectionnez un élément et ne faites rien pendant l'intervalle de Touché automatique (0,75 secondes, si vous ne l'avez pas modifié). Ou configurez un commutateur spécialement pour effectuer le geste de toucher en accédant à Réglages > Général > Accessibilité > Contrôle de sélection > Commutateurs.

**Pour effectuer d'autres gestes ou actions :** sélectionnez le geste ou l'action en question dans le menu Contrôle qui apparaît lorsque vous sélectionnez l'élément. Si vous avez activé le Touché automatique, actionnez le commutateur dans l'intervalle de Touché automatique, puis sélectionnez le geste. Si plus d'une page d'actions est disponible, touchez les points en bas du menu pour accéder à une autre page.

**Pour faire disparaître le menu Contrôle :** touchez l'écran lorsque toutes les icônes du menu sont grisées.

**Pour afficher des éléments supplémentaires en faisant défiler l'écran :** sélectionnez n'importe quel élément à l'écran, puis choisissez Faire défiler dans le menu Contrôle.

**Pour effectuer une action matériel :** sélectionnez n'importe quel élément, puis sélectionnez Appareil dans le menu qui apparaît. Vous pouvez utiliser le menu pour reproduire ces actions :

- appuyer sur le bouton principal ;
- appuyer deux fois sur le bouton principal pour travailler en multitâche ;
- ouvrir le Centre de notifications ou le Centre de contrôle ;
- appuyer sur le bouton Marche/Veille pour verrouiller l'iPad ;
- faire pivoter l'iPad ;
- utiliser le bouton latéral ;
- appuyer sur les boutons de volume ;
- maintenir enfoncé le bouton principal pour ouvrir Siri ;
- cliquer trois fois sur le bouton principal ;
- secouer l'iPad ;
- appuyer sur le bouton principal et le bouton Marche/arrêt simultanément pour effectuer une capture d'écran.

#### **Analyse par élément**

L'analyse par élément met successivement chaque élément ou groupe d'éléments en surbrillance jusqu'à ce que vous actionniez votre commutateur de sélection d'élément. Lorsque vous sélectionnez un groupe, la mise en surbrillance continue avec les éléments du groupe. Lorsque vous sélectionnez un élément unique, l'analyse s'arrête et un menu d'actions s'affiche. Analyse par élément est le mode par défaut lorsque vous activez Contrôle de sélection pour la première fois.

**Pour sélectionner un élément ou saisir un groupe :** regardez (ou écoutez) les éléments apparaître en surbrillance l'un après l'autre. Actionnez le Commutateur de sélection d'élément lorsque l'élément que vous souhaitez contrôler (ou le groupe contenant cet élément) apparaît en surbrillance. Explorez la hiérarchie des éléments jusqu'à sélectionner celui que vous souhaitez contrôler.

**Pour sortir d'un groupe :** actionnez le commutateur de sélection d'élément lorsque l'élément ou le groupe apparaît en surbrillance.

**Pour toucher l'élément sélectionné :** choisissez Toucher dans le menu qui apparaît lorsque vous sélectionnez l'élément. Ou, si le Touché automatique est activé, ne faites rien pendant trois quarts de seconde.

**Pour effectuer une autre action :** sélectionnez n'importe quel élément, puis sélectionnez l'action dans le menu qui apparaît. Si le Touché automatique est activé, actionnez le commutateur dans les trois quarts de seconde suivant la sélection d'un élément pour afficher un menu présentant les gestes disponibles.

#### **Analyse par point**

Analyse par point vous permet de sélectionner un élément à l'écran en le localisant précisément à l'aide de viseurs.

**Pour activer l'analyse par point :** utilisez l'analyse par élément pour sélectionner Réglages dans le menu Contrôle, puis sélectionnez Mode élément pour le faire basculer en Mode point. Le viseur vertical apparaît lorsque vous fermez le menu.

**Pour revenir à l'analyse par élément :** sélectionnez Réglages dans le menu Contrôle, puis sélectionnez Mode point pour le faire basculer en Mode élément.

## **Réglages et ajustements**

**Pour ajuster les réglages de base :** accédez à Réglages > Général > Accessibilité > Contrôle de sélection, où vous pouvez :

- ajouter des commutateurs ;
- désactiver l'analyse automatique (si vous avez ajouté un commutateur « Aller à l'élément suivant ») ;
- modifier l'intervalle d'analyse ;
- régler l'analyse pour s'arrêter sur le premier élément d'un groupe ;
- choisir combien de fois parcourir l'écran avant de masquer Contrôle de sélection ;
- activer ou désactiver le Touché automatique et définir l'intervalle pour actionner de nouveau le commutateur en vue d'afficher le menu Contrôle ;
- définir si une action de mouvement doit être répétée lorsque vous maintenez un commutateur enfoncé et combien de temps ce dernier doit être maintenu pour déclencher la répétition ;
- définir combien de temps le commutateur doit rester enfoncé pour que celui-ci soit actionné ;
- faire en sorte que le Contrôle de sélection ignore lorsque vous déclenchez accidentellement un commutateur à plusieurs reprises ;
- ajuster la vitesse d'analyse par point ;
- activer les effets sonores ou la parole ;
- sélectionner les éléments à afficher dans le menu ;
- afficher le curseur de sélection en plus grand ou d'une autre couleur ;
- définir si des éléments doivent être groupés lors de l'analyse par élément ;
- enregistrer les gestes personnalisés à choisir dans la partie Action du menu Contrôle.

**Pour affiner les réglages de Contrôle de sélection :** choisissez Réglages dans le menu Contrôle pour :

- ajuster la vitesse d'analyse ;
- modifier l'emplacement du menu Contrôle ;
- basculer entre le mode analyse par élément et le mode analyse par point ;
- choisir les viseurs ou la grille dans le mode analyse par point ;
- inverser la direction de l'analyse ;
- activer ou désactiver le guidage vocal ;
- désactiver les groupes pour analyser les éléments un par un.

## AssistiveTouch

AssistiveTouch vous aide dans votre utilisation de l'iPad si vous avez des difficultés à toucher l'écran ou à appuyer sur les boutons. Vous pouvez utiliser un accessoire adaptatif compatible (tel qu'une manette), ainsi qu'AssistiveTouch pour contrôler l'iPad. Vous pouvez également utiliser AssistiveTouch sans accessoire pour effectuer des gestes qui vous sont compliqués.

**Pour activer AssistiveTouch :** accédez à Réglages > Général > Accessibilité > AssistiveTouch, ou utilisez le Raccourci d'accessibilité. Consultez la section [Raccourci d'accessibilité](#page-108-0) à la page [109](#page-108-1).

**Pour ajuster la vitesse de déplacement (avec un accessoire connecté) :** accédez à Réglages > Général > Accessibilité > AssistiveTouch > Vitesse du toucher.

**Pour afficher ou masquer le menu AssistiveTouch :** cliquez sur le bouton secondaire de votre accessoire.

**Pour masquer le bouton de menu (avec un accessoire connecté) :** accédez à Réglages > Général > Accessibilité > AssistiveTouch > Toujours afficher le menu.

**Pour effectuer un balayage ou glissement à plusieurs doigts :** touchez le bouton de menu, Appareil, Suite, puis Gestes. Touchez le nombre de doigts requis pour le geste. Lorsque le cercle correspondant apparaît à l'écran, balayez ou faites glisser dans la direction requise par le geste. Lorsque vous terminez, touchez le bouton de menu.

**Pour pincer :** touchez le bouton de menu, Favoris, puis Pincer. Lorsque les cercles de pincement apparaissent, touchez l'écran pour les déplacer, puis faites-les glisser vers l'intérieur ou l'extérieur pour effectuer un geste de pincement. Lorsque vous avez terminé, touchez le bouton de menu.

**Pour créer votre propre geste :** vous pouvez ajouter vos propres gestes préférés au menu Contrôle (par exemple, toucher et maintenir la pression, ou rotation à deux doigts). Touchez le bouton de menu, Favoris, puis touchez un emplacement vide. Vous pouvez également accéder à Réglages > Général > Accessibilité > AssistiveTouch > Créer un geste.

*Exemple 1 :* pour créer le geste de rotation, accédez à Réglages > Accessibilité > AssistiveTouch > Créer un geste. Sur l'écran d'enregistrement de geste qui vous invite à toucher pour créer un geste, faites pivoter deux doigts sur l'écran de l'iPad autour d'un point. Si cela ne vous convient pas, touchez Annuler et réessayez. Une fois que vous êtes satisfait du résultat, touchez Enregistrer et attribuez un nom au geste (« Rotation 90 », par exemple). Ensuite, pour faire pivoter la vue dans Plans, par exemple, ouvrez Plans, touchez le bouton du menu AssistiveTouch, puis choisissez « Rotation 90 » dans les Favoris. Lorsque les cercles bleus représentant la position de départ des doigts s'affichent, faites-les glisser vers le point autour duquel faire pivoter la carte, puis relâchez. Vous pourriez souhaiter créer plusieurs gestes avec différents degrés de rotation.

*Exemple 2 :* créons le geste toucher et maintenir la pression que vous utilisez pour pouvoir réorganiser les icônes de votre écran d'accueil. Cette fois-ci, sur l'écran d'enregistrement de geste, maintenez votre doigt à un même endroit jusqu'à ce que la barre de progression de l'enregistrement arrive à mi-chemin, puis soulevez votre doigt. Veillez à ne pas déplacer votre doigt pendant l'enregistrement, sans quoi le geste sera enregistré en tant que glissement. Touchez Enregistrer et attribuez un nom au geste. Pour l'utiliser, touchez le bouton du menu AssistiveTouch et choisissez votre geste dans Favoris. Lorsque le cercle bleu représentant votre toucher s'affiche, faitesle glisser sur une icône de l'écran d'accueil et relâchez la pression.

**Pour verrouiller ou faire pivoter l'écran, régler le volume de l'iPad ou simuler la secousse de l'iPad :** touchez le bouton de menu, puis touchez Appareil.

**Pour simuler l'appui sur le bouton principal :** touchez le bouton de menu, puis touchez Accueil.

**Pour déplacer le bouton de menu :** faites-le glisser sur le bord de l'écran.

**Pour quitter un menu sans effectuer de geste :** touchez en dehors du menu. Pour revenir au menu précédent, touchez la flèche au milieu du menu.

## Larges claviers à l'écran

Toutes les apps intégrées de l'iPad affichent un plus grand clavier à l'écran lorsque vous faites pivoter l'iPad en mode paysage. Vous pouvez également taper du texte sur un clavier sans fil Apple.

## Accessibilité sous OS X

Tirez parti des fonctionnalités d'accessibilité sous OS X lorsque vous utilisez iTunes pour synchroniser des informations et des contenus de votre bibliothèque iTunes vers votre iPad. Dans le Finder, choisissez Aide > Centre d'aide, puis recherchez « accessibilité ».

Pour en savoir plus sur les fonctions d'accessibilité de l'iPad et d'OS X, consultez la page [www.apple.com/fr/accessibility](http://www.apple.com/fr/accessibility).

## **L'iPad en entreprise**

# **B Annexe**

## L'iPad en entreprise

Avec la prise en charge de l'accès sécurisé aux répertoires, aux réseaux d'entreprise et à Microsoft Exchange, l'iPad est prêt à vous suivre au travail. Pour en savoir plus sur l'utilisation de l'iPad en entreprise, consultez la page [www.apple.com/fr/ipad/business.](http://www.apple.com/fr/ipad/business/)

## Mail, Contacts et Calendrier

Pour pouvoir utiliser votre iPad avec vos comptes professionnels, vous devez connaître les réglages requis par votre organisation. Si votre iPad vous a été remis par votre organisation, il est possible que les réglages et les applications requis soient déjà installés. S'il s'agit de votre iPad personnel, votre administrateur système peut vous indiquer les réglages à définir. Il peut également vous demander de vous connecter à un serveur de *gestion des appareils mobiles* qui installera les réglages et les applications requis.

Les comptes et réglages d'organisation sont généralement accessibles dans *Profils de configuration*. Vous serez peut-être invité à installer un profil de configuration que vous avez reçu par e-mail, ou que vous devrez télécharger d'une page web. À l'ouverture du fichier, l'iPad vous demande la permission d'installer le profil et affiche des informations sur son contenu.

Dans la plupart des cas, lorsque vous installez un profil de configuration pour configurer un compte à votre place, certains réglages de l'iPad ne peuvent pas être modifiés. Par exemple, il est possible que votre organisation active le verrouillage automatique et vous demande de définir un code en vue de protéger les informations contenues dans les comptes auxquels vous accédez.

Vous pouvez consulter vos profils en accédant à Réglages > Général > Profils. Si vous supprimez un profil, tous les réglages et les comptes associés à ce profil sont également supprimés, y compris toutes les applications personnalisées fournies par votre organisation ou que cette dernière vous a demandé de télécharger. Si vous avez besoin d'un code pour supprimer un profil, contactez votre administrateur système.

## Accès réseau

La norme VPN (réseau privé virtuel, en anglais « Virtual Private Network ») permet un accès sécurisé via Internet à des ressources privées, comme le réseau de votre organisation. Vous devrez peut-être installer une application VPN de l'App Store pour configurer l'accès de votre iPad à un réseau particulier. Contactez votre administrateur système pour en savoir plus sur les applications et réglages nécessaires.

## Applications

En plus des applications intégrées et de celles que vous achetez sur l'App Store, votre organisation peut vous en fournir d'autres. Vous pouvez recevoir de sa part un *code de téléchargement* prépayé pour l'App Store. Lorsque vous téléchargez une application avec un code de téléchargement, vous en êtes le propriétaire même si votre organisation l'a achetée pour vous.

Votre organisation peut également acheter des licences d'application sur l'App Store et vous les attribuer pour une période donnée, tout en en conservant la propriété. Vous serez invité à participer au programme de votre organisation afin d'accéder à ces applications. Une fois inscrit avec votre compte iTunes, vous serez invité à installer les applications qui vous sont attribuées. Vous pouvez également les trouver sur l'App Store, dans votre liste Achats. Toute application reçue dans ces conditions est supprimée si l'organisation l'attribue à quelqu'un d'autre.

Votre organisation peut également développer des applications personnalisées, non disponibles sur l'App Store. Vous devez les installer depuis une page web ou, si votre organisation utilise la gestion des appareils mobiles, vous recevez une notification vous demandant de les installer en mode OTA. Ces applications appartiennent à votre organisation. Elles peuvent disparaître ou cesser de fonctionner si vous supprimez un profil de configuration ou dissociez l'iPad du serveur de gestion des appareils mobiles.

## **Claviers internationaux**

# **C Annexe**

Les claviers internationaux vous permettent de saisir du texte dans de nombreuses langues, y compris les langues asiatiques et celles qui se lisent de la droite vers la gauche.

## Utiliser les claviers internationaux

Les claviers internationaux vous permettent de saisir du texte dans de nombreuses langues, y compris les langues asiatiques et celles qui se lisent de la droite vers la gauche. Pour obtenir la liste complète des claviers pris en charge, consultez la page web [www.apple.com/fr/ipad/specs](http://www.apple.com/fr/ipad/specs).

**Pour gérer les claviers :** accédez à Réglages > Général > International > Claviers.

- *Pour ajouter un clavier :* touchez Ajouter un clavier, puis choisissez un clavier dans la liste. Répétez l'opération pour ajouter d'autres claviers.
- *Pour supprimer un clavier* : touchez Modifier, touchez  $\bigcirc$  en regard du clavier que vous souhaitez supprimer, puis touchez Supprimer.
- Pour modifier votre liste de claviers : touchez Modifier, puis faites glisser  $\equiv$  à côté d'un clavier vers une nouvelle position dans la liste.

Pour saisir du texte dans une autre langue, changez de clavier.

**Pour changer de clavier en cours de saisie :** maintenez le doigt sur la touche de globe  $\bigoplus$  pour afficher tous vos claviers activés. Pour choisir un clavier, faites glisser votre doigt sur le nom du clavier, puis levez votre doigt. La touche de globe  $\bigoplus$  apparaît seulement si vous activez plusieurs claviers.

Vous pouvez aussi toucher simplement  $\bigoplus$ . Lorsque vous touchez  $\bigoplus$ , le nom du clavier que vous venez d'activer apparaît brièvement. Continuez à toucher cette touche pour accéder à d'autres claviers activés.

De nombreux claviers proposent des lettres, chiffres et symboles non visibles sur le clavier lui-même.

**Pour saisir des lettres accentuées ou d'autres caractères :** touchez la lettre, le chiffre ou le symbole le plus proche et maintenez le doigt dessus, puis faites glisser pour choisir une variante. Par exemple :

- *Sur un clavier thaïlandais :* pour choisir des chiffres natifs, vous pouvez toucher le chiffre arabe correspondant et maintenir le doigt dessus ;
- *Sur un clavier chinois, japonais ou arabe :* des suggestions de caractères ou caractères probables apparaissent en haut du clavier. Touchez un caractère probable pour le saisir ou balayez l'écran vers la gauche pour afficher davantage de caractères probables.

**Pour utiliser la liste étendue de suggestions de caractères probables :** touchez la flèche vers le haut située à droite pour afficher la liste complète des caractères probables.

- *Pour faire défiler la liste :* balayez vers le haut ou le bas.
- *Pour retourner à la liste abrégée :* touchez la flèche vers le bas.

Lors de l'utilisation de certains claviers chinois ou japonais, vous pouvez créer un raccourci pour des mots et des paires d'entrées. Le raccourci est ajouté à votre dictionnaire personnel. Lorsque vous tapez un raccourci en utilisant un clavier pris en charge, l'entrée ou le mot associé est substitué au raccourci.

**Pour activer ou désactiver les raccourcis :** accédez à Réglages > Général > Clavier > Raccourcis. Les raccourcis sont disponibles pour :

- *le chinois simplifié :* Pinyin ;
- *le chinois traditionnel :* Pinyin et Zhuyin ;
- *le japonais :* Romaji et 50 touches.

## Méthodes de saisie spéciales

Vous pouvez utiliser les claviers pour saisir certaines langues de différentes manières. Quelques exemples parmi d'autres sont le chinois Kanji et Wubihua, le japonais Kana et les smileys. Vous pouvez également utiliser votre doigt ou un stylet pour écrire des caractères chinois à l'écran.

**Pour construire des caractères chinois à partir des touches Kanji de composants :** à mesure que vous tapez, des suggestions de caractères apparaissent. Touchez un caractère pour le choisir ou continuez à saisir jusqu'à cinq composants pour afficher davantage d'options.

**Pour construire des caractères chinois Wubihua (traits) :** utilisez le clavier numérique pour construire des caractères chinois en utilisant jusqu'à cinq traits dans la séquence d'écriture correcte : horizontal, vertical, gauche vers le bas, droit vers le bas et crochet. Par exemple, le caractère chinois 圈 (cercle) doit commencer par le trait vertical |.

- Au fur et à mesure que vous tapez, les caractères chinois suggérés apparaissent (en commençant par les plus communs). Touchez un caractère pour le choisir.
- Si vous n'êtes pas sûr du trait, tapez un astérisque (\*). Pour afficher davantage d'options de caractères, tapez un autre trait ou faites défiler la liste de caractères.
- Touchez la touche correspondante (匹配) pour n'afficher que les caractères correspondant exactement à ce que vous avez tapé.

Pour écrire des caractères chinois : écrivez des caractères chinois directement sur l'écran avec votre doigt lorsque la saisie manuscrite de chinois simplifié ou traditionnel est activée. À mesure que vous tracez des traits, l'iPad les reconnaît et propose une liste de caractères correspondants classés par ordre de similarité. Lorsque vous choisissez un caractère, ceux qui sont susceptibles de suivre apparaissent dans la liste en tant que choix supplémentaires.

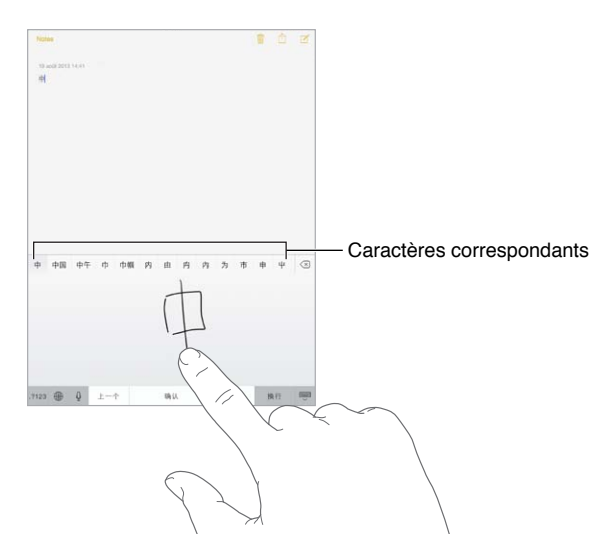

Vous pouvez saisir des caractères complexes, comme 鱲 (une partie du nom de l'aéroport international de Hong Kong) en écrivant à la suite deux caractères composants ou plus. Touchez le caractère pour remplacer les caractères que vous avez saisis. Les caractères romains sont également reconnus.

**Pour saisir du texte japonais avec le clavier Kana :** utilisez le clavier Kana pour sélectionner des syllabes. Pour obtenir plus d'options de syllabes, touchez la flèche et sélectionnez une autre syllabe ou un autre mot dans la fenêtre.

**Pour saisir du texte japonais avec le clavier Romaji :** utilisez le clavier Romaji pour saisir des syllabes. D'autres choix apparaissent en haut du clavier. Touchez-en un pour le saisir. Pour obtenir d'autres options de syllabes, faites glisser la liste vers la gauche ou touchez la flèche.

Pour saisir des smileys ou des émoticônes : utilisez le clavier japonais Kana et touchez la touche  $\sqrt{\ }$ . Vous pouvez également :

- *utiliser le clavier japonais Romaji (disposition japonaise QWERTY) : touchez 123, puis la touche*  $\triangle$ *.*
- *Utilisez les claviers chinois Pinyin (simplifié ou traditionnel) ou Zhuyin (traditionnel) : touchez*  $\#+=$ *,* puis la touche  $\sqrt{\ }$ .

## **Sécurité, manipulation et assistance**

# **D Annexe**

## Informations importantes concernant la sécurité

*AVERTISSEMENT :* Le fait de ne pas suivre les présentes instructions de sécurité peut provoquer un incendie, une électrocution ou d'autres blessures, ainsi que des dégâts à l'iPad et d'autres propriétés. Avant d'utiliser l'iPad, consultez toutes les informations relatives à la sécurité ci-dessous.

**Manipulation** Manipulez l'iPad avec soin. Fabriqué en métal, en verre et en plastique, il contient des composants électroniques sensibles. L'iPad peut s'abîmer s'il tombe, est brûlé, percé, écrasé ou s'il entre en contact avec un liquide. N'utilisez pas un iPad endommagé, par exemple s'il présente un écran fissuré, car cela pourrait provoquer des blessures. Si vous êtes soucieux de ne pas abîmer votre appareil, pensez à utiliser une protection.

**Réparation** N'ouvrez pas l'iPad et n'essayez pas de le réparer vous-même. Le démontage de l'iPad peut provoquer des blessures ou endommager l'appareil. Si l'iPad est endommagé, ne fonctionne pas correctement, ou entre en contact avec un liquide, contactez Apple ou un Centre de Services Agréé Apple. Vous pouvez obtenir plus d'informations sur nos services à l'adresse [www.apple.com/fr/support/ipad/service/faq.](http://www.apple.com/fr/support/ipad/service/faq)

**Batterie** N'essayez pas de remplacer la batterie de l'iPad vous-même. Vous pourriez endommager la batterie et provoquer une surchauffe et des blessures. La batterie lithium-ion de l'iPad ne doit être remplacée que par Apple ou un Centre de Services Agréé Apple. Elle doit être recyclée ou mise au rebut séparément des ordures ménagères. N'incinérez pas la batterie. Pour plus d'informations sur le recyclage ou le remplacement des batteries, consultez la page [www.apple.com/fr/batteries.](http://www.apple.com/fr/batteries)

**Distraction** L'utilisation de l'iPad dans certaines situations peut vous distraire et provoquer ainsi une situation dangereuse. Observez les règles qui interdisent ou limitent l'utilisation des appareils mobiles ou des écouteurs (par exemple, évitez de rédiger des messages texte lorsque vous conduisez ou d'utiliser des écouteurs lorsque vous êtes à vélo).

**Navigation** Les apps cartographiques, géodépendantes ou proposant des itinéraires reposent sur des services de données.

**Recharge** Chargez l'iPad avec le câble et l'adaptateur secteur fournis, ou avec d'autres câbles et adaptateurs secteur tiers « Made for iPad » compatibles USB 2.0 ou ultérieur. L'utilisation de câbles ou de chargeurs endommagés ou la recharge en présence d'humidité peut provoquer une électrocution. Lorsque vous utilisez l'Adaptateur secteur USB Apple pour recharger votre iPad, assurez-vous que la fiche ou le cordon d'alimentation secteur est totalement enclenché dans l'adaptateur avant de le brancher dans une prise de courant.

**Exposition prolongée à la chaleur** L'iPad et son adaptateur secteur sont conformes avec les normes et limites applicables en termes de température de surface. Toutefois, même dans ces limites, un contact prolongé avec des surfaces chaudes peut provoquer une gêne ou des blessures. Faites preuve de bon sens pour éviter que votre peau soit en contact prolongé avec un appareil ou son adaptateur secteur alors qu'il est en cours d'utilisation ou branché à une source d'alimentation. Par exemple, ne dormez pas sur un appareil ou un adaptateur secteur. Veillez en outre à ne pas les placer sous une couverture, un oreiller ou votre corps lorsqu'ils sont connectés à une source d'alimentation. Il est important de conserver l'iPad et son adaptateur secteur dans une zone bien ventilée lorsque vous les utilisez ou les rechargez. Soyez particulièrement prudent si vous souffrez d'une condition physique affectant la capacité de votre corps à détecter la chaleur.

**Perte d'audition** L'écoute de musique à volume élevé peut endommager votre système auditif. Les bruits de fond et une exposition continue à des volumes élevés peuvent vous induire en erreur sur le volume réel qui semble moins élevé. Allumez votre appareil et vérifiez le volume avant de porter tout dispositif à vos oreilles. Pour plus de renseignements sur la perte d'audition accédez à la page [www.apple.com/fr/sound](http://www.apple.com/fr/sound). Pour savoir comment régler un volume maximum sur l'iPad, consultez la section [Réglages de Musique](#page-60-0) à la page [61](#page-60-1).

*AVERTISSEMENT :* Pour éviter les pertes d'audition, baissez le volume et utilisez vos écouteurs avec modération.

**Écouteurs Apple** Les écouteurs vendus avec l'iPhone 4s ou modèle ultérieur en Chine (identifiables par des anneaux isolants de couleur sombre sur la prise) ont été conçus pour satisfaire aux normes chinoises, et sont compatibles avec l'iPhone 4s ou modèle ultérieur, l'iPad 2 ou modèle ultérieur, et l'iPod touch de 5e génération. Utilisez uniquement des écouteurs compatibles avec votre appareil.

**Signaux radio** L'iPad utilise des signaux radio pour se connecter aux réseaux sans fil. Pour obtenir des informations sur la puissance nécessaire pour transmettre ces signaux et sur les actions que vous pouvez entreprendre pour minimiser l'exposition, accédez à Réglages > Général > Informations > Mentions légales > Exposition RF.

**Interférences de radiofréquences** Respectez les pancartes et les instructions qui interdisent ou limitent l'utilisation des appareils mobiles (par exemple, dans les établissements de santé ou les zones à explosion). L'iPad a été créé, testé et fabriqué pour satisfaire aux règlementations en vigueur en matière d'émissions de radiofréquences. Toutefois, de telles émissions peuvent perturber le fonctionnement d'autres appareils électroniques et engendrer des dysfonctionnements. Éteignez l'iPad ou utilisez le mode Avion qui permet de désactiver les émetteurs sans fil de l'iPad en cas d'interdiction d'utilisation, par exemple lorsque vous voyagez en avion ou lorsque les autorités vous le demandent.

∕⊗∖

**Dispositifs médicaux** L'iPad contient des radios qui émettent des champs électromagnétiques. Ces champs électromagnétiques peuvent interférer avec les stimulateurs cardiaques ou autres dispositifs médicaux. Si vous portez un stimulateur cardiaque, maintenez une distance d'au moins 15 cm entre le stimulateur cardiaque et l'iPad. Si vous pensez que l'iPad interfère avec votre stimulateur cardiaque ou un autre dispositif médical, arrêtez d'utiliser l'iPad et consultez votre médecin pour obtenir des informations propres à votre dispositif médical. Le côté gauche de l'iPad ainsi que le côté droit du verre avant contiennent des aimants qui peuvent interférer avec les stimulateurs cardiaques, les défibrillateurs ou d'autres dispositifs médicaux. L'iPad Smart Cover et l'iPad Smart Case contiennent également des aimants. Maintenez une distance d'au moins 15 cm entre votre stimulateur cardiaque ou votre défibrillateur et l'iPad, l'iPad Smart Cover ou l'iPad Smart Case.

**Troubles médicaux** Si vous pensez que l'utilisation de l'iPad pourrait avoir une incidence sur un trouble médical dont vous souffrez (par exemple, crises d'épilepsie, malaises, fatigues oculaires ou maux de tête), consultez votre médecin avant d'utiliser l'iPad.

**Atmosphères potentiellement explosives** Ne chargez pas et n'utilisez pas l'iPad dans les zones présentant une atmosphère potentiellement explosive, comme les zones de remplissage de combustible, ou d'autres zones où l'air contient des produits chimiques ou des particules (telles que grains, poussières ou poudres métalliques). Respectez toutes les pancartes et toutes les consignes.

**Mouvements répétitifs** Lorsque vous effectuez des tâches répétitives telles que taper du texte ou jouer sur votre iPad vous êtes susceptible d'éprouver une gêne occasionnelle dans les mains, les bras, les poignets, les épaules, le cou ou d'autres parties du corps. Si vous éprouvez une gêne, cessez d'utiliser l'iPad et consultez un médecin.

**Activités à haut risque** Cet appareil n'est pas conçu pour être utilisé dans des situations où une panne de celui-ci pourrait entraîner la mort, des blessures ou de graves dommages écologiques.

**Risques d'étouffement** Certains accessoires de l'iPad peuvent représenter un risque d'étouffement pour les enfants en bas âge. Gardez ces accessoires à l'écart des jeunes enfants.

#### Informations importantes sur la manipulation

**Nettoyage** Nettoyez immédiatement l'iPad s'il entre en contact avec une substance susceptible de faire des taches, notamment de la poussière, de l'encre, du maquillage ou encore une lotion. Pour procéder au nettoyage :

- Déconnectez tous les câbles et éteignez l'iPad (appuyez sur le bouton Marche/Veille, maintenez-le enfoncé, puis faites glisser le curseur à l'écran).
- Utilisez un chiffon doux non pelucheux.
- Évitez toute pénétration d'humidité dans les orifices de l'appareil.
- N'utilisez pas de produits de nettoyage ni d'air comprimé.

La partie avant de l'iPad est composée de verre et dotée d'un revêtement résistant aux empreintes de doigts et oléophobe (contre les tâches d'huile). Ce revêtement s'use avec le temps dans le cadre d'une utilisation normale. Les produits de nettoyage et les matériaux abrasifs affaiblissent encore plus le revêtement et peuvent rayer le verre.

**Utilisation des connecteurs, ports et boutons** Ne forcez jamais un connecteur dans un port et n'exercez pas de pression excessive sur un bouton, car cela pourrait entraîner des dommages non couverts par la garantie. Si le connecteur et le port ne se connectent pas facilement, c'est qu'ils ne coïncident probablement pas. Vérifiez l'absence de toute obturation et assurez-vous que le connecteur correspond au port et que vous avez correctement placé le connecteur par rapport au port.

**Câble Lightning** La décoloration de la prise Lightning suite à une utilisation classique est normale. La poussière, les résidus et l'exposition à des liquides peuvent causer une décoloration. Pour retirer la décoloration, ou si le câble se met à chauffer pendant l'utilisation, ne charge pas ou ne synchronise pas votre iPad, déconnectez le câble Lightning de votre ordinateur ou de votre adaptateur secteur et nettoyez-le avec un chiffon doux, sec et non pelucheux. N'utilisez ni liquides ni produits de nettoyage lorsque vous nettoyez le connecteur Lightning.

**Température de fonctionnement** L'iPad a été conçu pour fonctionner à des températures ambiantes comprises entre 0 et 35 °C et stocké à des températures comprises entre -20 et 45 °C. L'iPad peut s'endommager et la durée de vie de la batterie peut être raccourcie s'ils sont rangés ou utilisés en dehors de ces fourchettes de températures. Évitez d'exposer l'iPad à des changements brusques de température ou d'humidité. Lorsque vous utilisez l'iPad ou rechargez sa batterie, il est normal que l'iPad chauffe.

Si la température intérieure de votre iPad dépasse sa température normale de fonctionnement (par exemple dans un véhicule chaud ou sous les rayons directs du soleil pendant de longues périodes), vous risquez d'observer les comportements suivants tandis qu'il tente de réguler sa température :

- La charge de l'iPad est interrompue.
- L'écran devient plus sombre.
- Une fenêtre de mise en garde sur la température s'affiche.
- Certaines applications peuvent quitter.

*Important :* Il est possible que vous ne puissiez pas utiliser l'iPad lorsque l'écran d'alerte de température est affiché. Si l'iPad ne parvient pas à réguler sa température interne, il passe automatiquement en mode d'hibernation jusqu'à ce qu'il refroidisse. Déplacez l'iPad vers un endroit plus frais, à l'abri des rayons directs du soleil, et attendez quelques minutes avant d'essayer de réutiliser votre appareil.

Pour en savoir plus, consultez la page [support.apple.com/kb/HT2101?viewlocale=fr\\_FR](http://support.apple.com/kb/HT2101?viewlocale=fr_FR).

## Site d'assistance iPad

Des informations d'assistance technique complètes sont disponibles en ligne à l'adresse [www.apple.com/fr/support/ipad.](http://www.apple.com/fr/support/ipad/) Pour contacter Apple afin d'obtenir une assistance personnalisée (non disponible dans toutes les régions), consultez la page [www.apple.com/fr/support/itunes.](https://www.apple.com/fr/support/contact/)

## <span id="page-138-1"></span><span id="page-138-0"></span>Redémarrer ou réinitialiser l'iPad

En cas de dysfonctionnement, essayez de redémarrer l'iPad, de forcer une application à quitter ou de réinitialiser l'iPad.

**Pour redémarrer l'iPad :** maintenez le bouton Marche/Veille enfoncé jusqu'à ce que le curseur rouge apparaisse. Faites glisser votre doigt sur le curseur pour éteindre l'iPad. Pour rallumer l'iPad, appuyez sur le bouton Marche/Veille jusqu'à l'apparition du logo Apple.

La batterie de l'iPad est peut-être faible. Connectez l'iPad à l'adaptateur secteur USB pour le recharger. Consultez la section [Charger et surveiller la batterie](#page-37-0) à la page [38](#page-37-1).

**Pour forcer une application à quitter :** maintenez le bouton Marche/Veille situé sur le dessus de l'iPad enfoncé pendant quelques secondes jusqu'à l'apparition d'un curseur rouge, puis maintenez le bouton principal enfoncé jusqu'à la fermeture de l'application.

Si vous ne parvenez pas à éteindre l'iPad ou que le problème persiste, vous devrez peut-être réinitialiser l'appareil. Effectuez cette opération seulement si vous ne parvenez pas à redémarrer l'iPad.

**Pour réinitialiser l'iPad :** maintenez simultanément enfoncés le bouton Marche/Veille et le bouton principal pendant au moins dix secondes jusqu'à l'apparition du logo Apple.

Vous pouvez réinitialiser le dictionnaire, les réglages réseau, la disposition de l'écran d'accueil et les alertes de localisation. Vous pouvez également effacer la totalité de vos contenus et réglages.

## Réinitialiser les réglages de l'iPad

**Pour réinitialiser les réglages de l'iPad :** accédez à Réglages > Général > Réinitialiser, puis choisissez une option :

- *Réinitialiser tous les réglages :* vos préférences et réglages sont tous réinitialisés.
- *Effacer contenu et réglages :* vos données et réglages sont supprimés. Vous devez alors reconfigurer l'iPad pour pouvoir le réutiliser.
- *Réinitialiser les réglages réseau :* lorsque vous réinitialisez les réglages réseau, les réseaux utilisés précédemment et les réglages VPN qui n'étaient pas installés par un profil de configuration sont supprimés. Pour supprimer les réglages VPN installés par un profil de configuration, accédez à Réglages > Général > Profil, puis sélectionnez le profil et touchez Supprimer. Cela supprime également tous les réglages ou comptes du profil. Wi-Fi est désactivé puis réactivé : vous êtes alors déconnecté de tout réseau, le cas échéant. Les réglages Wi-Fi et « Confirmer l'accès » restent activés.
- *Pour réinitialiser le dictionnaire clavier :* vous ajoutez des mots au dictionnaire clavier en refusant les mots que l'iPad suggère lors de la frappe. La réinitialisation du dictionnaire clavier efface tous les mots que vous avez ajoutés.
- *Réinitialiser l'écran d'accueil :* rétablit la disposition d'origine des applications intégrées sur l'écran d'accueil.
- *Réin. localisation et confidentialité :* réinitialise les services de localisation et les réglages de confidentialité à leurs paramètres par défaut d'origine.

## Une application ne remplit pas l'écran

La plupart des applications iPhone et iPod touch sont compatibles avec l'iPad, mais ne sont pas forcément optimisées pour la taille de son écran. Si c'est le cas, touchez  $\bullet$  pour agrandir l'application. Touchez  $\bullet$  pour revenir à la taille d'origine.

Vérifiez dans l'App Store s'il existe une version de l'application optimisée pour l'iPad ou une version universelle optimisée pour l'iPhone, l'iPod touch et l'iPad.

## Le clavier à l'écran ne s'affiche pas

Si l'iPad est jumelé à un clavier Bluetooth, le clavier à l'écran n'apparaît pas. Pour faire apparaître le clavier à l'écran, appuyez sur la touche d'éjection d'un clavier Bluetooth. Vous pouvez également le faire apparaître en déplaçant le clavier Bluetooth hors de portée ou en l'éteignant.

## Obtenir des informations sur votre iPad

**Pour afficher les informations relatives à l'iPad :** accédez à Réglages > Général > Informations. Les éléments que vous pouvez voir incluent :

- le nombre de morceaux, vidéos, photos et applications ;
- la capacité et l'espace de stockage disponible ;
- la version iOS ;
- le numéro du modèle ;
- le numéro de série ;
- les adresses Wi-Fi et Bluetooth ;
- le diagnostic et utilisation ainsi que la mention légale (notamment les mentions légales, la licence, la garantie, les marquages réglementaires et les informations concernant l'exposition aux RF).

Pour copier le numéro de série et d'autres identifiants, touchez et maintenez le doigt sur l'identifiant jusqu'à ce que Copier apparaisse.

Afin d'aider Apple à améliorer ses produits et services, l'iPad envoie des données d'utilisation et de diagnostic. Ces données ne vous identifient pas personnellement, mais peuvent inclure des informations de localisation.

**Pour afficher ou désactiver les informations de diagnostic :** accédez à Réglages > Général > Informations > Diagnostic et utilisation.

## Informations d'utilisation

**Pour afficher les informations d'utilisation :** accédez à Réglages > Général > Utilisation pour :

- afficher l'espace de stockage de chaque application ;
- afficher et gérer le stockage iCloud ;
- consulter le temps écoulé depuis le dernier chargement de l'iPad.

## iPad désactivé

Si l'iPad est désactivé parce que vous avez oublié votre code ou saisi un code incorrect un trop grand nombre de fois, vous pouvez restaurer l'iPad à partir d'une sauvegarde iTunes ou iCloud et réinitialiser le code. Pour en savoir plus, consultez la section [Restaurer l'iPad](#page-141-0) à la page [142](#page-141-1).

Si vous obtenez dans iTunes un message indiquant que votre iPad est verrouillé et que vous devez saisir un code, consultez l'article [support.apple.com/kb/HT1212?viewlocale=fr\\_FR](http://support.apple.com/kb/HT1212?viewlocale=fr_FR).

## Réglages VPN

La norme VPN (réseau privé virtuel, en anglais « Virtual Private Network ») permet un accès sécurisé via Internet à des réseaux privés, comme le réseau de votre organisation. Vous devrez peut-être installer une application VPN de l'App Store pour configurer l'accès de votre iPad à un réseau. Contactez votre administrateur système pour en savoir plus sur les applications et les réglages nécessaires.

## Réglages de profils

Les profils de configuration définissent des réglages pour l'utilisation de l'iPad avec des réseaux ou comptes d'entreprises ou d'écoles. Il vous sera peut-être demandé d'installer un profil de configuration que vous avez reçu par e-mail, ou téléchargé sur une page web. À l'ouverture du fichier, l'iPad vous demande la permission d'installer le profil et affiche des informations sur son contenu. Vous pouvez consulter les profils que vous avez installés dans Réglages > Général > Profils. Si vous supprimez un profil, tous les réglages, applications et données associés à ce profil sont également supprimés.

## Sauvegarder l'iPad

Vous pouvez utiliser iCloud ou iTunes pour sauvegarder automatiquement votre iPad (dans iTunes, utilisez Fichier > Appareil > Sauvegarder). Si vous choisissez d'effectuer la sauvegarde avec iCloud, vous ne pourrez pas utiliser iTunes pour sauvegarder automatiquement l'iPad sur votre ordinateur. Vous pourrez néanmoins l'utiliser pour procéder à des sauvegardes manuelles sur votre ordinateur. iCloud sauvegarde automatiquement l'iPad quotidiennement via le Wi-Fi, lorsque l'appareil est verrouillé et connecté à une source d'alimentation. La date et l'heure de la dernière sauvegarde apparaissent en bas de l'écran Stockage et sauvegarde.

iCloud sauvegarde :

- vos achats de musique, de films, de séries TV, d'applications et de livres ;
- les photos et vidéos dans votre Pellicule ;
- les réglages de l'iPad ;
- les données d'app ;
- l'organisation de l'écran d'accueil, des dossiers et des applications ;
- Messages
- vos sonneries.

*Remarque :* le contenu acheté n'est pas sauvegardé dans toutes les régions.

**Pour activer les sauvegardes iCloud :** accédez à Réglages > iCloud, puis connectez-vous si nécessaire avec votre identifiant Apple et votre mot de passe. Accédez à Stockage et sauvegarde, puis activez Sauvegarde iCloud. Pour activer les sauvegardes dans iTunes, accédez à Fichier > Appareils > Sauvegarder.

**Pour effectuer immédiatement une copie de sauvegarde :** accédez à Réglages > iCloud > Stockage et sauvegarde, puis touchez Sauvegarder.

**Chiffrer vos sauvegardes.** les sauvegardes iCloud sont chiffrées automatiquement afin que vos données soient protégées contre un accès non autorisé lorsqu'elles sont transmises à vos appareils et lorsqu'elles sont stockées dans iCloud. Si vous utilisez iTunes pour effectuer vos sauvegardes, sélectionnez « Chiffrer la sauvegarde de l'iPad » dans la sous-fenêtre Résumé d'iTunes.

<span id="page-141-1"></span>**Pour gérer les copies de sauvegarde :** accédez à Réglages > iCloud > Stockage et sauvegarde, puis touchez Gérer le stockage. Touchez le nom de votre iPad. Vous pouvez gérer quelles applications sont sauvegardées sur iCloud et supprimer des sauvegardes existantes. Dans iTunes, supprimez les sauvegardes dans les préférences d'iTunes.

**Pour consulter les appareils sauvegardés :** accédez à Réglages > iCloud > Stockage/ Sauvegarde > Gérer stockage.

**Pour arrêter les sauvegardes iCloud :** accédez à Réglages > iCloud > Stockage et sauvegarde, puis désactivez Sauvegarde iCloud.

La musique qui n'a pas été achetée sur iTunes n'est pas sauvegardée dans iCloud. Utilisez iTunes pour sauvegarder et restaurer le contenu. Consultez la section [Synchroniser avec iTunes](#page-16-0) à la page [17](#page-16-1).

*Important :* La sauvegarde de la musique, des films et des séries TV que vous avez achetés n'est pas disponible dans toutes les régions. Les achats antérieurs peuvent ne pas être restaurés s'ils ne sont plus présents dans l'iTunes store, l'App Store ou l'iBooks Store.

Le contenu acheté, ainsi que le contenu du Partage de photos, n'utilisent pas votre espace de stockage iCloud gratuit de 5 Go.

Pour en savoir plus sur la sauvegarde de l'iPad, consultez l'article [support.apple.com/kb/HT5262?viewlocale=fr\\_FR.](http://support.apple.com/kb/HT5262?viewlocale=fr_FR)

## Mettre à jour et restaurer le logiciel de l'iPad

Vous pouvez mettre à jour le logiciel de l'iPad dans Réglages ou depuis iTunes. Vous pouvez également effacer l'iPad et utiliser iCloud ou iTunes pour restaurer une copie de sauvegarde.

Les données supprimées ne sont plus accessibles via l'interface utilisateur de l'iPad, mais elles ne sont pas effacées de votre appareil. Pour en savoir plus sur la manière d'effacer tout le contenu et les réglages, consultez la section [Redémarrer ou réinitialiser l'iPad](#page-138-0) à la page [139](#page-138-1).

#### **Mettre à jour l'iPad**

Vous pouvez mettre à jour le logiciel de l'iPad dans Réglages ou depuis iTunes.

**Pour effectuer des mises à jour sans fil sur l'iPad :** accédez à Réglages > Général > Mise à jour de logiciels. L'iPad recherche les mises à jour logicielles disponibles.

**Pour mettre à jour le logiciel via iTunes :** iTunes recherche les mises à jour logicielles disponibles chaque fois que vous synchronisez l'iPad via iTunes. Consultez la section [Synchroniser avec](#page-16-0)  [iTunes](#page-16-0) à la page [17](#page-16-1).

Pour en savoir plus sur la mise à jour du logiciel de l'iPad, consultez l'article [support.apple.com/kb/HT4623?viewlocale=fr\\_FR.](http://support.apple.com/kb/HT4623?viewlocale=fr_FR)

#### <span id="page-141-0"></span>**Restaurer l'iPad**

Vous pouvez utiliser iCloud ou iTunes pour restaurer l'iPad à partir d'une sauvegarde.

**Pour restaurer à partir d'une sauvegarde iCloud :** réinitialisez l'iPad pour effacer l'intégralité du contenu et des réglages. Connectez-vous à iCloud et choisissez Restaurer à partir d'une sauvegarde dans Assistant réglages. Consultez la section [Redémarrer ou réinitialiser l'iPad](#page-138-0) à la page [139](#page-138-1).

**Pour restaurer à partir d'une sauvegarde iTunes :** connectez l'iPad à l'ordinateur que vous utilisez habituellement pour la synchronisation, sélectionnez-le dans la fenêtre iTunes, puis cliquez sur Restaurer dans la sous-fenêtre Résumé.

Une fois le logiciel de l'iPad restauré, vous pouvez choisir de configurer votre appareil comme un nouvel iPad, ou d'y restaurer votre musique, vos vidéos, les données de vos applications et le reste de votre contenu à partir d'une sauvegarde.

Pour en savoir plus sur la restauration du logiciel de l'iPad, consultez l'article [support.apple.com/kb/HT1414?viewlocale=fr\\_FR](http://support.apple.com/kb/HT1414?viewlocale=fr_FR).

## Réglages cellulaires

Utilisez les réglages Données cellulaires de l'iPad (modèles Wi-Fi + Cellular) pour activer le service de données cellulaires, activer ou désactiver l'utilisation des données cellulaires, ou ajouter un code PIN pour verrouiller la carte SIM. Avec certains opérateurs, vous pouvez également modifier votre forfait de données.

Pour les options suivantes, accédez à Réglages > Données cellulaires, puis activez ou désactivez les options, ou suivez les instructions à l'écran.

**Activer ou désactiver Données cellulaires.** Si l'option Données cellulaires est désactivée, tous les services de données utiliseront uniquement le Wi-Fi, y compris pour les e-mails, la navigation web, les notifications push et les autres services. Si l'option Données cellulaires est activée, votre opérateur peut vous facturer des frais supplémentaires. Par exemple, l'utilisation de certains services et fonctionnalités nécessitant le transfert de données, comme Messages, peut entraîner un dépassement de votre forfait de données.

**Contrôler et gérer l'utilisation du réseau de données cellulaires.** Accédez à Réglages > Réseau cellulaire. Vous pouvez voir quelles applications utilisent des données cellulaires et désactiver l'option si vous le souhaitez.

**Activer ou désactiver la LTE.** L'activation de la LTE permet un chargement plus rapide des données.

**Activer ou désactiver Données à l'étranger.** La désactivation de Données à l'étranger évite les frais facturés par l'opérateur lors de l'utilisation d'un réseau fourni par un autre opérateur.

**Configurer Partage de connexion.** Le partage de connexion partage la connexion Internet de l'iPad avec votre ordinateur et vos autres appareils iOS. Consultez la section [Partage de](#page-32-0)  [connexion](#page-32-0) à la page [33](#page-32-1).

**Définir quand utiliser les données cellulaires pour les applications et les services.** Activez ou désactivez les données cellulaires pour n'importe quelle application capable de les utiliser. Si un réglage est désactivé, l'iPad n'utilise que le Wi-Fi pour ce service. Le réglage iTunes s'applique à iTunes Match et aux téléchargements automatiques depuis l'iTunes Store et l'App Store.

**Activer, consulter ou modifier votre compte de données cellulaires.** Touchez Données du compte, puis suivez les instructions à l'écran.

**Verrouiller la carte SIM.** Lorsque vous verrouillez la carte SIM avec un code PIN, vous devez saisir ce code pour utiliser une connexion cellulaire sur l'iPad.

## Son, musique et vidéo

Si l'iPad n'émet pas de son ou si les vidéos ne sont pas lues, procédez comme suit :

#### **Pas de son**

- Vérifiez que le haut-parleur de l'iPad n'est pas recouvert.
- Assurez-vous que le bouton latéral n'est pas en position Silence. Consultez la section [Boutons](#page-9-0)  [de volume et bouton latéral](#page-9-0) à la page [10](#page-9-1).
- Si vous utilisez un casque, débranchez-le puis rebranchez-le. Assurez-vous de bien enfoncer la fiche.
- Vérifiez que le volume n'est pas complètement coupé.
- Il est possible que la musique soit en pause. Si vous utilisez un casque avec un bouton de lecture, appuyez sur ce bouton pour reprendre la lecture. Vous pouvez également accéder à l'écran d'accueil, toucher Musique, puis toucher ▶.
- Vérifiez si la limite du volume est activée. Dans Réglages, accédez à Musique > Volume maximum.
- Si vous utilisez le port de sortie ligne sur le Dock iPad en option, vérifiez que les enceintes ou la chaîne stéréo sont allumés, qu'ils sont branchés et fonctionnent correctement. Utilisez les commandes de volume des enceintes ou de la chaîne stéréo, et non celles de l'iPad.
- Si vous utilisez une app qui fonctionne avec AirPlay, vérifiez que l'appareil AirPlay auquel vous envoyez le son est allumé et que le volume n'est pas au minimum. Si vous souhaitez entendre le son par le haut-parleur de l'iPad, touchez et sélectionnez-le dans la liste.

#### **Un morceau, une vidéo ou un autre élément n'est pas lu**

Le morceau, la vidéo, le livre audio ou le podcast est peut-être encodé dans un format que l'iPad ne prend pas en charge. Pour obtenir des informations sur les formats de fichiers audio et vidéo que l'iPad prend en charge, consultez la page [www.apple.com/fr/ipad/specs](http://www.apple.com/fr/ipad/specs).

Si l'iPad ne prend pas en charge un morceau ou une vidéo de votre bibliothèque iTunes, essayez de le convertir dans un format pris en charge par l'iPad. iTunes pour Windows vous permet par exemple de convertir les fichiers WMA non protégés dans un format compatible avec l'iPad. Pour en savoir plus, ouvrez iTunes et choisissez Aide > Aide iTunes.

#### **Absence de vidéo ou de son lors de l'utilisation d'AirPlay**

Pour envoyer de la vidéo ou de l'audio à un appareil AirPlay tel qu'une Apple TV, l'iPad et l'appareil AirPlay doivent être connectés au même réseau sans fil. Si vous ne voyez pas le bouton  $\Box$ , l'iPad n'est pas connecté au même réseau Wi-Fi que votre appareil AirPlay, ou l'application que vous utilisez n'est pas compatible AirPlay.

- Lorsque du son ou de la vidéo est envoyé à un appareil AirPlay, l'iPad n'affiche pas la vidéo ou ne restitue pas l'audio. Pour diriger le contenu vers l'iPad et déconnecter ce dernier de l'appareil AirPlay, touchez et sélectionnez l'iPad dans la liste.
- Certaines apps ne peuvent lire que du contenu audio par le biais d'AirPlay. Si la vidéo ne fonctionne pas, assurez-vous que l'app que vous utilisez prend en charge l'audio et la vidéo.
- Si l'Apple TV a été configurée pour exiger un code, vous devez le saisir sur l'iPad lorsque vous y êtes invité afin d'utiliser AirPlay.
- Assurez-vous que les haut-parleurs de l'appareil AirPlay sont activés et que le volume n'est pas au minimum. Si vous utilisez une Apple TV, assurez-vous que la source d'entrée du téléviseur est réglée sur l'Apple TV. Assurez-vous que le volume de l'iPad n'est pas réglé au minimum.
- Lorsque l'iPad diffuse du son ou de la vidéo via AirPlay, il doit rester connecté au réseau Wi-Fi. Si vous déplacez l'iPad hors de portée, la lecture s'arrête.
- Suivant la vitesse de votre réseau, il se peut que la lecture ne commence qu'après 30 secondes ou plus avec AirPlay.

Pour en savoir plus sur AirPlay, consultez l'article [support.apple.com/kb/HT4437?viewlocale=fr\\_FR.](http://support.apple.com/kb/HT4437?viewlocale=fr_FR)

#### **Aucune image sur le téléviseur ou le projecteur connecté à l'iPad**

Lorsque vous connectez l'iPad à un téléviseur ou un projecteur à l'aide d'un câble USB, l'écran connecté reproduit automatiquement ce qui s'affiche sur l'écran de l'iPad. Certaines apps peuvent prendre en charge l'utilisation de l'écran connecté en tant que deuxième moniteur. Vérifiez les réglages et la documentation de l'app.

- Pour afficher les vidéos HD en haute résolution, utilisez l'adaptateur AV numérique Apple ou un câble vidéo composante.
- Assurez-vous que le câble vidéo est fermement connecté aux deux extrémités et qu'il s'agit d'un câble compatible. Si l'iPad est connecté à un boîtier ou un récepteur A/V, essayez plutôt de le connecter directement au téléviseur ou au projecteur.
- Assurez-vous que l'entrée vidéo correcte est sélectionnée sur votre téléviseur, par exemple HDMI ou vidéo composante.
- Si aucune vidéo n'apparaît, appuyez sur le bouton principal, déconnectez puis reconnectez le câble et réessayez.

### Vous vendez ou donnez votre iPad ?

Avant de vendre ou de donner votre iPad, assurez-vous d'avoir supprimé tout son contenu, ainsi que vos informations personnelles. Si vous avez activé Localiser mon iPad (consultez la section [Localiser mon iPad](#page-36-0) à la page [37](#page-36-1)), l'option Verrouillage d'activation est également activée. Vous devez désactiver cette option pour que le nouveau propriétaire puisse activer l'iPad avec son propre compte.

**Pour effacer l'iPad et désactiver l'option Verrouillage d'activation :** accédez à Réglages > Général > Réinitialiser > Effacer contenu et réglages.

Consultez la page [support.apple.com/kb/HT5661?viewlocale=fr\\_FR.](http://support.apple.com/kb/HT5661?viewlocale=fr_FR)

#### Informations, services et assistance

Reportez-vous aux ressources suivantes pour obtenir de plus amples informations concernant la sécurité de l'iPad, son logiciel et l'assistance disponible.

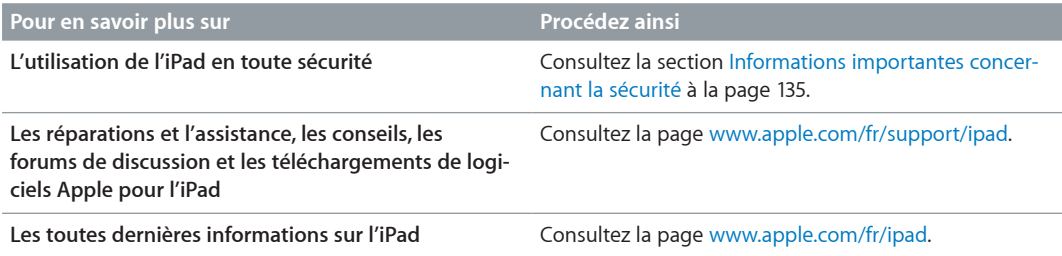

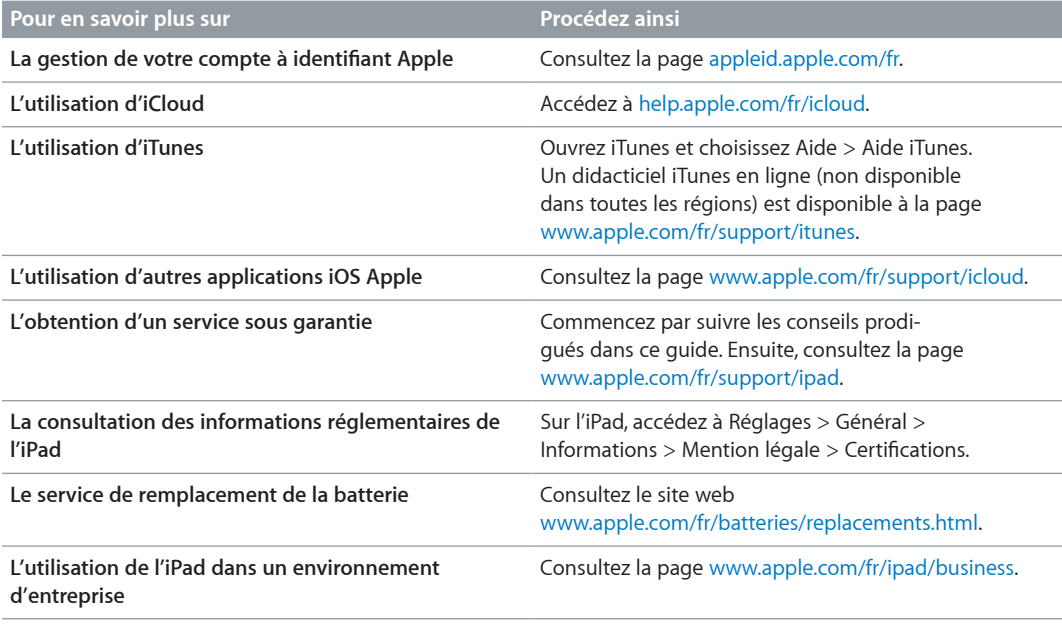

# Déclaration de conformité de la FCC

Cet appareil est conforme à la partie 15 des règles de la FCC. Operation is subject to the following two conditions: (1) cet appareil ne doit pas provoquer de brouillage préjudiciable, et (2) il doit accepter tout brouillage reçu, y compris le brouillage pouvant entraîner un mauvais fonctionnement.

*Remarque :* Cet équipement a été testé et déclaré conforme aux limites imposées aux appareils numériques de la classe B, en vertu de la partie 15 des règles de la FCC. Ces limites sont conçues pour assurer une protection suffisante contre les interférences nuisibles dans les installations résidentielles. Cet équipement génère, utilise et peut dégager de l'énergie de radiofréquence et, s'il n'est pas installé et utilisé conformément aux instructions du fabricant, provoquer un brouillage préjudiciable aux communications radio. Il n'existe toutefois aucune garantie qu'un équipement particulier ne souffrira pas du brouillage. Si cet équipement entraîne un brouillage préjudiciable à la réception des émissions radio ou de télévision, identifiable en mettant l'appareil hors tension, puis sous tension, il est recommandé que l'utilisateur tente de résoudre ce problème au moyen d'une ou plusieurs des mesures suivantes :

- en orientant l'antenne réceptrice différemment ou en la changeant de place ;
- en augmentant la distance séparant l'équipement du récepteur ;
- en connectant l'équipement à une prise sur un circuit différent de celui sur lequel est branché le récepteur, ou
- en obtenant de l'aide auprès du revendeur ou d'un technicien radio/TV expérimenté.

*Important :* Les changements et modifications apportés à cet appareil et non autorisés par Apple peuvent annuler la compatibilité électromagnétique (EMC) et la conformité sans fil et résilier votre droit à utiliser le produit. Ce produit a été testé compatible EMC sous certaines conditions, notamment l'utilisation de périphériques conformes et de câbles blindés pour connecter les différents composants du système. Il est important d'utiliser des appareils périphériques conformes et des câbles blindés entre les différents composants du système pour réduire les probabilités d'interférences avec des radios, télévisions et d'autres appareils électroniques.

## Déclaration relative à la réglementation canadienne

This device complies with Industry Canada licence-exempt RSS standard(s). Operation is subject to the following two conditions: (1) this device may not cause interference, and (2) this device must accept any interference, including interference that may cause undesired operation of the device.

Le présent appareil est conforme aux CNR d'Industrie Canada applicables aux appareils radio exempts de licence. L'exploitation est autorisée aux deux conditions suivantes : (1) l'appareil ne doit pas produire de brouillage, et (2) l'utilisateur de l'appareil doit accepter tout brouillage radioélectrique subi, même si le brouillage est susceptible d'en compromettre le fonctionnement.

CAN ICES-3 (B)/NMB-3(B)

## Informations concernant la mise au rebut et le recyclage

Vous devez respecter les lois et réglementations locales lors de la mise au rebut de votre iPad. Comme l'iPad contient une batterie, il ne peut être mis au rebut avec les déchets ménagers. Si votre iPad est arrivé en fin de cycle de vie, contactez Apple ou les autorités locales pour en savoir plus sur les possibilités de recyclage.

*Remplacement des batteries :* La batterie lithium-ion de l'iPad ne doit être remplacée que par Apple ou un Centre de Services Agréé Apple. Elle doit être recyclée ou mise au rebut séparément des ordures ménagères. Pour en savoir plus sur le recyclage ou le remplacement de la batterie, consultez la page [www.apple.com/fr/batteries/replacements.html](http://www.apple.com/fr/batteries/replacements.html).

Pour obtenir des informations sur le programme de recyclage d'Apple, accédez à la page [www.apple.com/fr/recycling.](http://www.apple.com/fr/environment/recycling)

#### *Efficacité du chargeur de la batterie*

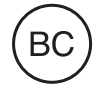

*Türkiye*

Türkiye Cumhuriyeti : EEE Yönetmeliğine Uygundur.

台灣

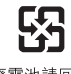

廢雷池請回收

*European Union—Disposal Information* 

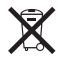

Le symbole ci-dessus signifie que, conformément aux lois et réglementations locales, vous devez mettre au rebut votre produit et/ou sa batterie séparément des ordures ménagères. Lorsque ce produit est arrivé en fin de cycle de vie, déposez-le dans un point de collecte désigné par les autorités locales. La collecte et le recyclage de votre produit et/ou de sa batterie lors de la mise au rebut aideront à préserver les ressources naturelles et à s'assurer qu'il est recyclé de manière à protéger la santé humaine et l'environnement.

*Brasil—Informações sobre descarte e reciclagem:*

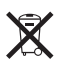

O símbolo indica que este produto e/ou sua bateria não devem ser descartadas no lixo doméstico. Quando decidir descartar este produto e/ou sua bateria, faça-o de acordo com as leis e diretrizes ambientais locais. Para informações sobre o programa de reciclagem da Apple, pontos de coleta e telefone de informações, visite www.apple.com/br/environment.

# Apple et l'environnement

Apple est conscient de la responsabilité qui est la sienne de limiter l'impact écologique de ses produits et de son activité sur l'environnement. Pour en savoir plus, consultez la page [www.apple.com/fr/environnement](http://www.apple.com/fr/environment).

 $*$  Apple Inc. © 2013 Apple Inc. Tous droits réservés.

Apple, le logo Apple, AirDrop, AirPlay, AirPort, AirPort Express, AirPort Extreme, Aperture, Apple TV, FaceTime, Finder, iBooks, iCal, iMessage, iPad, iPhone, iPhoto, iPod, iPod touch, iSight, iTunes, Keychain, Mac, Mac OS, OS X, Photo Booth, Safari, Siri, Smart Cover, Spotlight et Time Capsule sont des marques d'Apple Inc., déposées aux États-Unis et dans d'autres pays.

AirPrint, EarPods, Flyover, Guided Access, iPad Air, Lightning et Multi-Touch sont des marques d'Apple Inc.

Apple Store, Genius, iAd, iCloud, iTunes Extras, iTunes Plus, iTunes Store, iTunes U et le logo Podcast sont des marques de service d'Apple Inc., déposées aux États-Unis et dans d'autres pays.

App Store, iBooks Store, iTunes Match et iTunes Radio sont des marques de service d'Apple Inc.

IOS est une marque ou une marque déposée de Cisco aux États-Unis et dans d'autres pays, utilisée ici sous licence.

La marque et les logos Bluetooth® sont des marques déposées de Bluetooth SIG, Inc. dont l'utilisation par Apple Inc. est soumise à un accord de licence.

Adobe et Photoshop sont des marques ou des marques déposées d'Adobe Systems Incorporated aux États-Unis et/ou dans d'autres pays.

Les autres noms de sociétés et de produits mentionnés ici peuvent être des marques de leurs détenteurs respectifs.

Certaines apps ne sont pas disponibles dans toutes les régions. La disponibilité des apps est susceptible de changer.

Contenu disponible sur iTunes. La disponibilité du titre est susceptible de changer.

La mention de produits tiers n'est effectuée qu'à des fins informatives et ne constitue en aucun cas une approbation ni une recommandation. Apple n'assume aucune responsabilité visà-vis des performances ou de l'utilisation de ces produits. Tout arrangement, tout contrat ou toute garantie, le cas échéant, est réalisé directement entre les fournisseurs et les futurs utilisateurs. Tous les efforts nécessaires ont été mis en œuvre pour que les informations contenues dans ce manuel soient les plus exactes possible. Apple ne peut être tenu responsable des erreurs d'impression et d'écriture.

F019-2593/2013-10